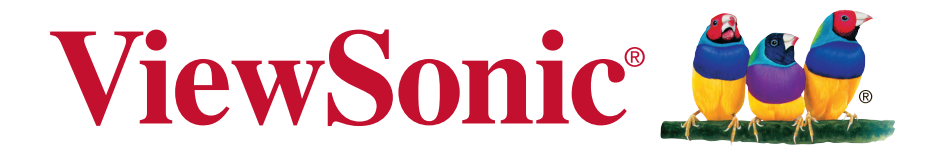

## **IFP6560/IFP7560 Commercial Touch Display User Guide**

IMPORTANT: Please read this User Guide to obtain important information on installing and using your product in a safe manner, as well as registering your product for future service. Warranty information contained in this User Guide will describe your limited coverage from ViewSonic Corporation, which is also found on our web site at http:// www.viewsonic.com in English, or in specific languages using the Regional selection box in the upper right corner of our website. "Antes de operar su equipo lea cu idadosamente las instrucciones en este manual"

Model No. VS17302/ VS17303

## **Thank you for choosing ViewSonic**

As a world leading provider of visual solutions, ViewSonic is dedicated to exceeding the world's expectations for technological evolution, innovation, and simplicity. At ViewSonic, we believe that our products have the potential to make a positive impact in the world, and we are confident that the ViewSonic product you have chosen will serve you well.

Once again, thank you for choosing ViewSonic !

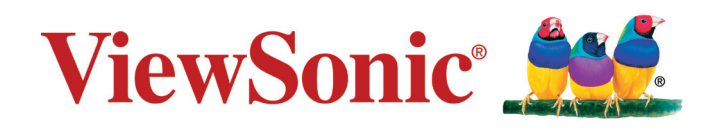

# <span id="page-2-0"></span>**Compliance Information**

**NOTE:** This section addresses all connected requirements and statements regarding regulations. Confirmed corresponding applications shall refer to nameplate labels and relevant markings on unit.

### **FCC Compliance Statement**

This device complies with part 15 of FCC Rules. Operation is subject to the following two conditions: (1) this device may not cause harmful interference, and (2) this device must accept any interference received, including interference that may cause undesired operation.

This equipment has been tested and found to comply with the limits for a Class B digital device, pursuant to part 15 of the FCC Rules. These limits are designed to provide reasonable protection against harmful interference in a residential installation. This equipment generates, uses, and can radiate radio frequency energy, and if not installed and used in accordance with the instructions, may cause harmful interference to radio communications. However, there is no guarantee that interference will not occur in a particular installation. If this equipment does cause harmful interference to radio or television reception, which can be determined by turning the equipment off and on, the user is encouraged to try to correct the interference by one or more of the following measures:

- Reorient or relocate the receiving antenna.
- Increase the separation between the equipment and receiver.
- Connect the equipment into an outlet on a circuit different from that to which the receiver is connected.
- Consult the dealer or an experienced radio/TV technician for help.

**Warning:** You are cautioned that changes or modifications not expressly approved by the party responsible for compliance could void your authority to operate the equipment.

#### **Industry Canada Statement**

CAN ICES-3 (B)/NMB-3(B)

Contains FCC ID: IC ID:

## **CE Conformity for European Countries**

The device complies with the EMC Directive 2014/30/EU and Low Voltage Directive 2014/35/EU.

#### **Following information is only for EU-member states:**

The mark shown to the right is in compliance with the Waste Electrical and Electronic Equipment Directive 2012/19/EU (WEEE).The mark indicates the requirement NOT to dispose the equipment as unsorted municipal waste, but use the return and collection systems according to local law.

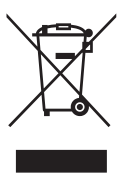

#### <span id="page-3-0"></span>**Indian Restriction of Hazardous Substances**

Restriction on Hazardous Substances statement (India) This product complies with the "India E-waste Rule 2011" and prohibits use of lead, mercury, hexavalent chromium, polybrominated biphenyls or polybrominated diphenyl ethers in concentrations exceeding 0.1 weight % and 0.01 weight % for cadmium, except for the exemptions set in Schedule 2 of the Rule.

#### **Declaration of RoHS2 Compliance**

This product has been designed and manufactured in compliance with Directive 2011/65/EU of the European Parliament and the Council on restriction of the use of certain hazardous substances in electrical and electronic equipment (RoHS2 Directive) and is deemed to comply with the maximum concentration values issued by the European Technical Adaptation Committee (TAC) as shown below:

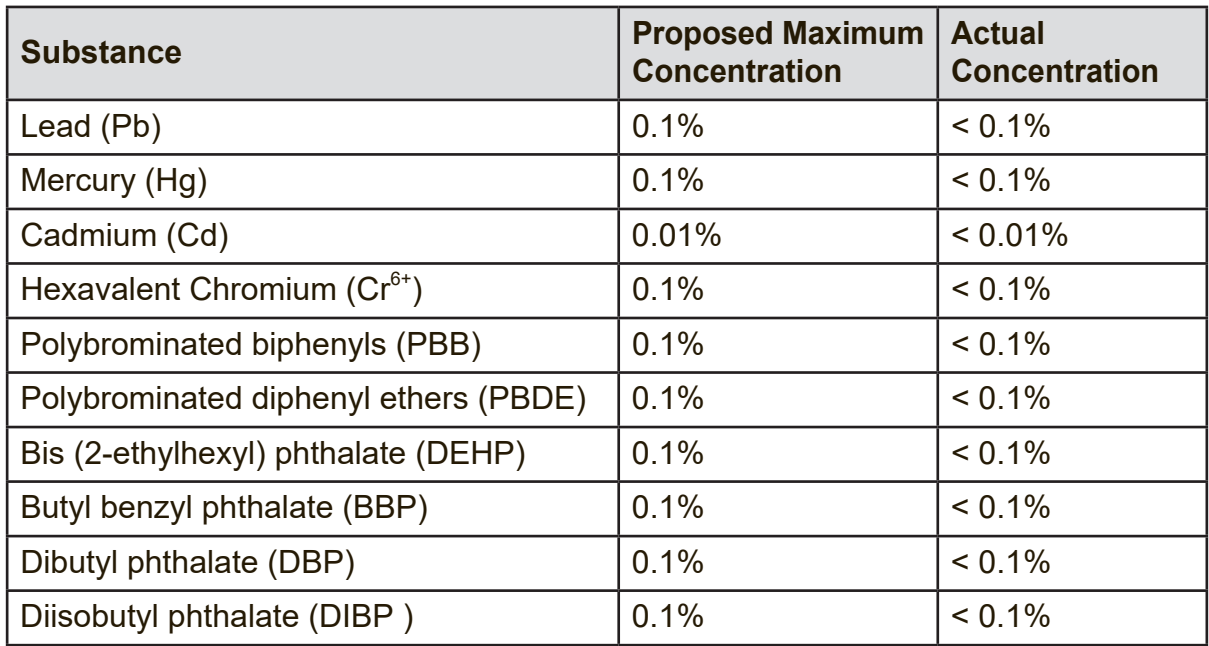

Certain components of products as stated above are exempted under the Annex III of the RoHS2 Directives as noted below:

Examples of exempted components are:

- **1.** Mercury in cold cathode fluorescent lamps and external electrode fluorescent lamps (CCFL and EEFL) for special purposes not exceeding (per lamp):
	- (1) Short length ( $\leq$  500 mm): maximum 3.5 mg per lamp.
	- (2) Medium length ( $>500$  mm and  $\leq$  1,500 mm): maximum 5 mg per lamp.
	- (3) Long length  $(>1,500 \text{ mm})$ : maximum 13 mg per lamp.
- **2.** Lead in glass of cathode ray tubes.
- **3.** Lead in glass of fluorescent tubes not exceeding 0.2% by weight.
- **4.** Lead as an alloying element in aluminium containing up to 0.4% lead by weight.
- **5.** Copper alloy containing up to 4% lead by weight.
- <span id="page-4-0"></span>**6.** Lead in high melting temperature type solders (i.e. lead-based alloys containing 85% by weight or more lead).
- **7.** Electrical and electronic components containing lead in a glass or ceramic other than dielectric ceramic in capacitors, e.g. piezoelectronic devices, or in a glass or ceramic matrix compound.

#### **Cautions and Warnings**

- **1.** Read these instructions completely before using the equipment.
- **2.** Keep these instructions in a safe place.
- **3.** Heed all warnings and follow all instructions.
- **4.** Always handle the LCD display with care when moving it.
- **5.** Never remove the rear cover. This LCD display contains high-voltage parts. You may be seriously injured if you touch them.
- **6.** Do not use this equipment near water. **Warning:** To reduce the risk of fire or electric shock, do not expose this apparatus to rain or moisture.
- **7.** Avoid exposing the LCD display to direct sunlight or another heat source. Orient the LCD display away from direct sunlight to reduce glare.
- **8.** Clean with a soft, dry cloth. If further cleaning is required, see the "Care and Maintenance" section in this guide for further instructions.
- **9.** Do not block any ventilation openings. Install the equipment in accordance with the manufacturer's instructions.
- **10.** Do not install near any heat sources such as radiators, heat registers, stoves, or other devices (including amplifiers) that produce heat.
- **11.** Place the LCD display in a well ventilated area. Do not place anything on the LCD display that prevents heat dissipation.
- **12.** Do not place heavy objects on the LCD display, video cable, or power cord.
- **13.** If smoke, an abnormal noise, or a strange odor is present, immediately switch the LCD display off and call your dealer or ViewSonic. It is dangerous to continue using the LCD display.
- **14.** Do not attempt to circumvent the safety provisions of the polarized or groundingtype plug. A polarized plug has two blades with one wider than the other. A grounding type plug has two blades and a third grounding prong. The wide blade and the third prong are provided for your safety. If the plug does not fit into your outlet, consult an electrician for replacement of the outlet.
- **15.** Protect the power cord from being tread upon or pinched, particularly at the plug, and the point where if emerges from the equipment. Be sure that the power outlet is located near the equipment so that it is easily accessible.

(Continued on next page)

- **16.** Only use attachments/accessories specified by the manufacturer.
- **17.** Use only with the cart, stand, tripod, bracket, or table specified by the manufacturer, or sold with the equipment. When a cart is used, use caution when moving the cart/equipment combination to avoid injury from tipping over.

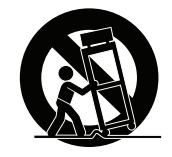

- **18.** Unplug this equipment when it will be unused for long periods of time.
- **19.** Refer all servicing to qualified service personnel. Service is required when the unit has been damaged in any way, such as: if the power-supply cord or plug is damaged, if liquid is spilled onto or objects fall into the unit, if the unit is exposed to rain or moisture, or if the unit does not operate normally or has been dropped.
- **20.** The Unit is a Monitor with LED backlight intended for general office used.

## **Contents**

## **[Compliance Information](#page-2-0)**

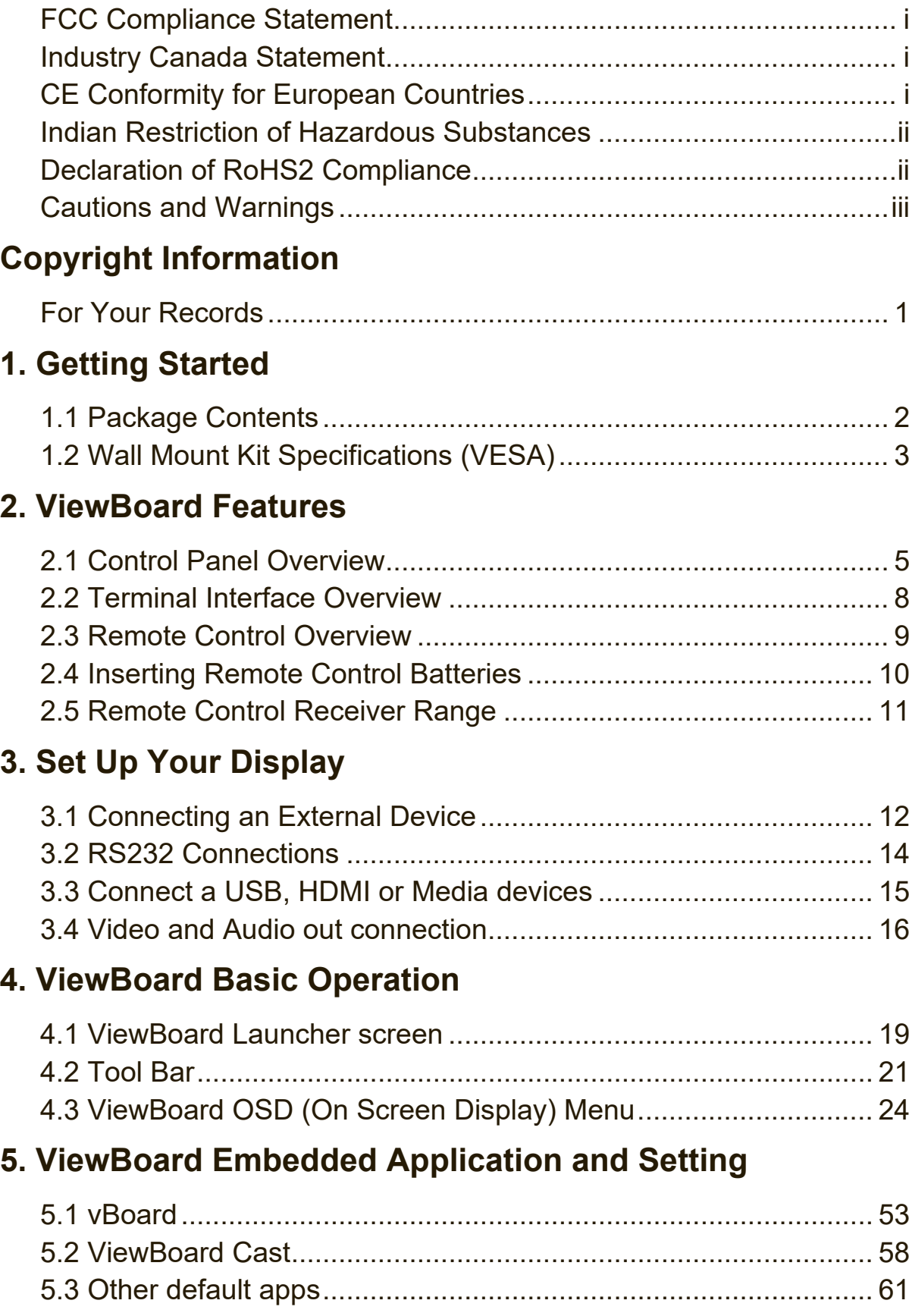

## **6. Trouble Shooting**

### 7. Care and Maintenance

### 8. Display Modes

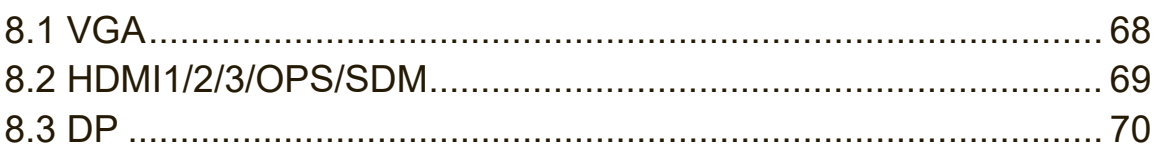

## 9. Specifications

### 10. RS-232 Protocol

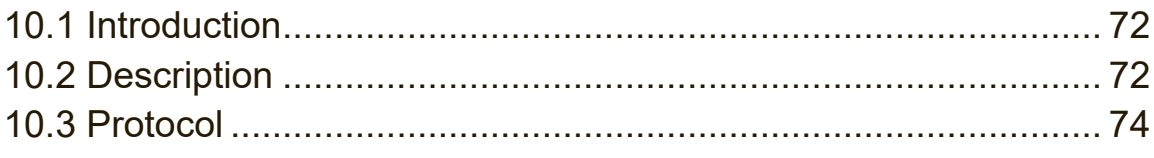

### **Warranty Statement**

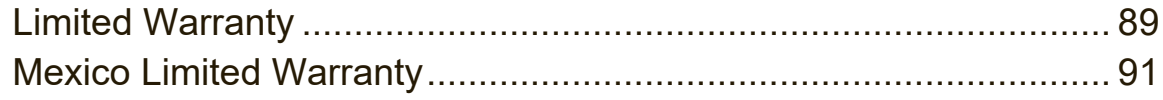

## <span id="page-8-0"></span>**Copyright Information**

Copyright © ViewSonic Corporation, 2020. All rights reserved.

Macbook, Macbook Pro, Mac OS, iOS are registered trademarks of Apple Inc.

Microsoft, Windows, and the Windows logo are registered trademarks of Microsoft Corporation in the United States and other countries.

ViewSonic, the three birds logo, OnView, ViewMatch, and ViewMeter are registered trademarks of ViewSonic Corporation.

VESA is a registered trademark of the Video Electronics Standards Association. DPMS, DisplayPort, and DDC are trademarks of VESA.

Disclaimer: ViewSonic Corporation shall not be liable for technical or editorial errors or omissions contained herein; nor for incidental or consequential damages resulting from furnishing this material, or the performance or use of this product.

In the interest of continuing product improvement, ViewSonic Corporation reserves the right to change product specifications without notice. Information in this document may change without notice.

No part of this document may be copied, reproduced, or transmitted by any means, for any purpose without prior written permission from ViewSonic Corporation.

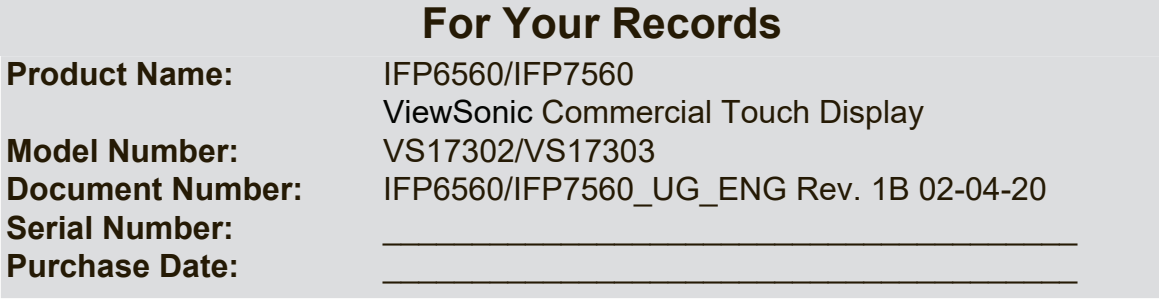

#### **Product disposal at end of product life**

ViewSonic respects the environment and is committed to working and living green. Thank you for being part of Smarter, Greener Computing.

Please visit ViewSonic website to learn more.

USA & Canada: http://www.viewsonic.com/company/green/recycle-program/

Europe: http://www.viewsoniceurope.com/eu/support/call-desk/

Taiwan: https://recycle.epa.gov.tw/

## <span id="page-9-0"></span>**1. Getting Started**

Congratulations on your purchase of a ViewBoard

**Important!** Save the original box and all packing material for future shipping needs.

**Note:** The word "Windows" in this user guide refers to Microsoft Windows operating system.

#### **1.1 Package Contents**

- HDMI cable
- Power cable x 4
- Remote control
- AAA battery x 2
- USB cable
- Stylus pen x 2
- Quick start guide
- Plate
- Screw x 9

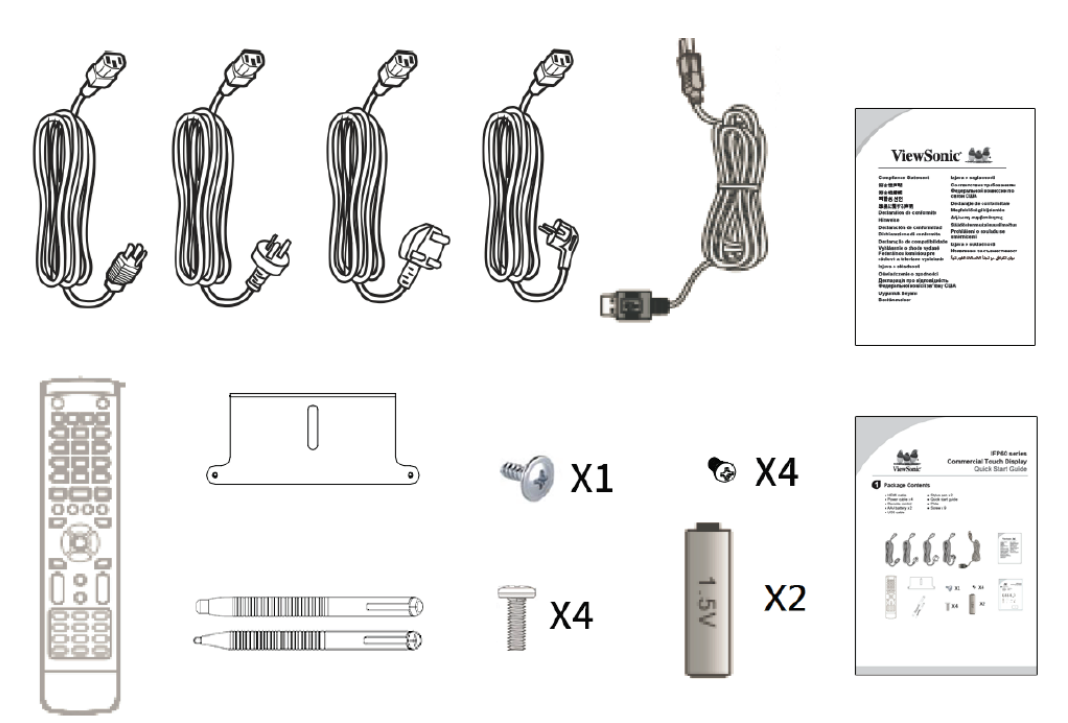

### <span id="page-10-0"></span>**1.2 Wall Mount Kit Specifications (VESA)**

To obtain a wall-mounting kit or height adjustment base, contact ViewSonic® or your local dealer. Refer to the instructions that come with the base mounting kit. Do the following for wall mount installation.

- 1. Verify that the display power was turned off, and then disconnect the power cord.
- 2. Remove touch pans from the front bezel of display. Lay the display face down on a towel or blanket. Making sure the surface of panel won't be damaged when lay the display down.
- 3. To fix wall mount braces (or holder) on the back cover using screws of the appropriate length. (Screws removal might be required.)
- 4. To find and identify a VESA mount bracket which compatible with display VESA mount holder. To fix the bracket on a wall which made by cement or metal. Attach the display on the wall mount bracket and make sure it's solid.

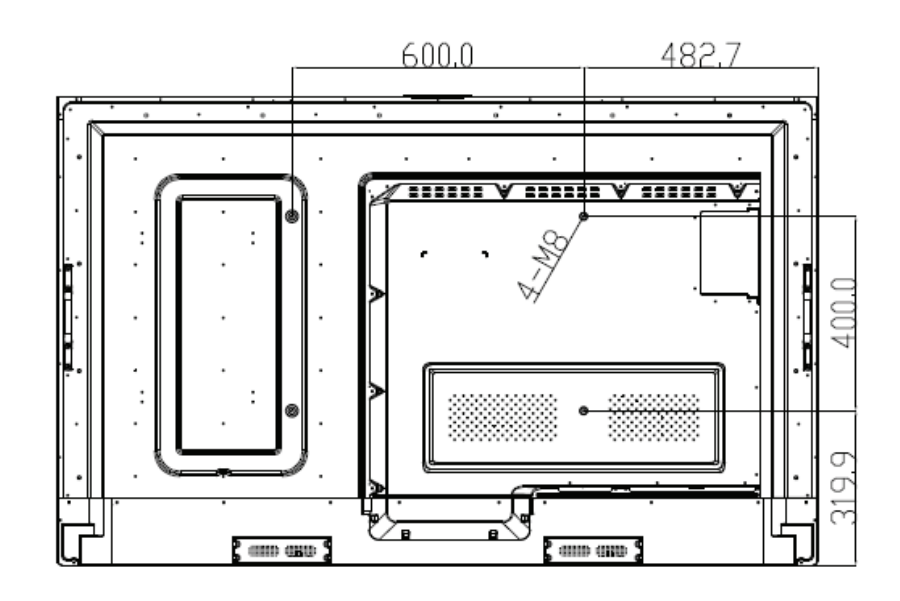

#### **IFP6560**

**IFP7560**

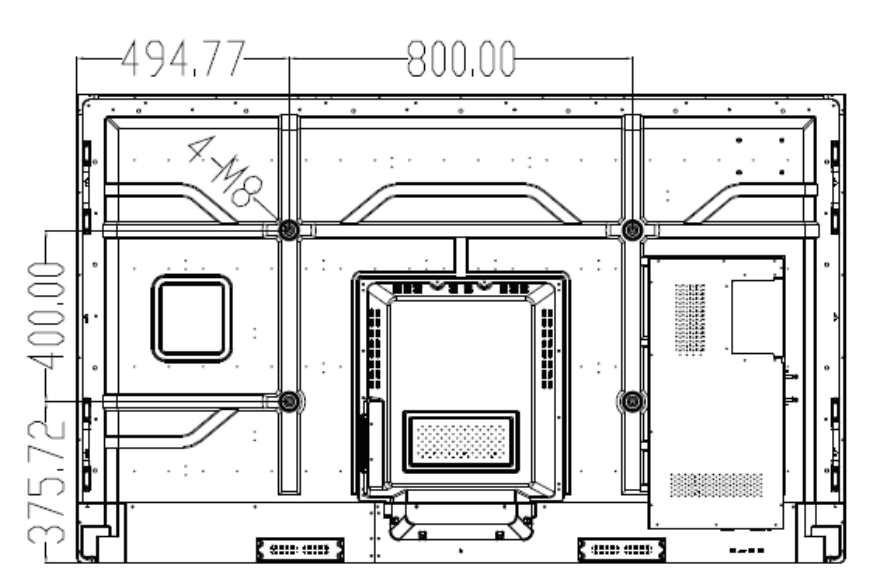

• ViewSonic provides the standard dimensions for wall mount kits as shown in the table below.

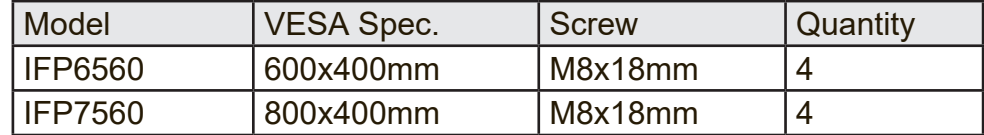

*NOTE: For use only with UL Listed Wall Mount Bracket with minimum weight/load: 80kg*

- To find the perfect mount, please browse www.viewsonic.com or call our service team.
- When purchasing our wall mount kit, a detailed install manual and all parts necessary for assembly were provided.
- Do not use the screws that longer than the standard dimension, as they may cause damage to the inside of the LCD display set.

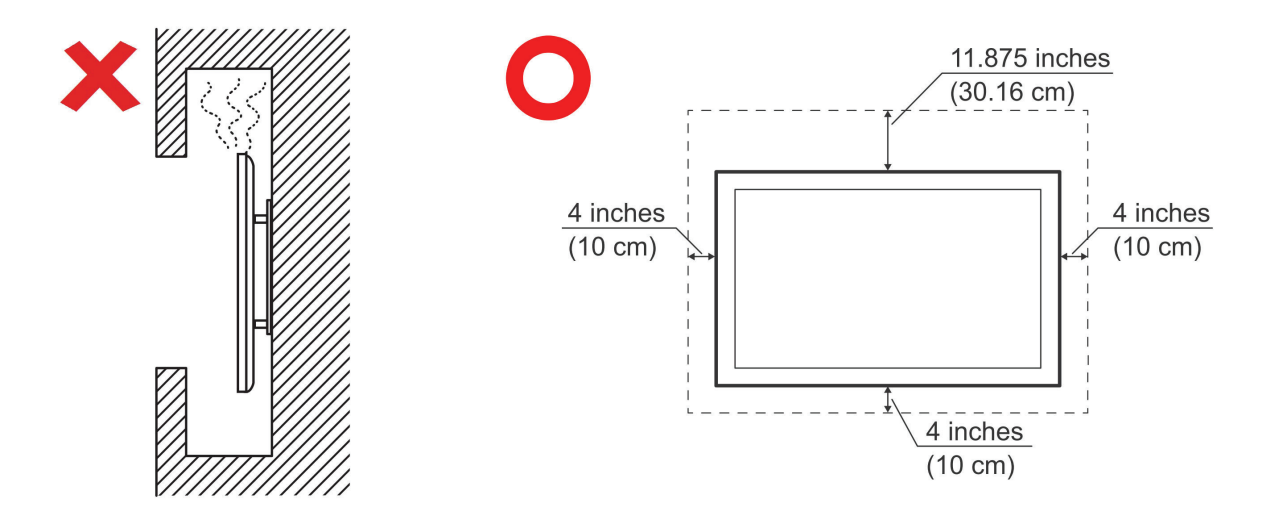

## <span id="page-12-0"></span>**2. ViewBoard Features**

This section is mention about the features of interface and keypad on IFP6560 and IFP7560.

**Note:** The features or applications described in this user's manual may vary depending on the purchased model.

## **2.1 Control Panel Overview**

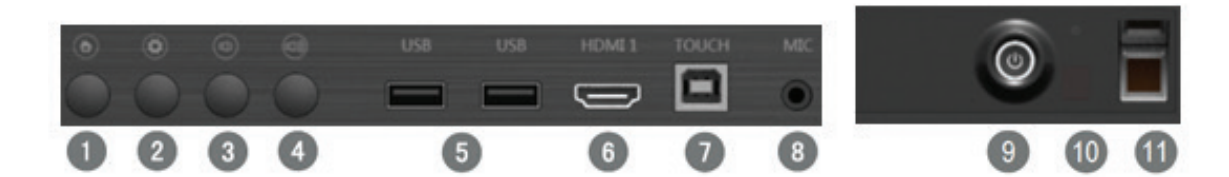

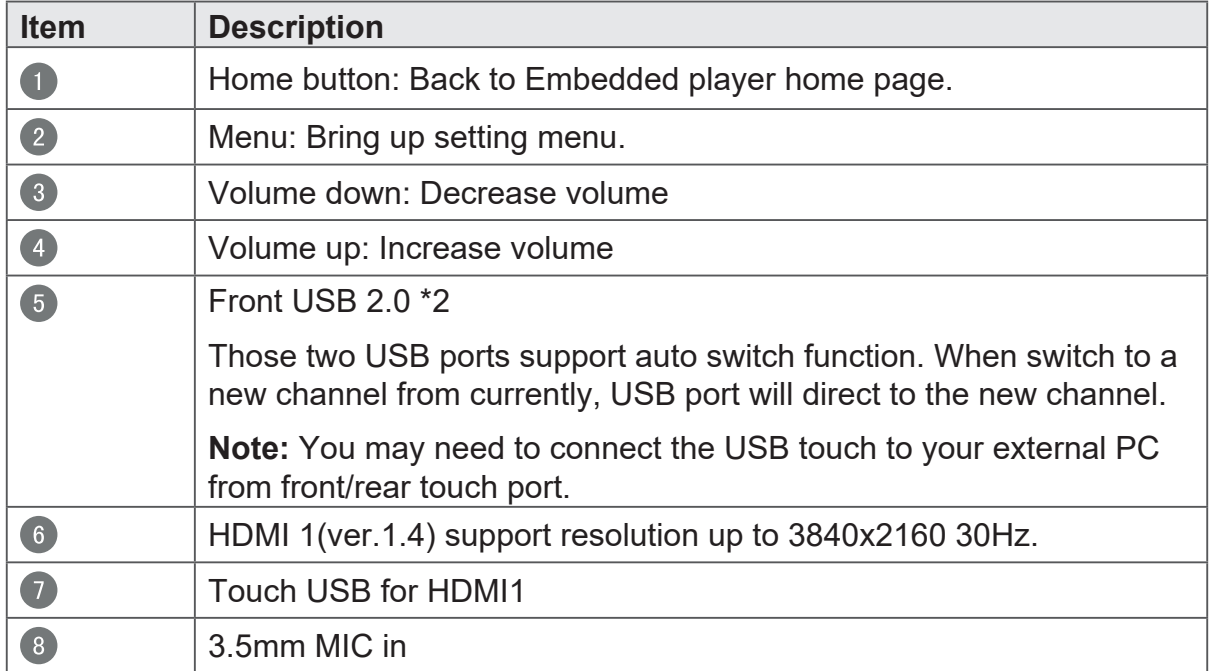

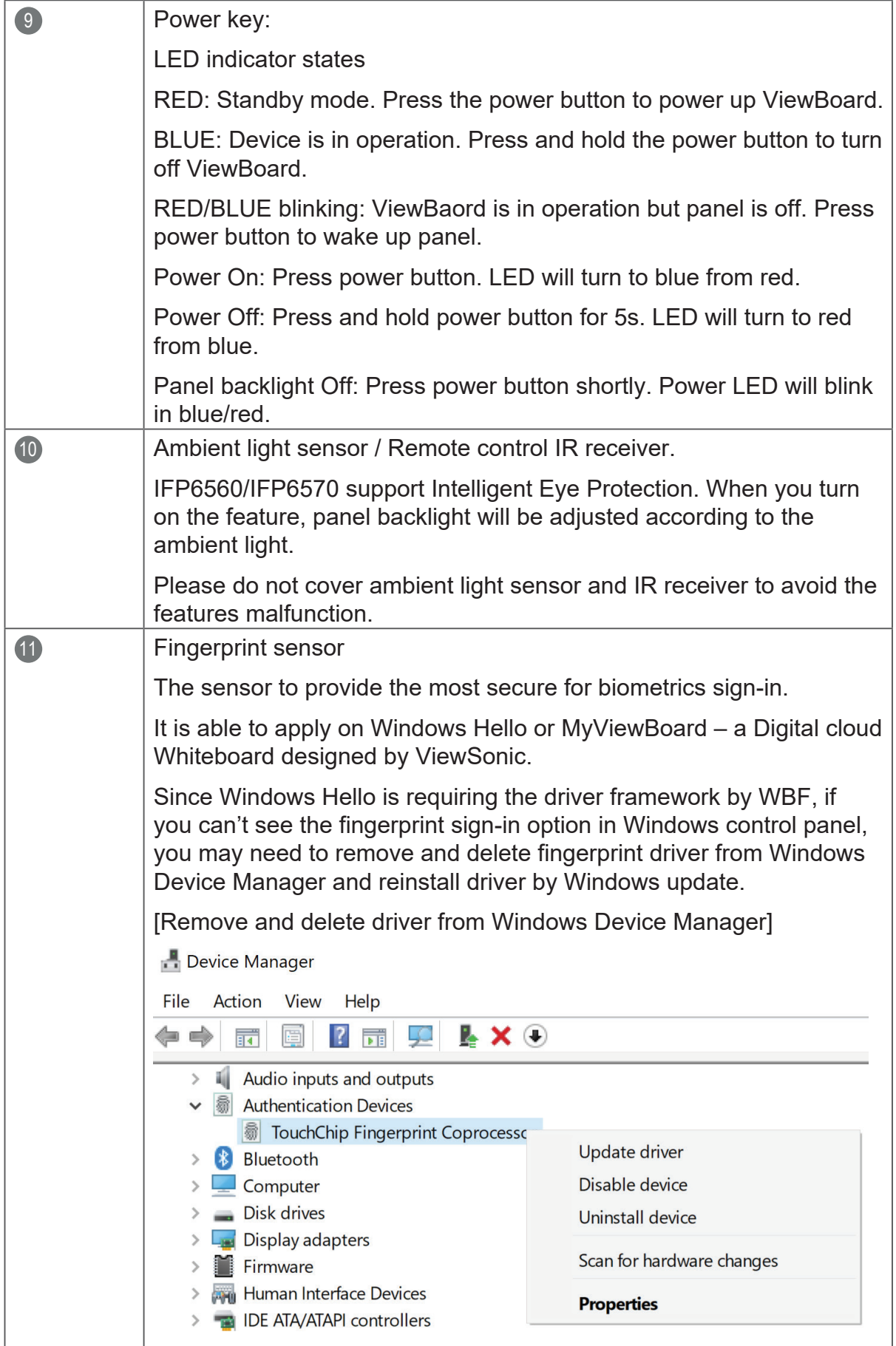

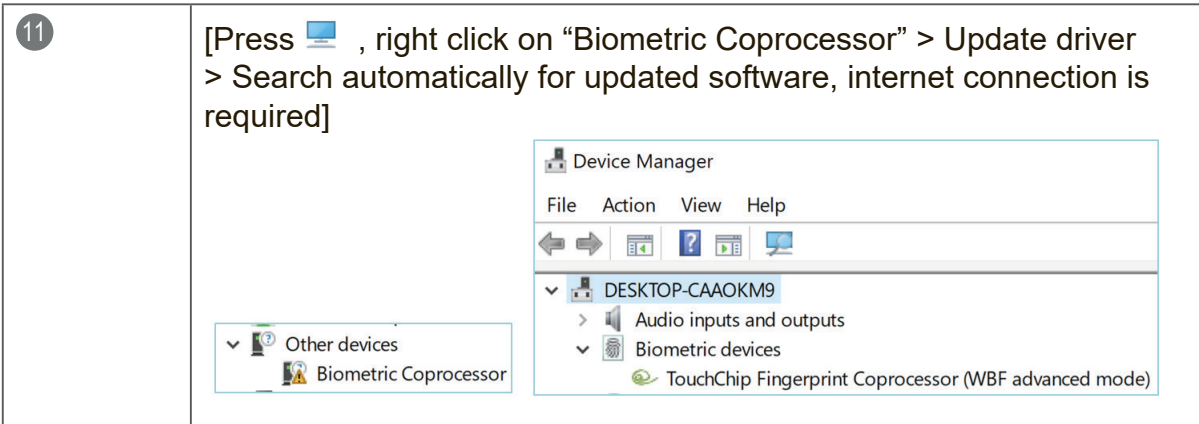

### <span id="page-15-0"></span>**2.2 Terminal Interface Overview**

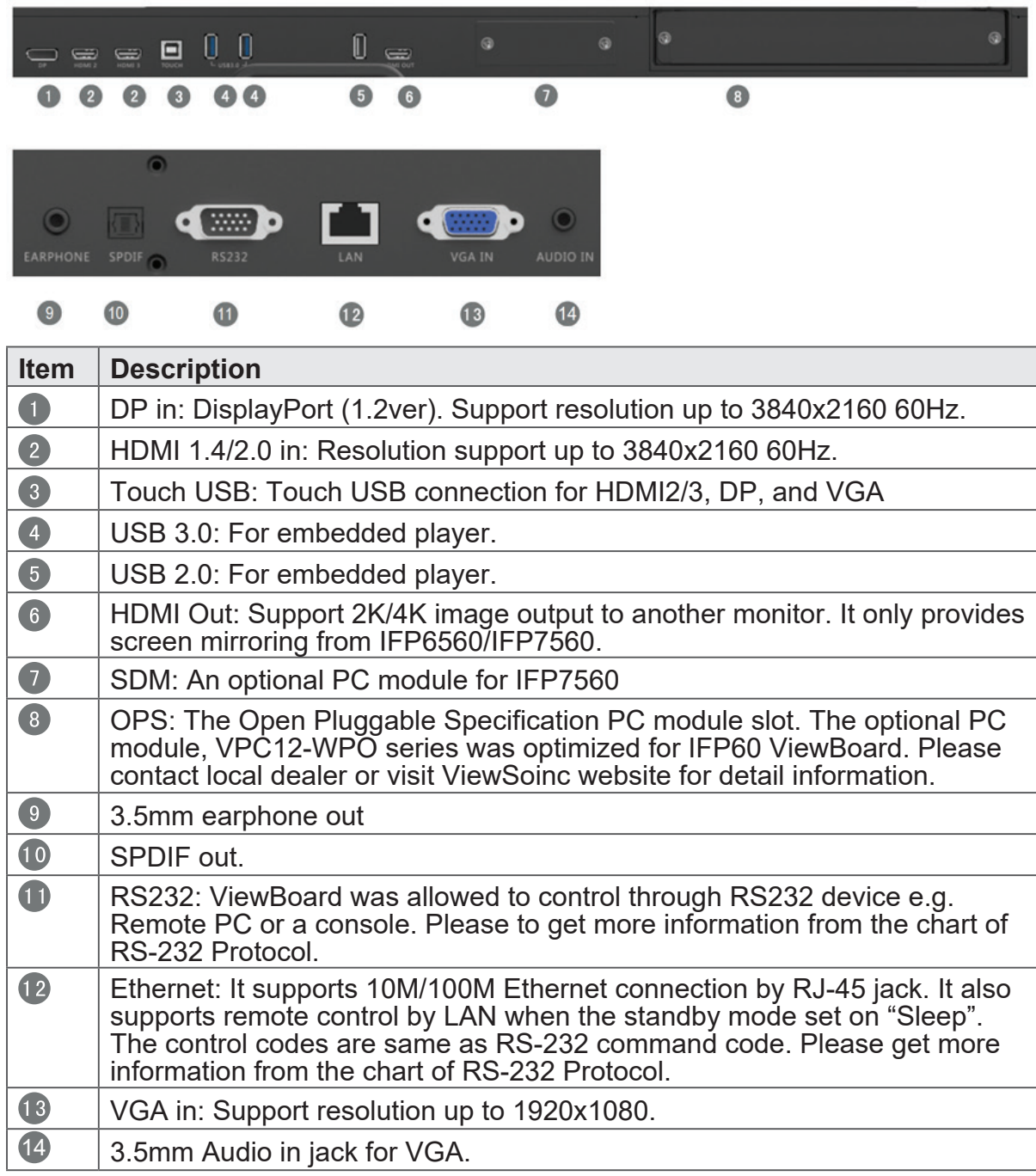

**Note:** For your safety, please turn off ViewBoard and remove power cord before install/uninstall OPS or SDM

#### <span id="page-16-0"></span>**2.3 Remote Control Overview**

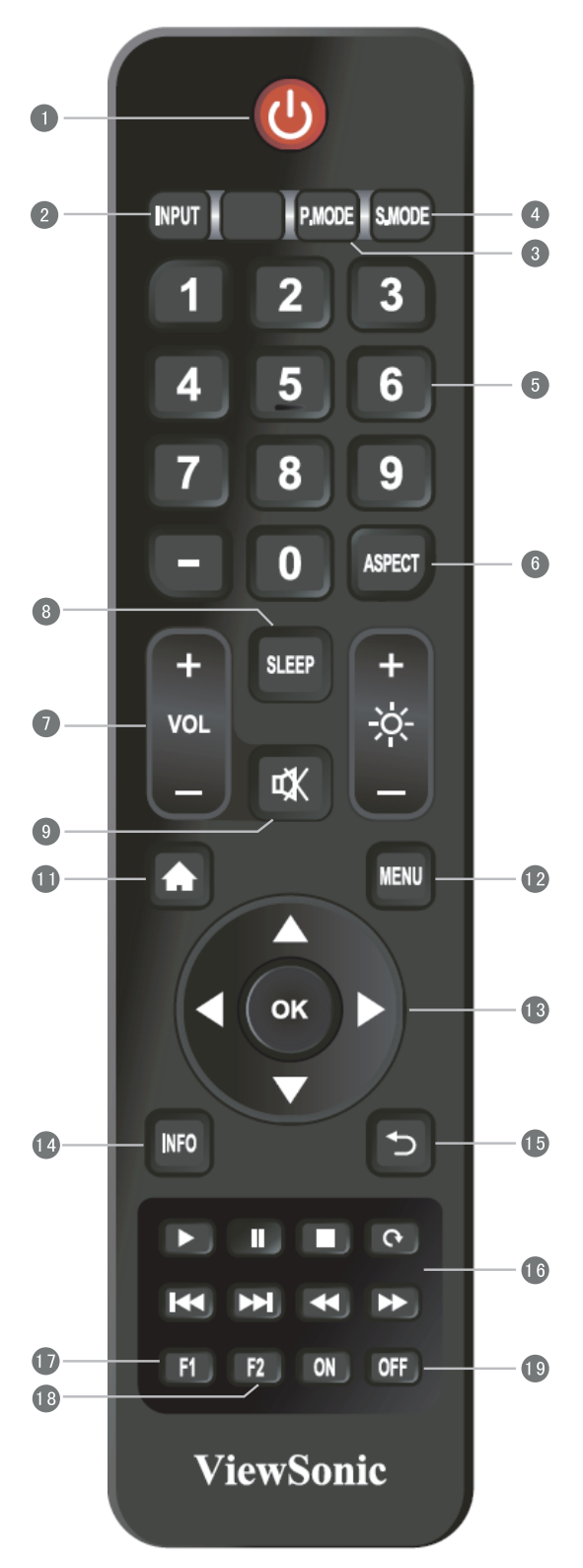

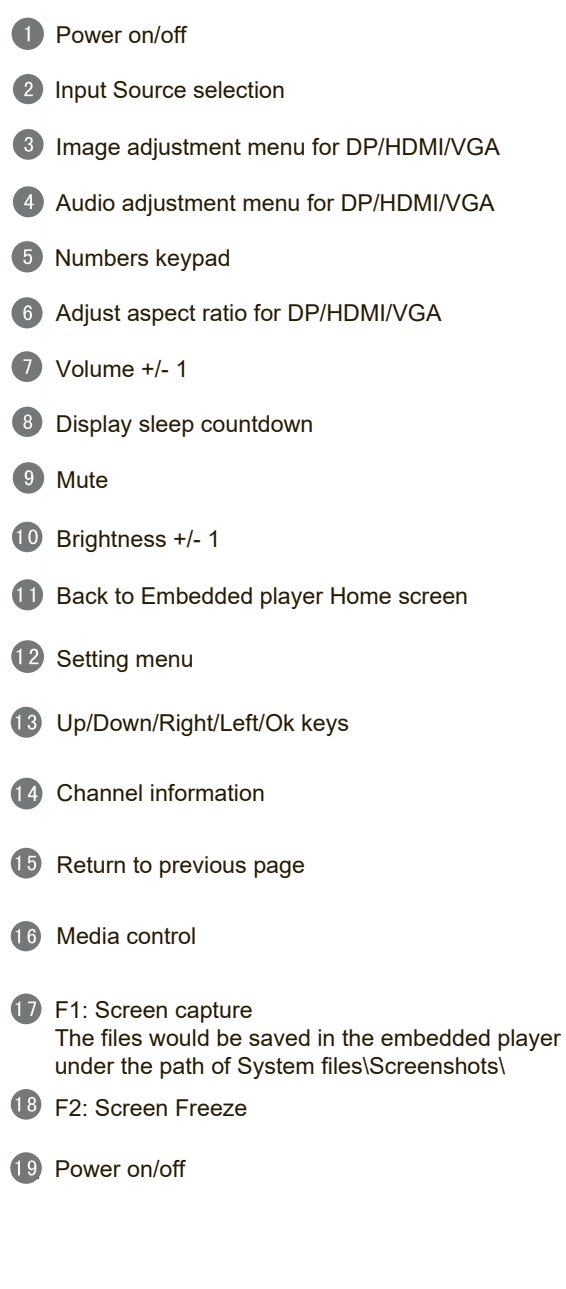

#### <span id="page-17-0"></span>**2.4 Inserting Remote Control Batteries**

To load the provided batteries into the remote control follow these instructions. We recommend that don't mix old and new batteries together.

- **1.** Remove the batteries cover on the rear of the remote control.
- **2.** Load two "AAA" batteries in to the battery sink. Please make sure the battery polarities are in correct location.
- **3.** Make sure the batteries are installed neat and correctly, after that put the battery cover back and start to use the remote control.

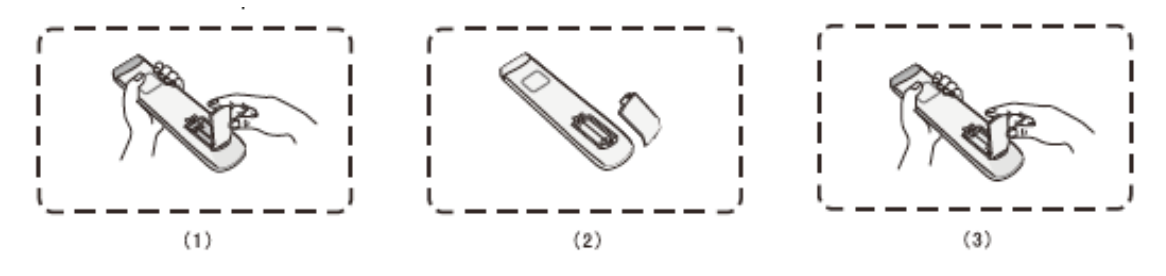

**Warning:** There is a risk of explosion if batteries are replaced with the incorrect type.

**Note:** Always dispose of old batteries in an environmentally friendly way. Contact your local government for more information on how to dispose batteries safely.

### <span id="page-18-0"></span>**2.5 Remote Control Receiver Range**

The working range of the remote control is 7 meter. Make sure there is no object between remote control and IR receiver. You may need to replace a pair of new battery if the remote control workable rage decreases or out of order.

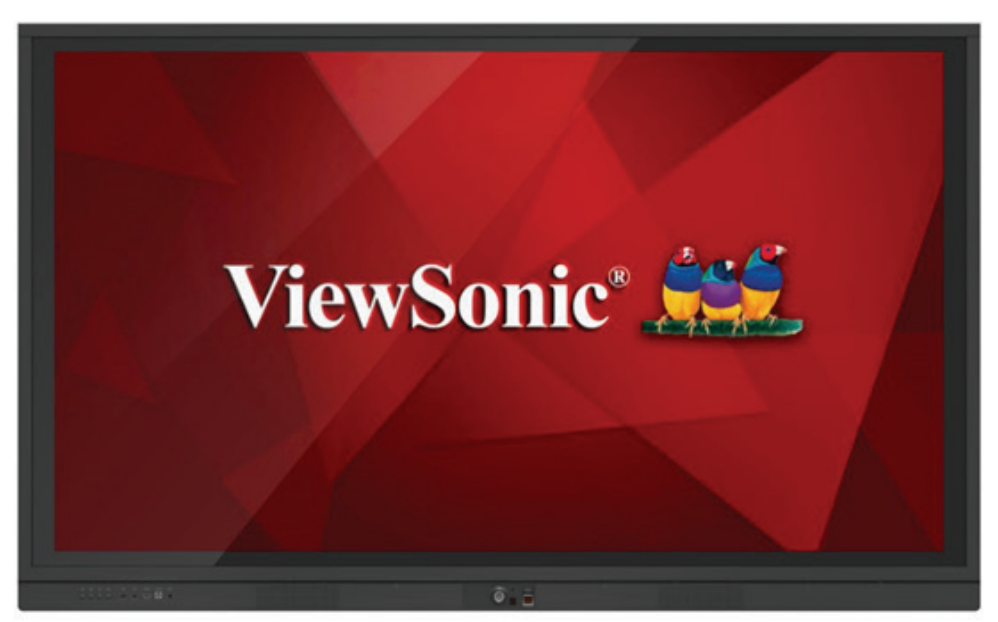

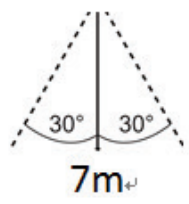

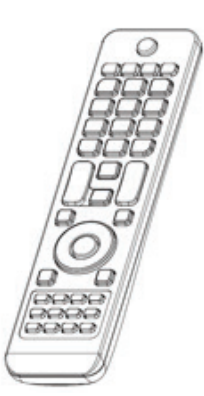

# <span id="page-19-0"></span>**3. Set Up Your Display**

**Warning:** For the safety of you and your device, please do not connect to a power supply before the external device is prepared.

#### **3.1 Connecting an External Device**

- **1.** To display video by VGA cable.
	- Connect a VGA cable (15-pin) from an external device or PC to the VGA IN port on the ViewBoard.
	- Export audio from a PC or media box to audio in by 3.5mm jack.
	- Connect a Touch USB cable from PC to display rear Touch USB port.

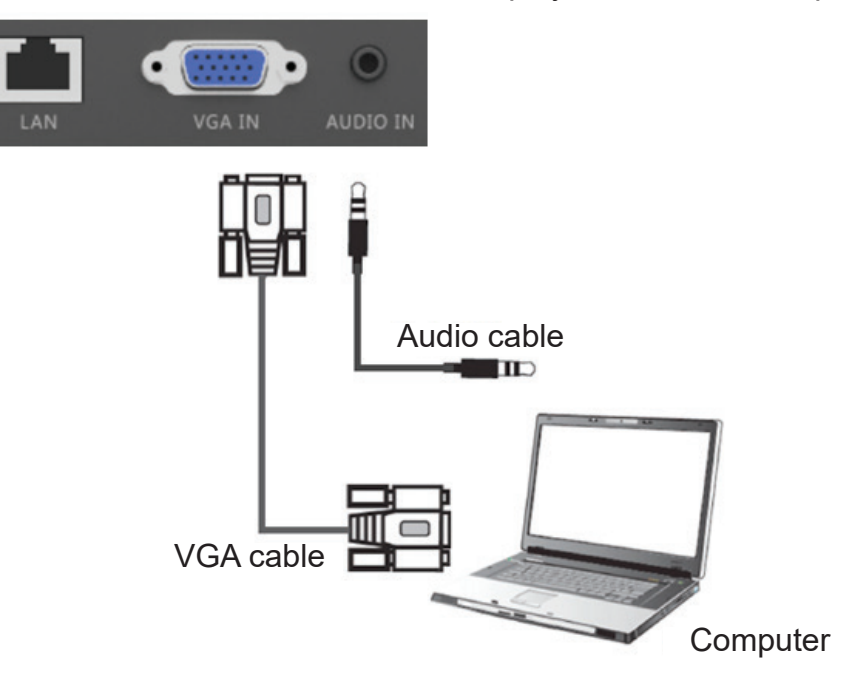

**Note:** Rear Touch USB port is arranged in pair with HDMI2/3, DP and VGA.

- **2.** To display video via HDMI cable.
	- Connect a HDMI cable from your player or PC to the HDMI port on ViewBoard.
	- Connect a Touch USB cable from PC to ViewBoard Touch port.

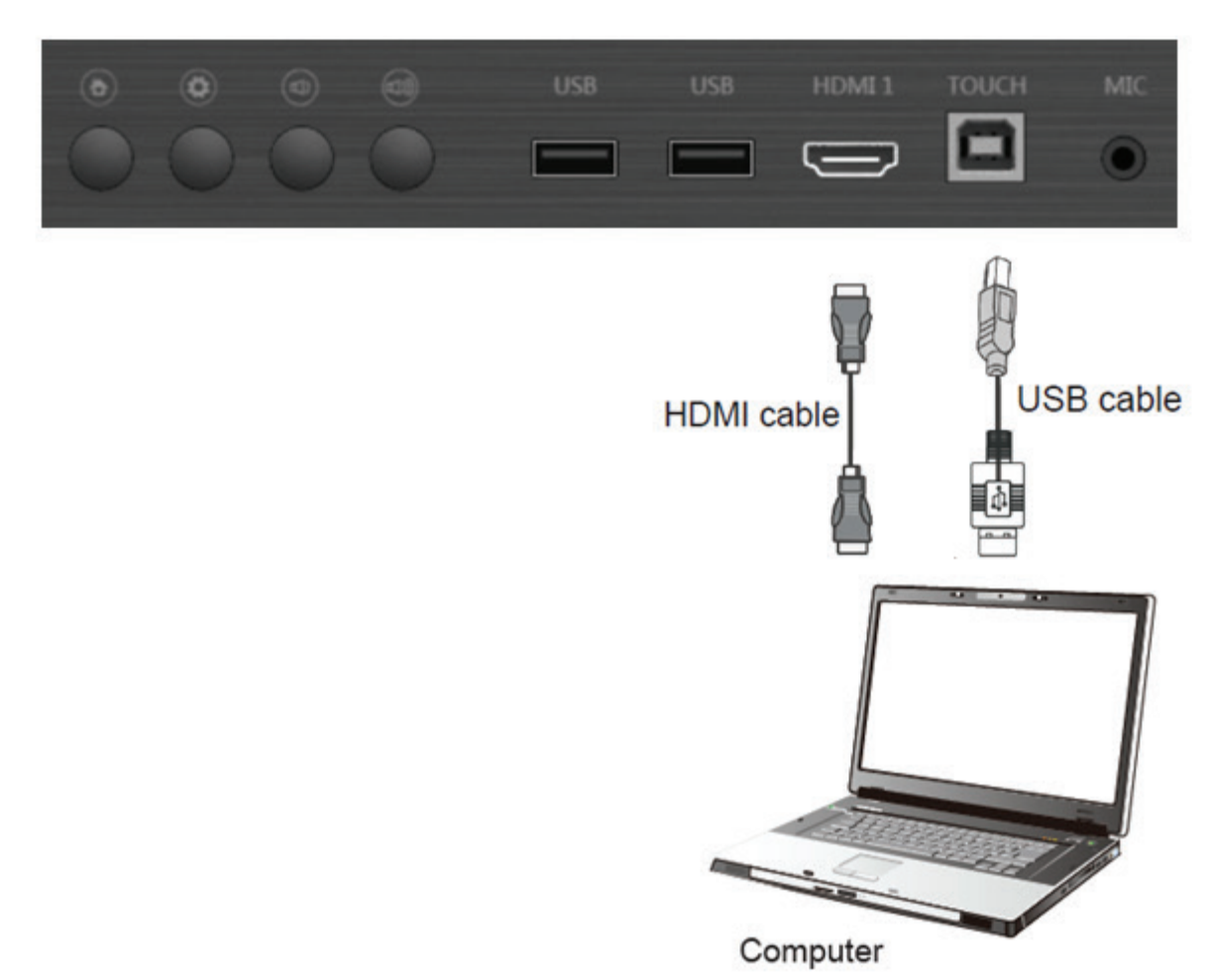

#### **Note:**

Front Touch USB port is arraged in pair with HDMI1 Rear Touch USB port is arranged in pair with HDMI2/3, DP and VGA.

#### <span id="page-21-0"></span>**3.2 RS232 Connections**

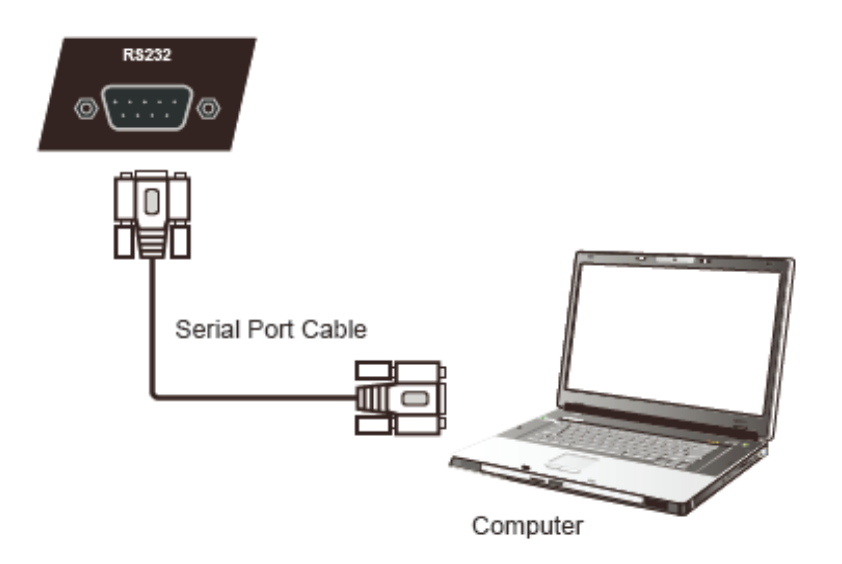

Through RS-232 connection, you could turn on ViewBoard, adjust volume or switch input source from a remote PC or console. ViewSonic also provide an easy-to-use control tool, vController. Please find the introduction and download the SW from ViewSonic website. More information about the remote control connection, please refer the chart of RS-232 Protocol.

https://www.youtube.com/watch?v=0JIvw3IMZjM

#### <span id="page-22-0"></span>**3.3 Connect a USB, HDMI or Media devices**

Just like a regular display, it is easy to connect devices on ViewBoard through USB, HDMI or others.

- **1.** USB: Easy to connect a USB keyboard or mouse without extra settings. ViewBaord also support a regular USB storage sticker (FAT32 format for embed player). 3rd Wi-Fi adaptor is limited supported. Please contact local service center for more information on technically.
- **2.** HDMI: Support high-resolution signal input for Set-Top-Box, Blu-Ray player or 4K PC. HDR function is not supported on IFP60 series.
- **3.** Mic in for loudspeaker: Plug-in a Mic by 3.5mm jack, ViewBoard will be a loudspeaker for meeting or classroom. The feature doesn't support audio recording or conference call due to hardware limitation.

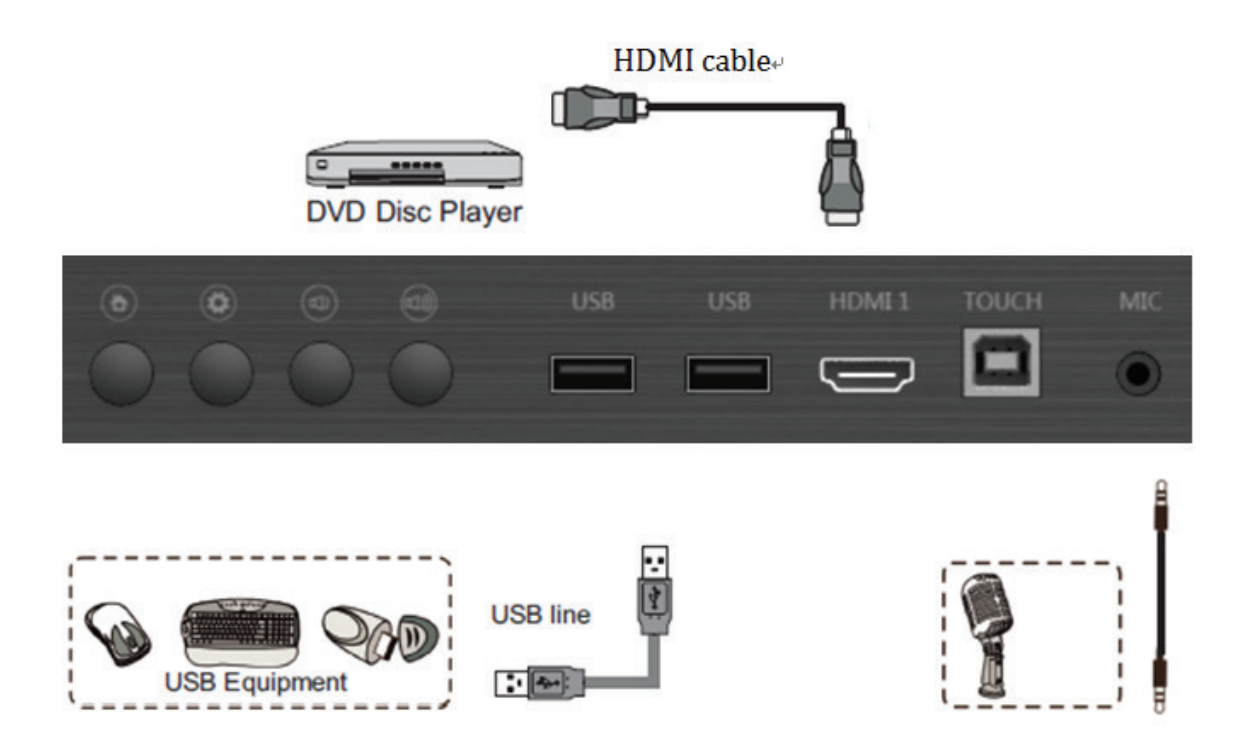

#### **Note:**

HDMI 1 supports resolution up to 3840x2160 30Hz HDMI 2/3 supports resolution up to 3840x2160 60Hz DisplayPort supports resolution up to 3840x2160 60Hz

### <span id="page-23-0"></span>**3.4 Video and Audio out connection**

Through HDMI out, it's able to do screen mirroring with audio to a regular monitor or projector. Export image resolution support 1920 x 1080 (2K) and 3840 x 2160 (4K). You could adjust the settings from settings > display > HDMI out from embed player settings menu.

Through earphone out or SPDIF, you could export audio from ViewBoard to an amplifier or speaker.

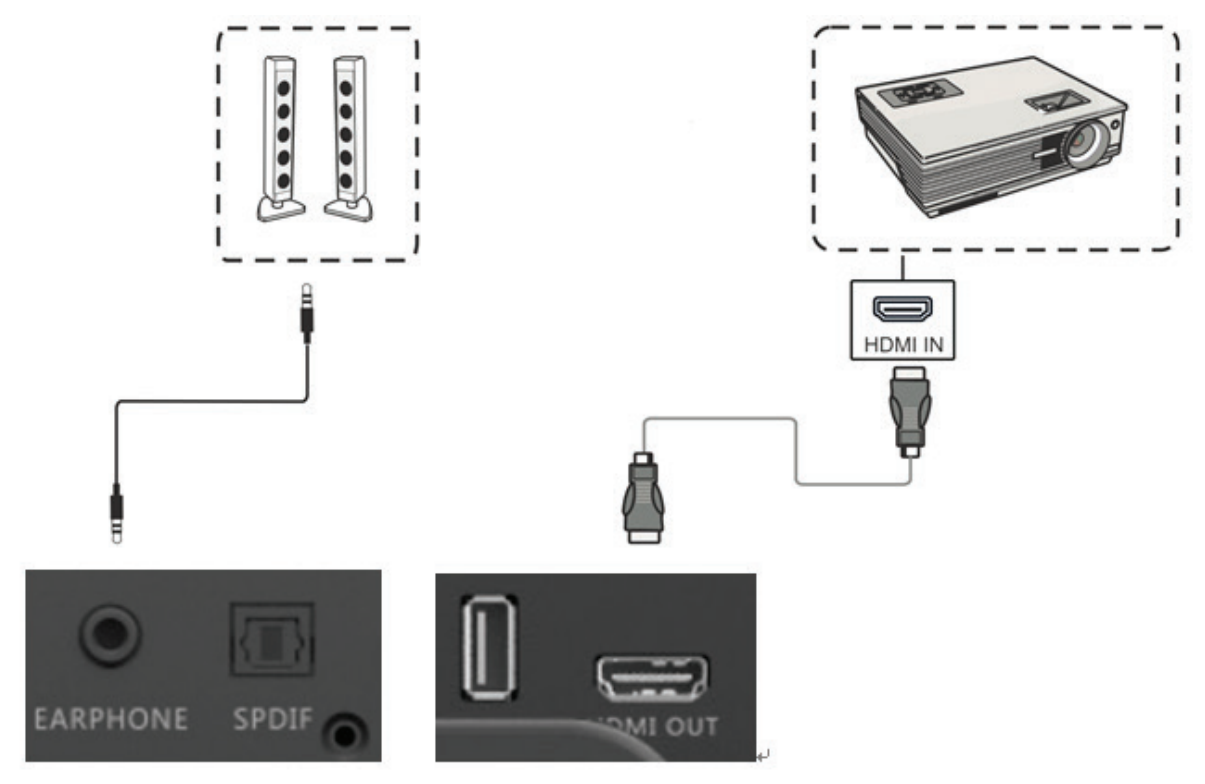

# <span id="page-24-0"></span>**4. ViewBoard Basic Operation**

#### **Power on ViewBoard**

- **1.** Plug in power cord and turn the AC switch on.
- **2.** Press Power button. Power LED will turn to blue.

#### IFP6560

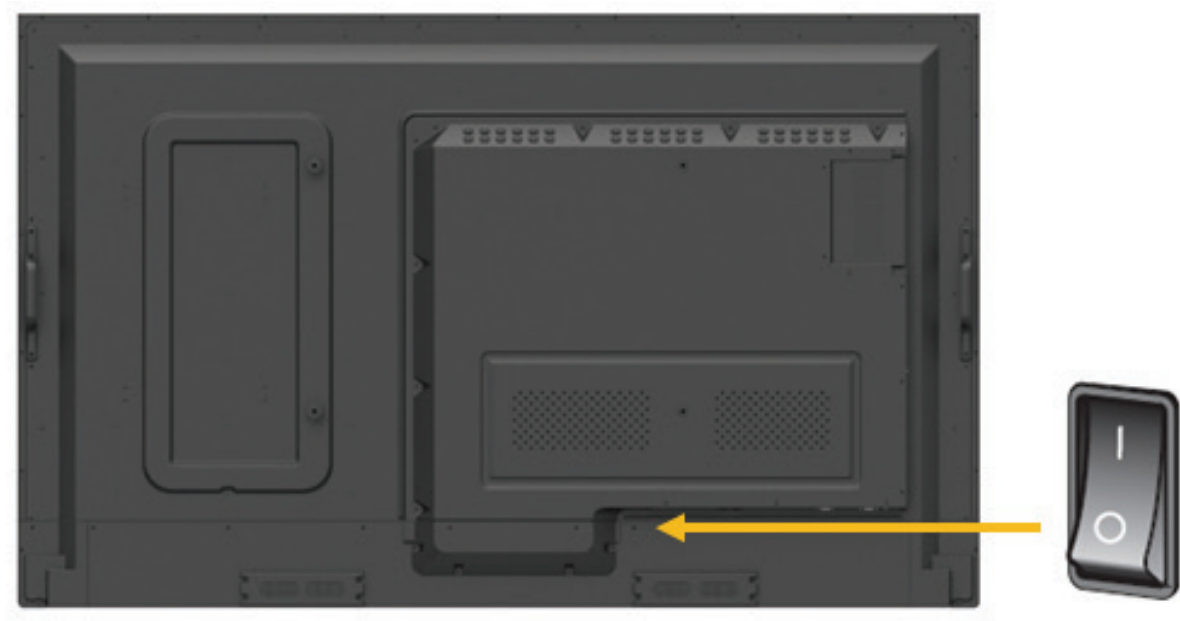

IFP7560

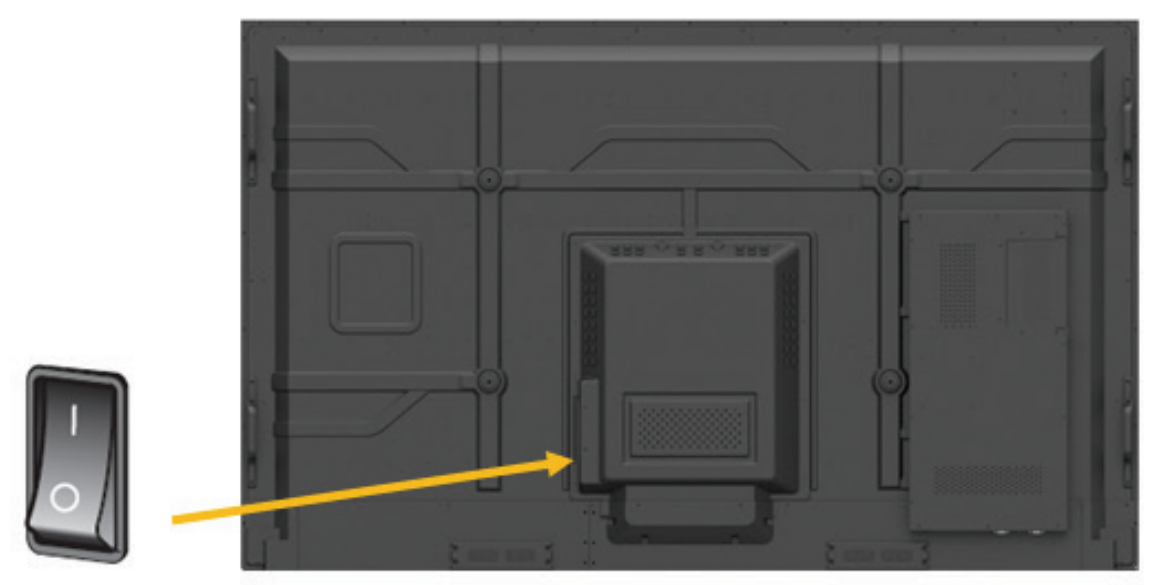

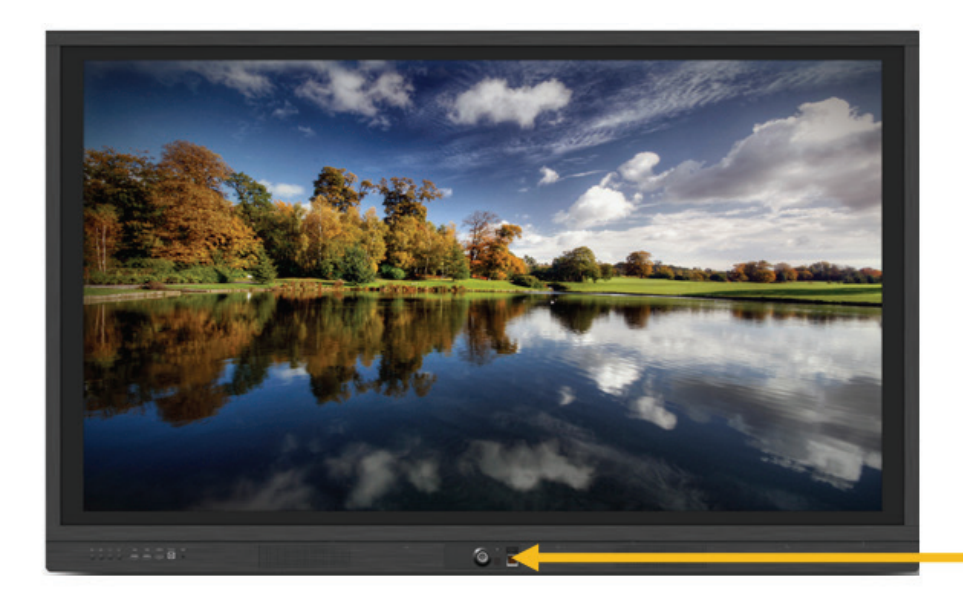

Power button

#### <span id="page-26-0"></span>**4.1 ViewBoard Launcher screen**

#### **Initial setting for Education mode or Corporate mode**

ViewBoard will run setup wizard when first power on ViewBoard.

Step 1: Select system language.

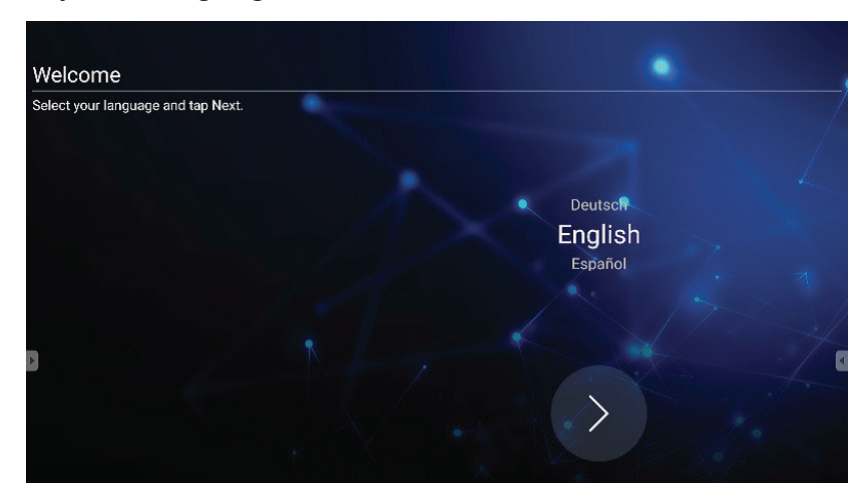

Step 2: Choose Ethernet connection method. DHCP is for regular network connection. Static IP is for a specific network environment.

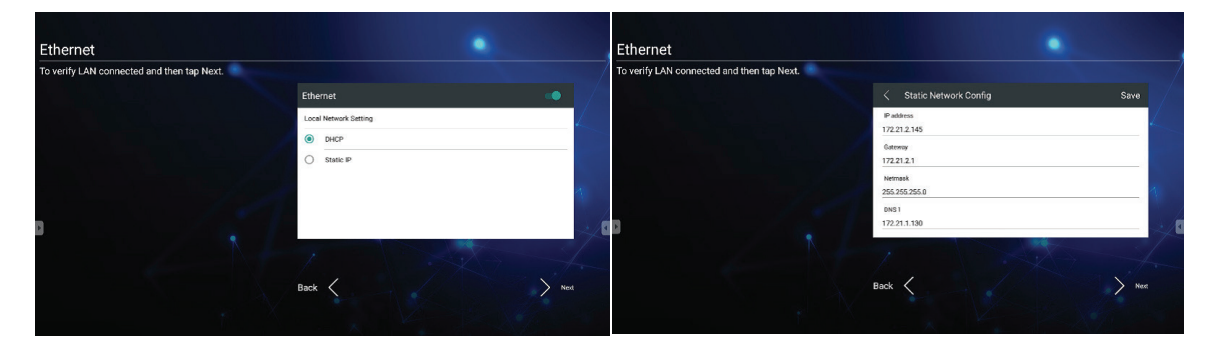

Step 3: ViewBoard is able to obtain the accurate date and time from a standard time server. Select the appropriate time zone for your location.

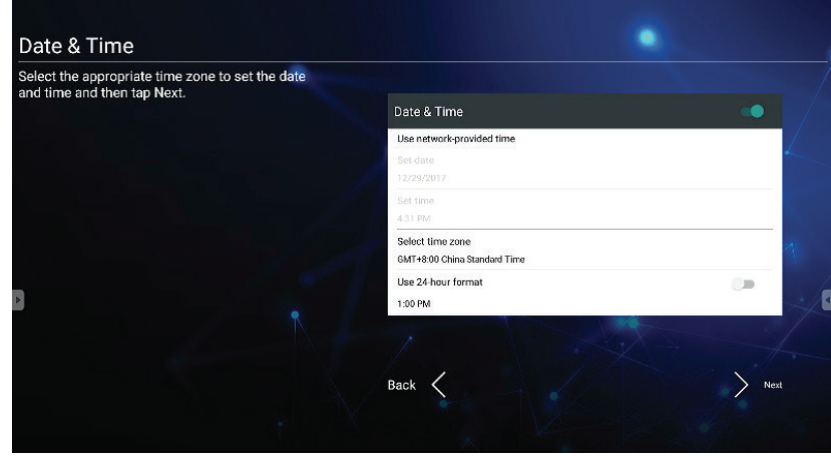

Step 4: Select the preferred launcher theme: vBoard – digital white board or vLauncher mode.

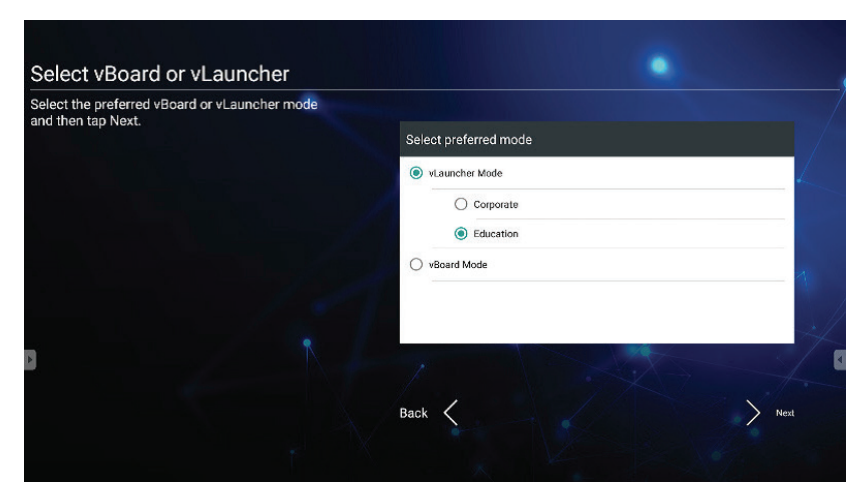

#### **vLauncher for customized welcome screen**

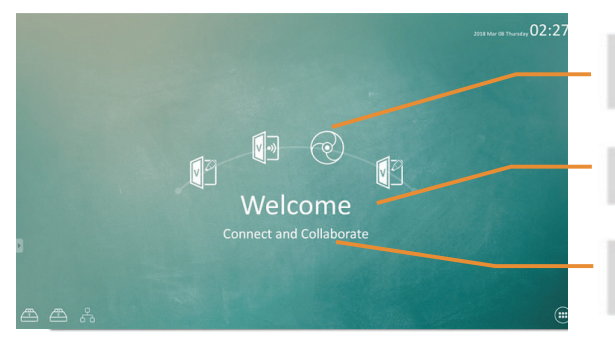

Customizable - choose your "top4" default app Switchchable - change your launcher theme image Editable - change your default message

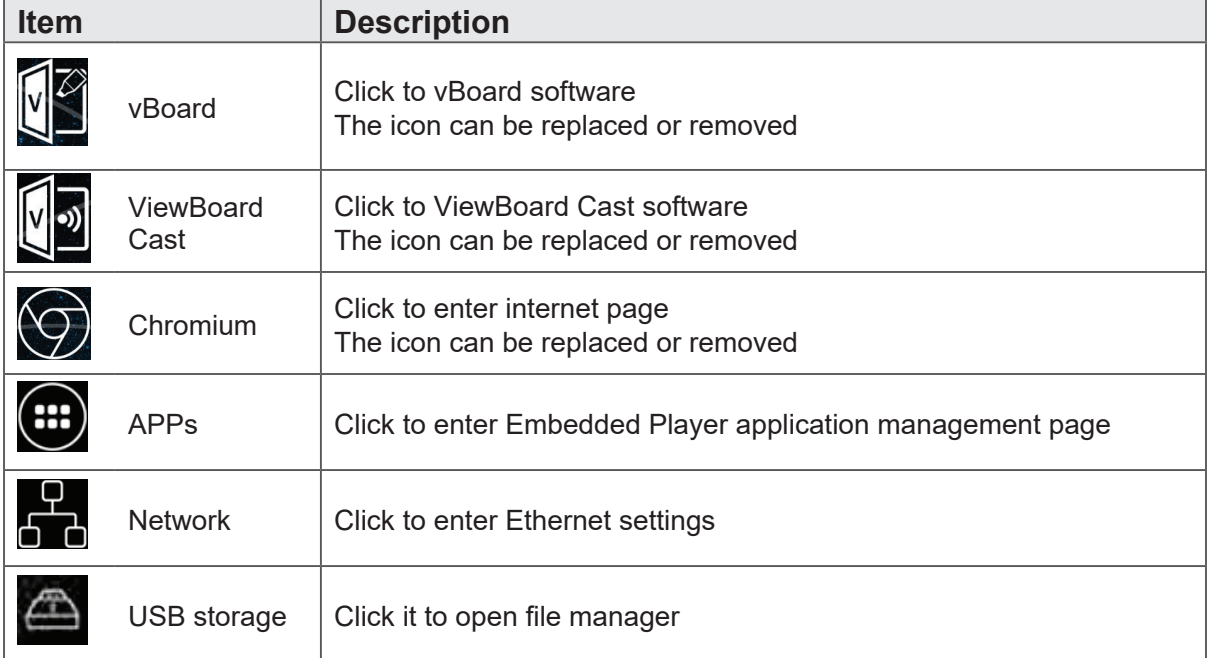

#### <span id="page-28-0"></span>**How to customize the default app:**

Step 1:

click the "app" icon to go to the app listing page

Step 2:

long press the preferred app icon e.g. WPS and drag to launcher page

Step 3:

the chosen app e.g. WPS will be appeared in the launcher as the short-cut to launch the program

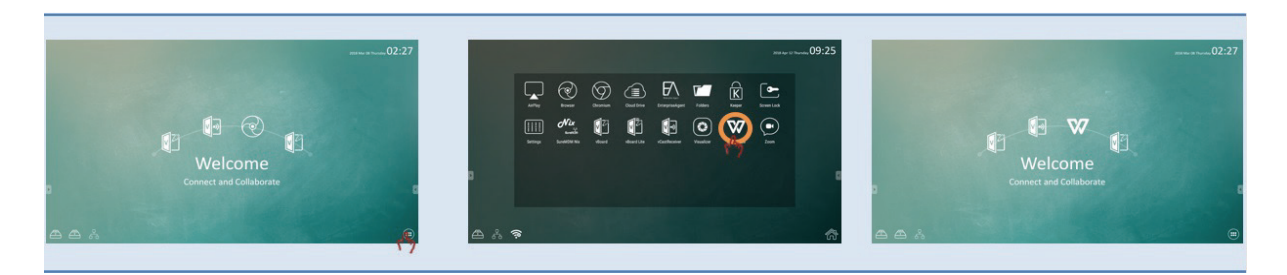

If user swipes the main page from right to left, user will see the 2nd page which include other preloaded app and setting.

More app and setting: More introductions in chapter 5

#### **4.2 Tool Bar**

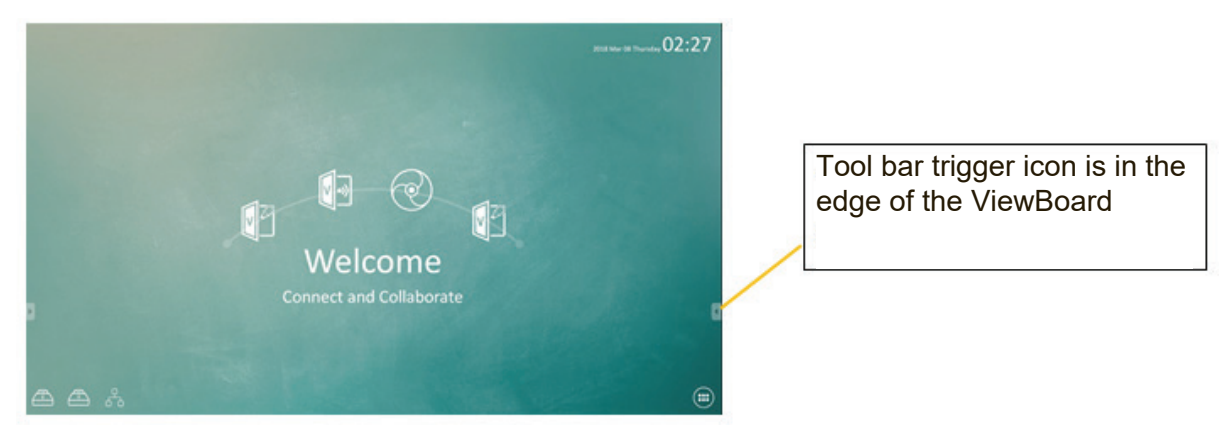

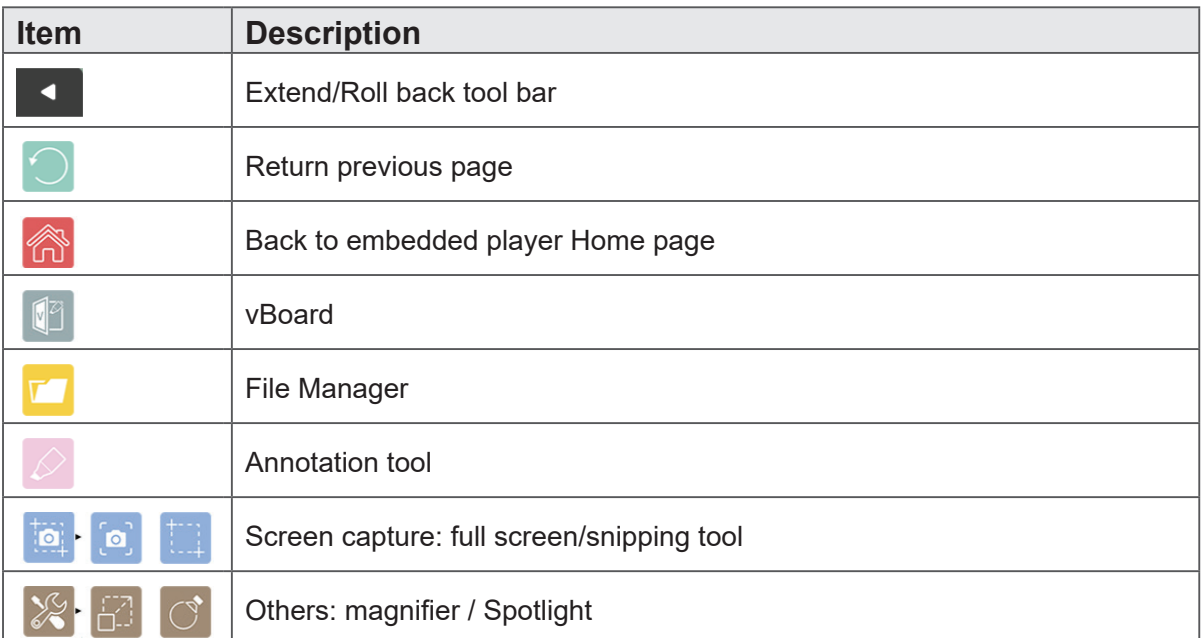

**File Manager**

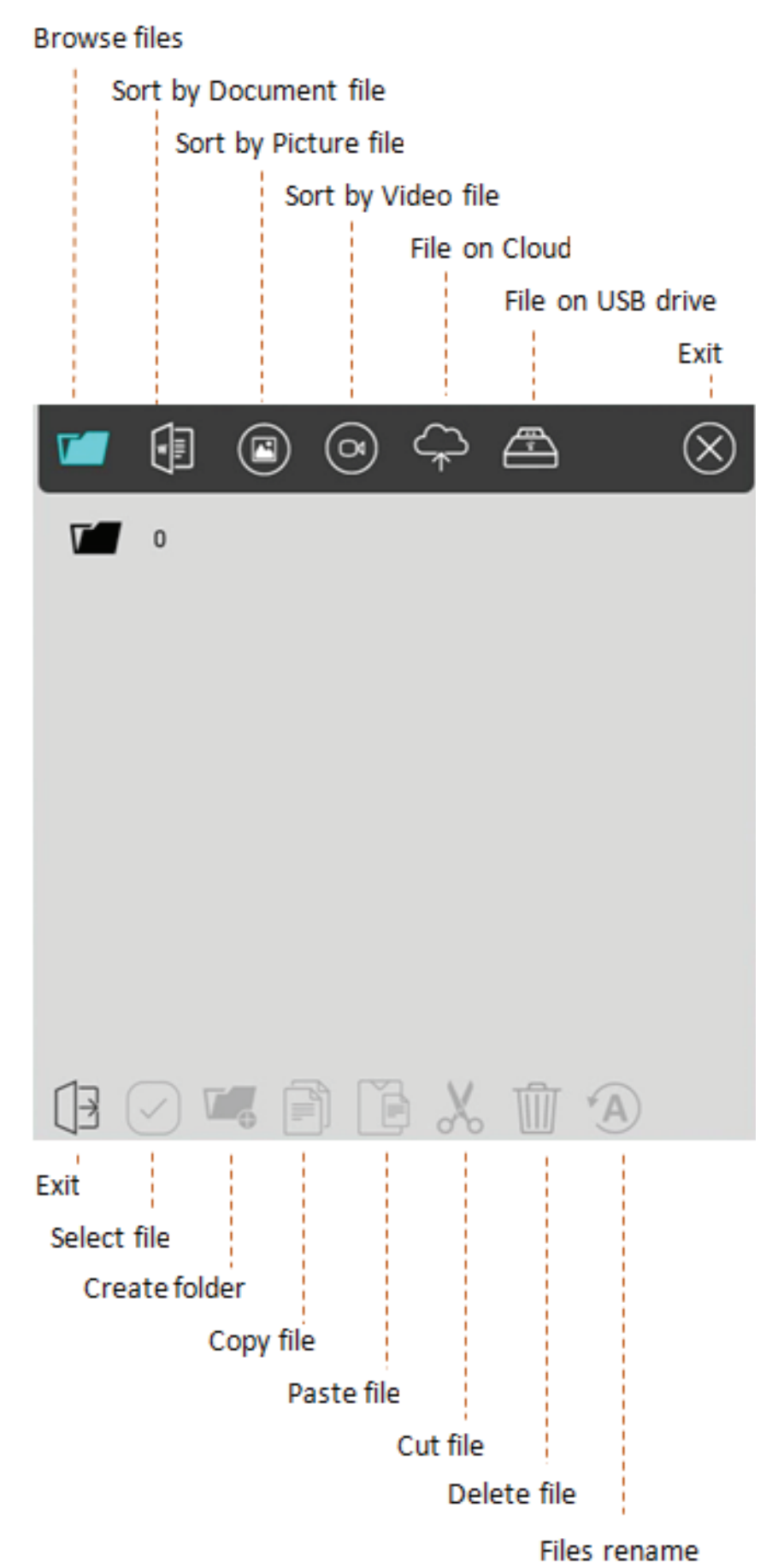

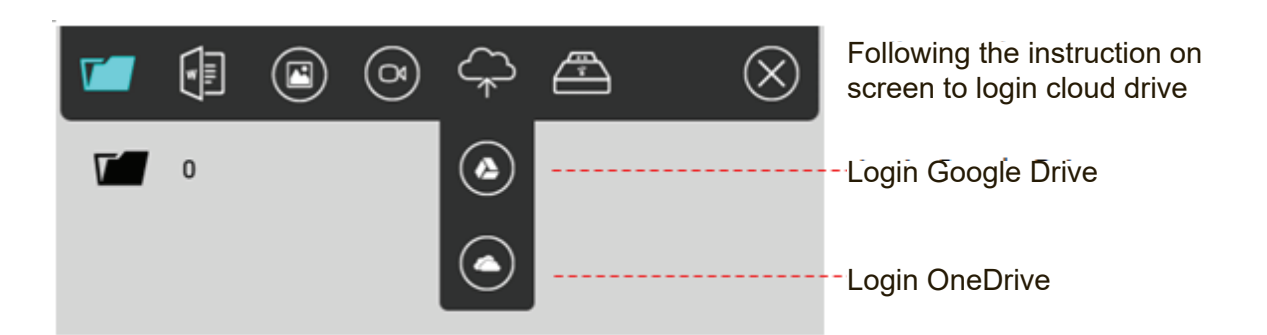

#### **Annotation tool**

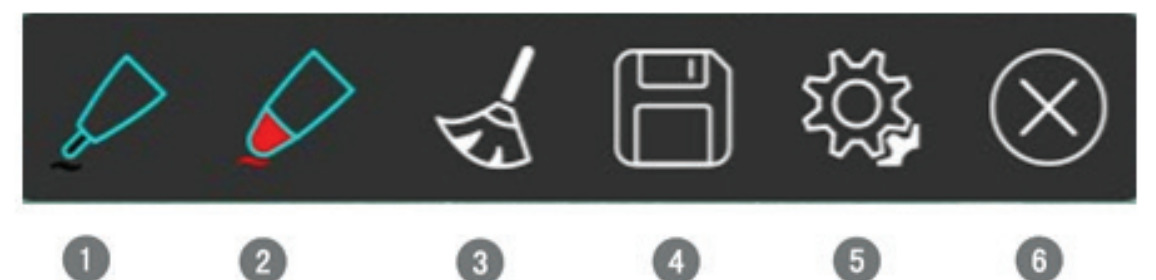

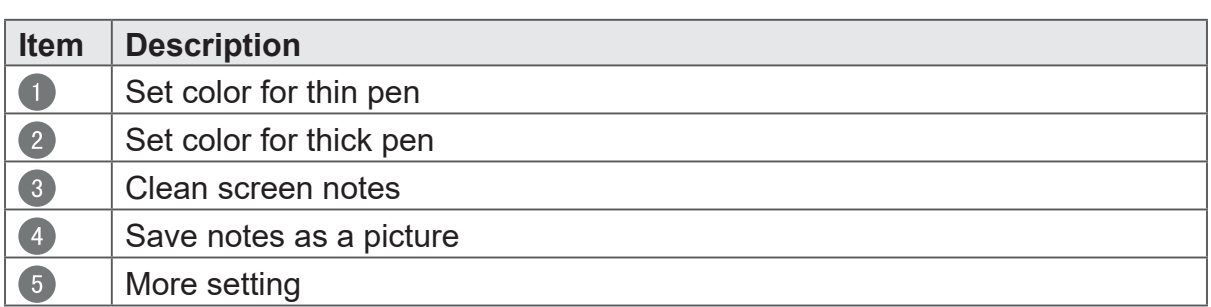

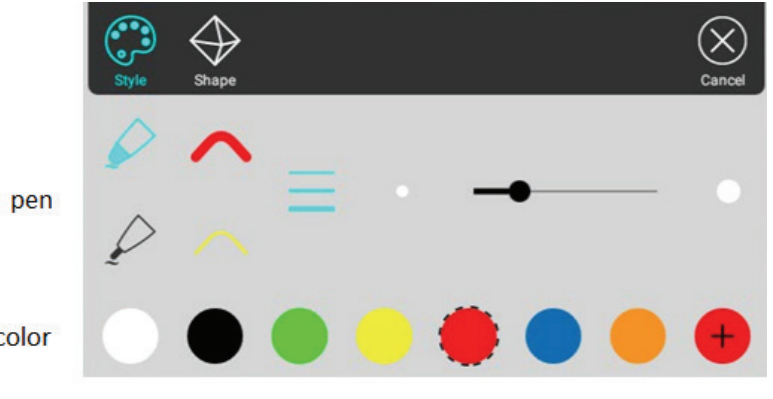

Set writing for thick/thin pen

Set color

Set writing shape

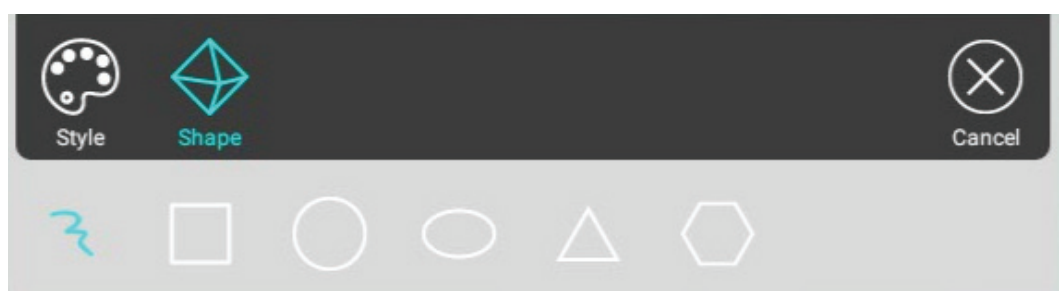

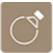

#### <span id="page-31-0"></span>**Spotlight tool**

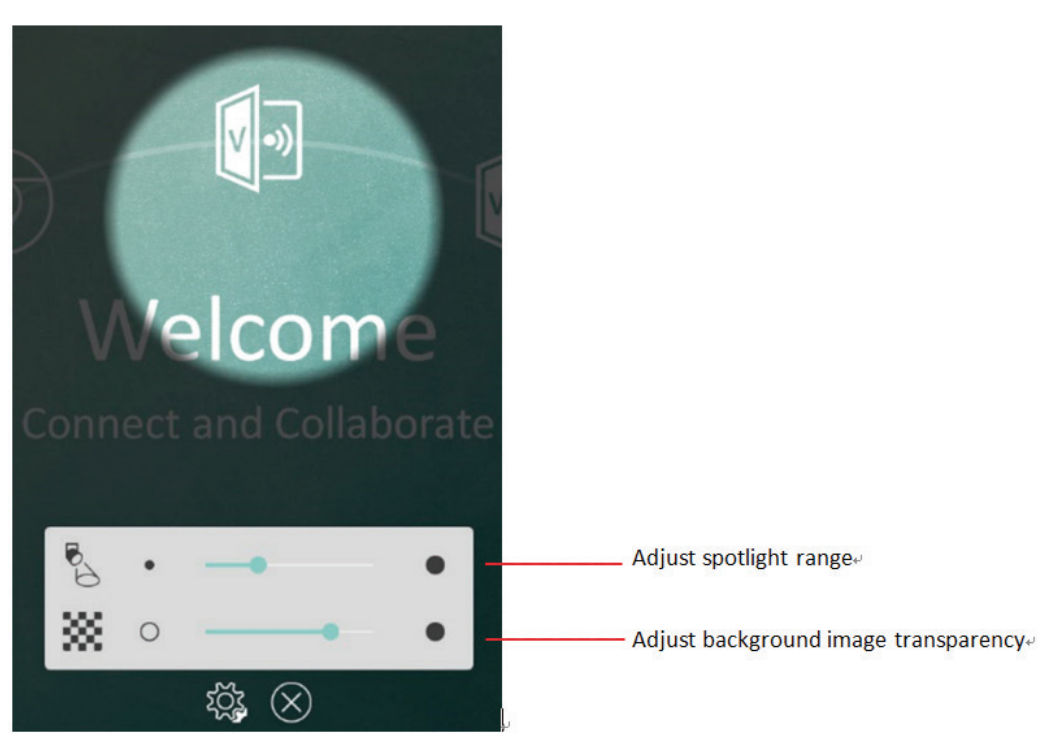

#### **4.3 ViewBoard OSD (On Screen Display) Menu**

ViewBoard has two methods to bring up the OSD menu:

Method 1: Click the Input button on remote control

Method 2: Gesture from edge of bottom screen

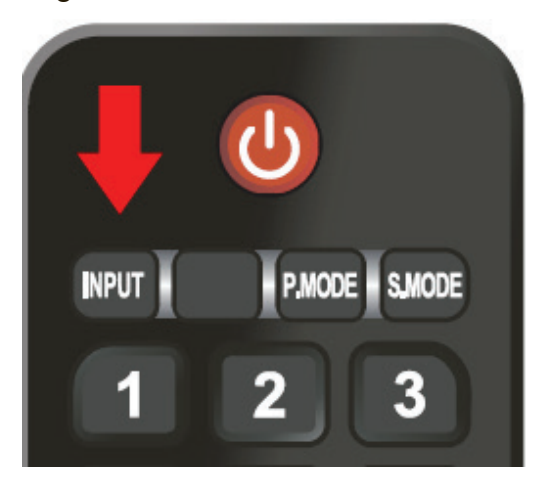

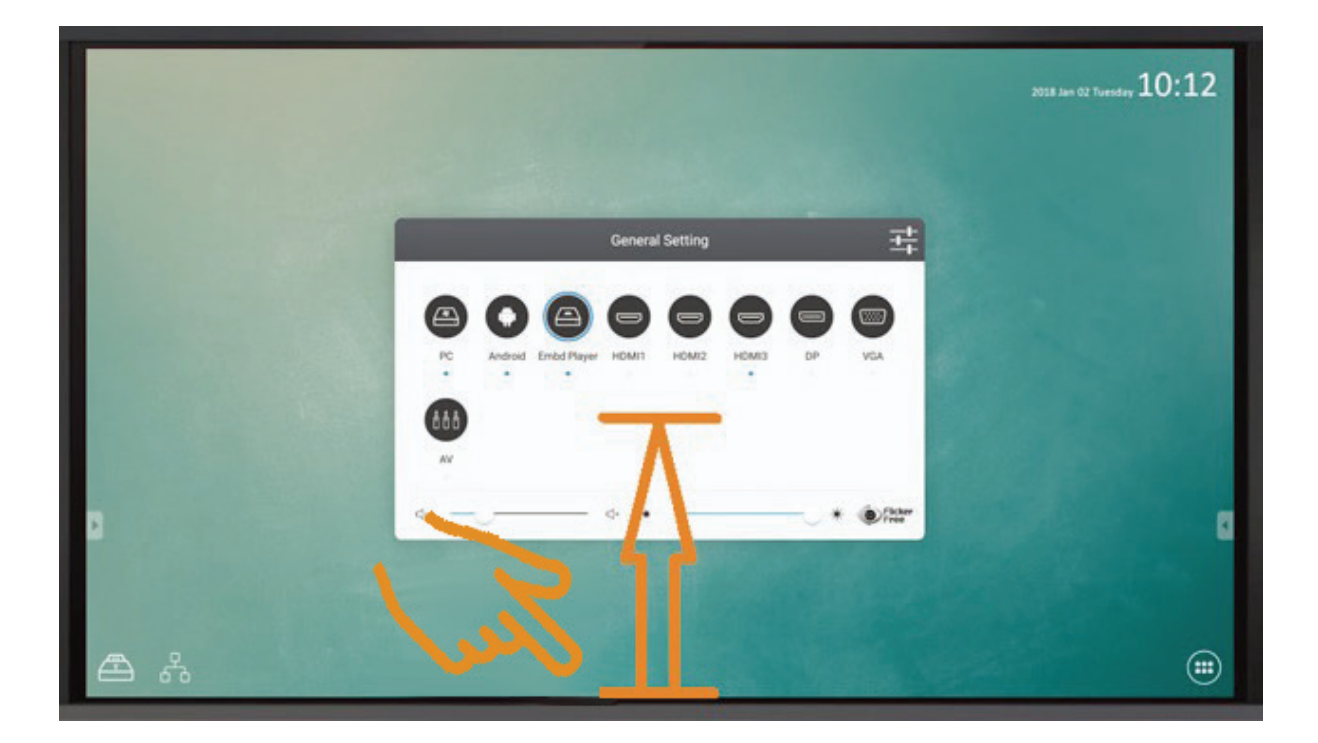

#### **4.3.1 Basic setting**

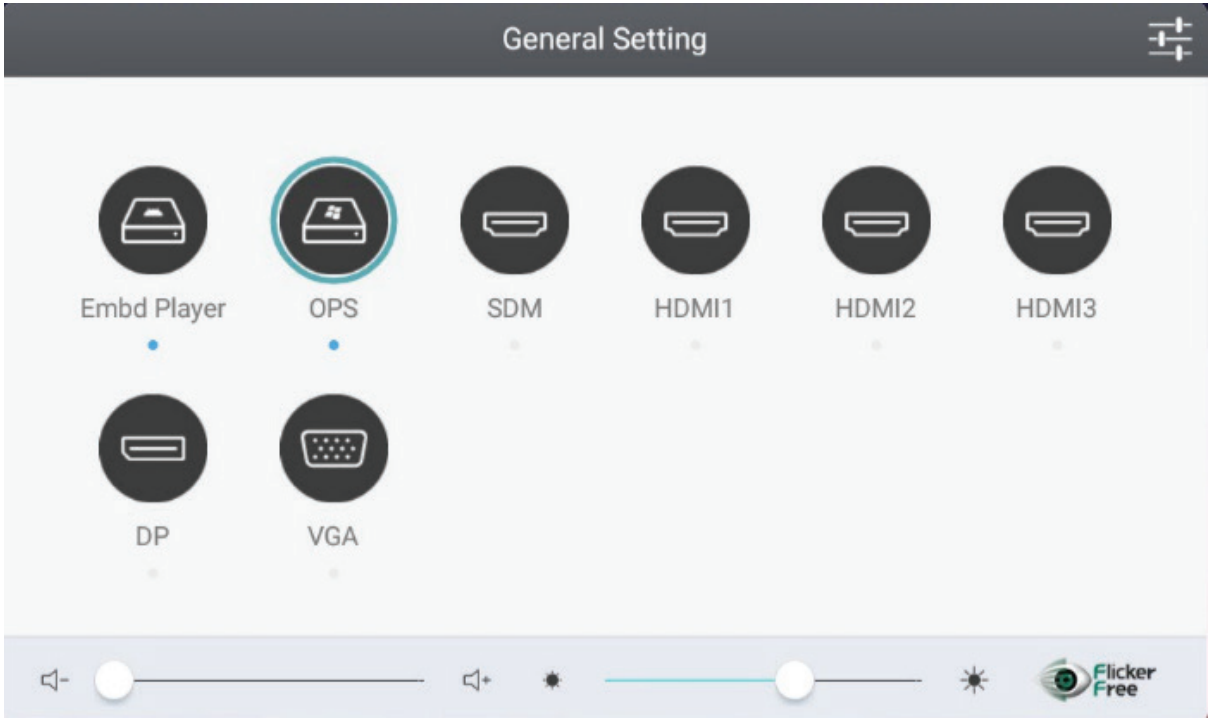

To select an input source:

- **1.** Bring out the OSD menu by remote control INPUT key or gesture by touch panel.
- **2.** Select an input source. A cyan circle on a source icon means currently channel. A blue dot below a source means a signal available on the channel.
- **3.** Press BACK key by remote control or touch the screen outside OSD menu to quit close the window.

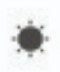

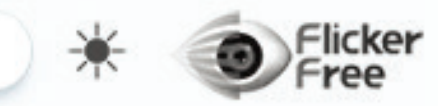

To adjust the backlight and enable/disable Flicker Free:

- **1.** Bring out the OSD menu by remote control INPUT key or gesture by touch panel.
- **2.** Adjust ViewBoard backlight by touch.
- **3.** Click Flicker Free icon to enable/disable the function. When the ViewBoard backlight is 100%, Flicker free will be turned on.

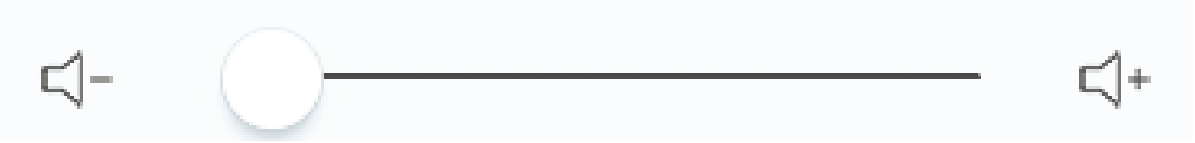

To adjust the volume:

- **1.** Bring out the OSD menu by remote control INPUT key or gesture by touch panel.
- **2.** Adjust ViewBoard volume by touch.
- **3.** Press MUTE icon button by remote control to enable or disable mute function.

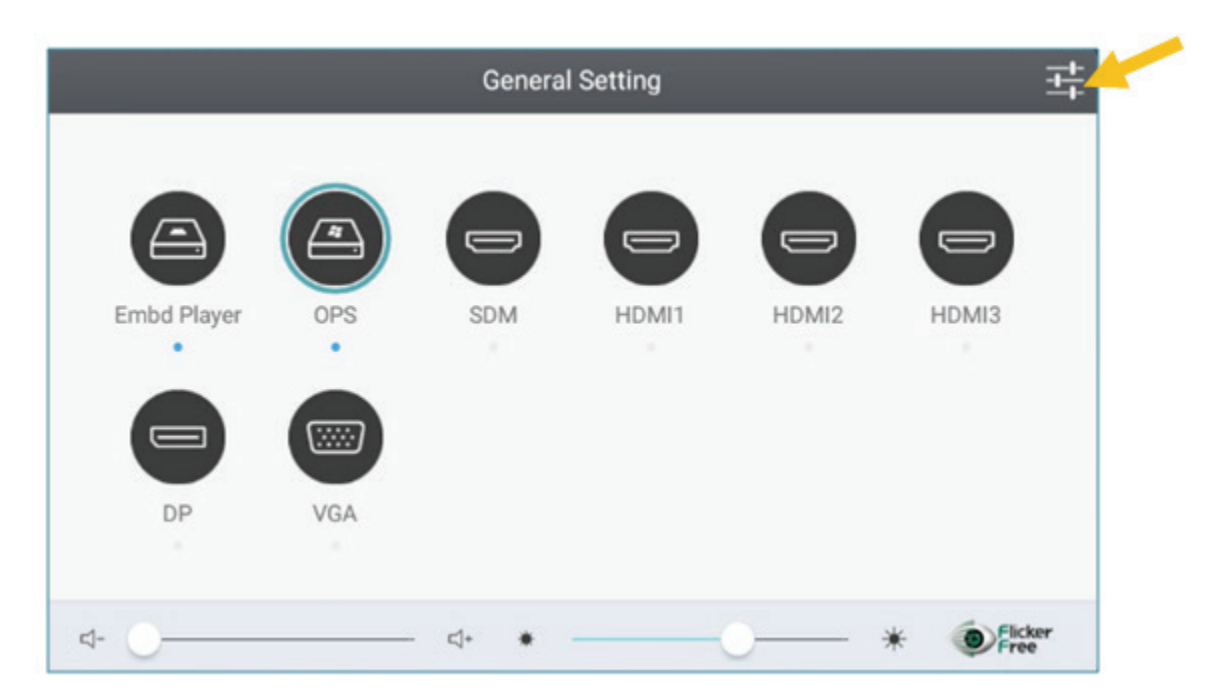

#### **4.3.2 More OSD settings**

Bring out the OSD menu, press MENU button to access more settings. The setting menu only available when the input channel is not on Embd player.

#### **Audio Setting AUDIO SCREEN DISPLAY ADJUST**  $\,0\,$ 50 50 Volume Treble Balance **Bass** وقع IIII Standard Meeting Class Custom Mute

To adjust the volume:

- **1.** Adjust the volume, bass, treble and balance by touch. Moving up or down on an item to adjust the volume.
- **2.** Click the Standard, Standard, Meeting, Class and Custom icons to change the audio effects.
- **3.** Click the Mute icon directly to enable/disable mute function.

#### **Screen Setting**

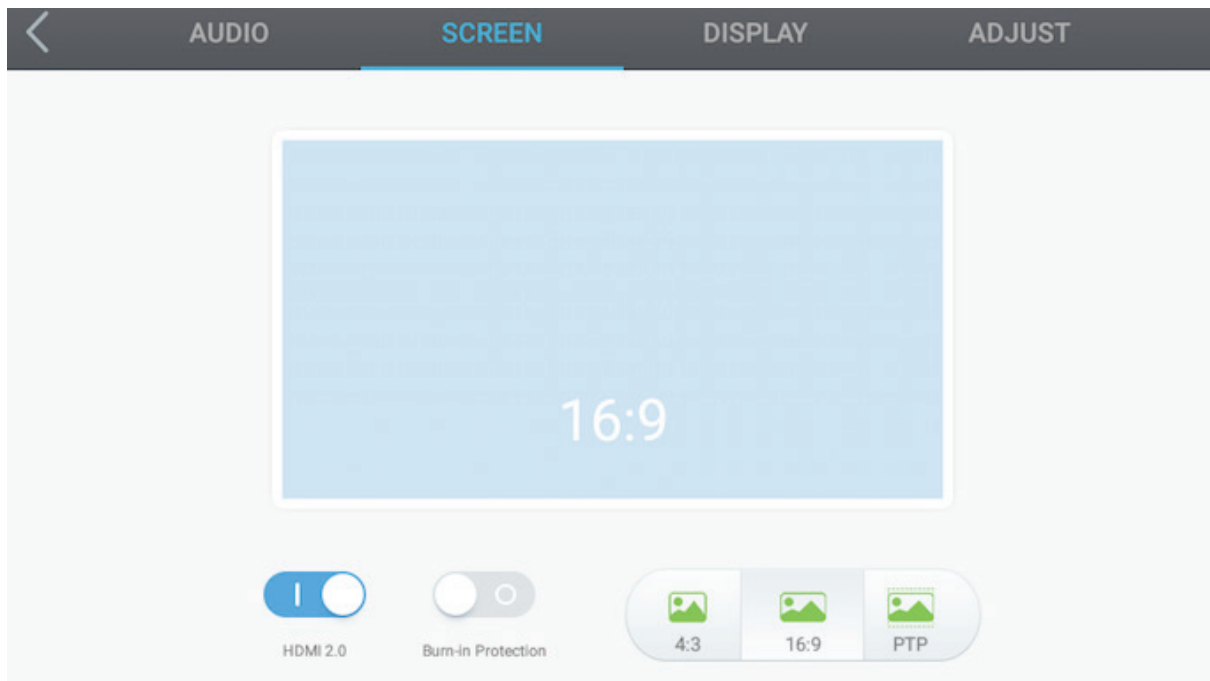

- **1.** HDMI2.0 switch is applying for HDMI2/3. Default is on to support 3840 x 2160 60hz.
- **2.** LCD burn-in Protection

Turn on burn-in protection to avoid LCD burn-in issue. When the feature is on, the screen would proceed pixel shift in a specific period. You could adjust the time period from embed player > Settings> Display. Warning: The feature is unable to fix the LCD burn-in issue. Please note that do not keep a same image or text on screen for a long time.

**3.** Click the 4:3, 16:9 or PTP (1:1) icons to change the display ratio. The buttons only apply when image resolution is not on 3840x2160.
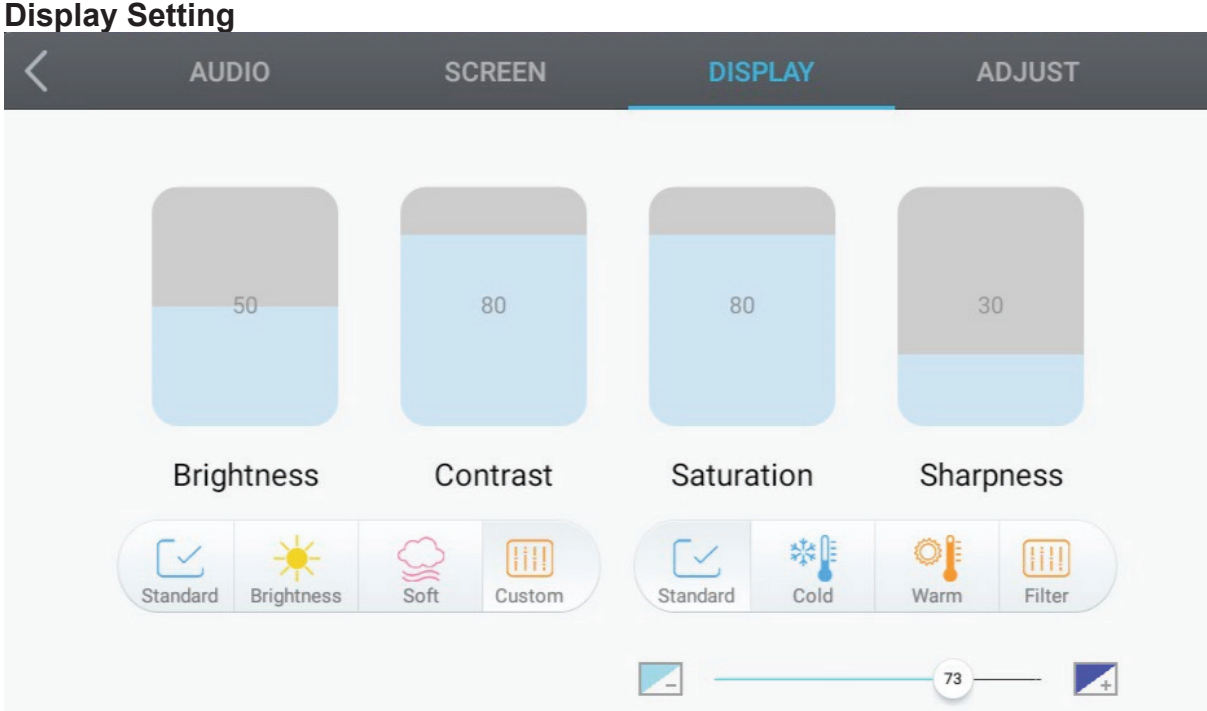

- **1.** Adjust Brightness, Contrast, Saturation and Sharpness by touch. Moving up or down on an item to adjust the volume.
- **2.** Click the Standard, Bright, Soft and Customer icons to change the display effects.
- **3.** Click the Standard, Cold and Warm icons to change color temperature settings.
- **4.** Moving **in the light of a** icon to adjust blue light value.

#### **Adjust Setting**

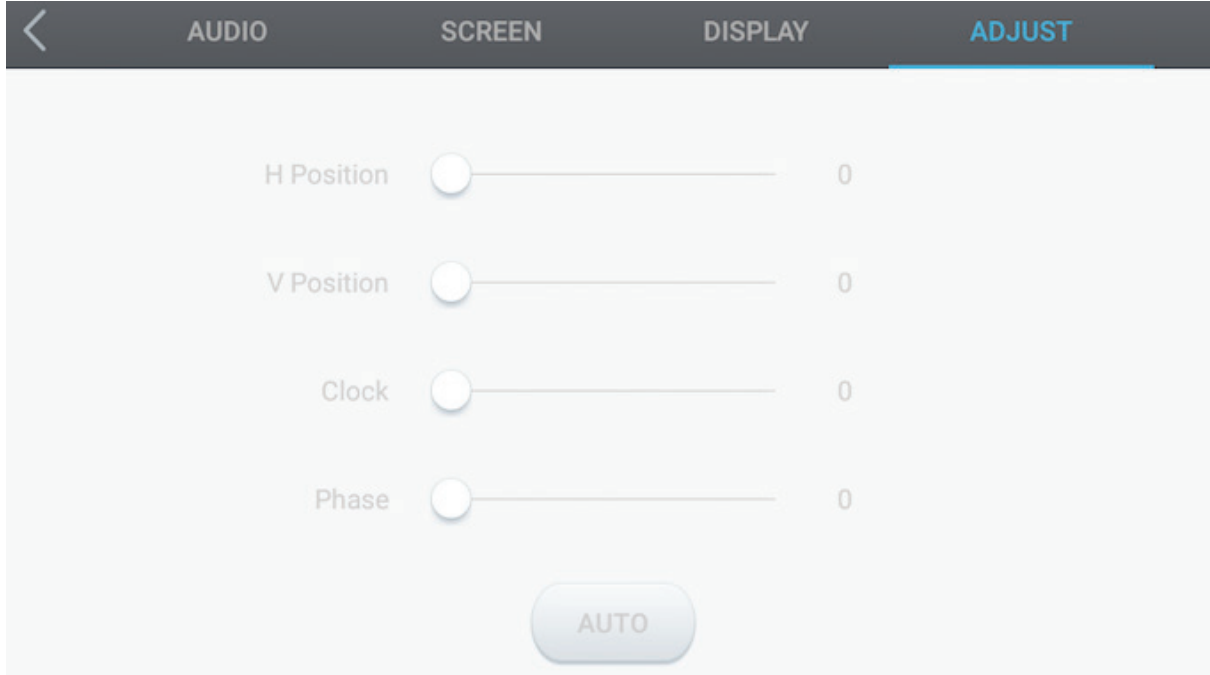

**Note:** The function only available when input a VGA signal.

- **1.** Moving items to adjust the value.
- **2.** Click Auto icon to proceed auto adjustment.

# **4.3.3 Embd player Advanced setting**

When ViewBoard in Embd Player source, click advanced setting button in the OSD menu to enter the advanced setting menu.

 $\overline{\phantom{a}}$ 

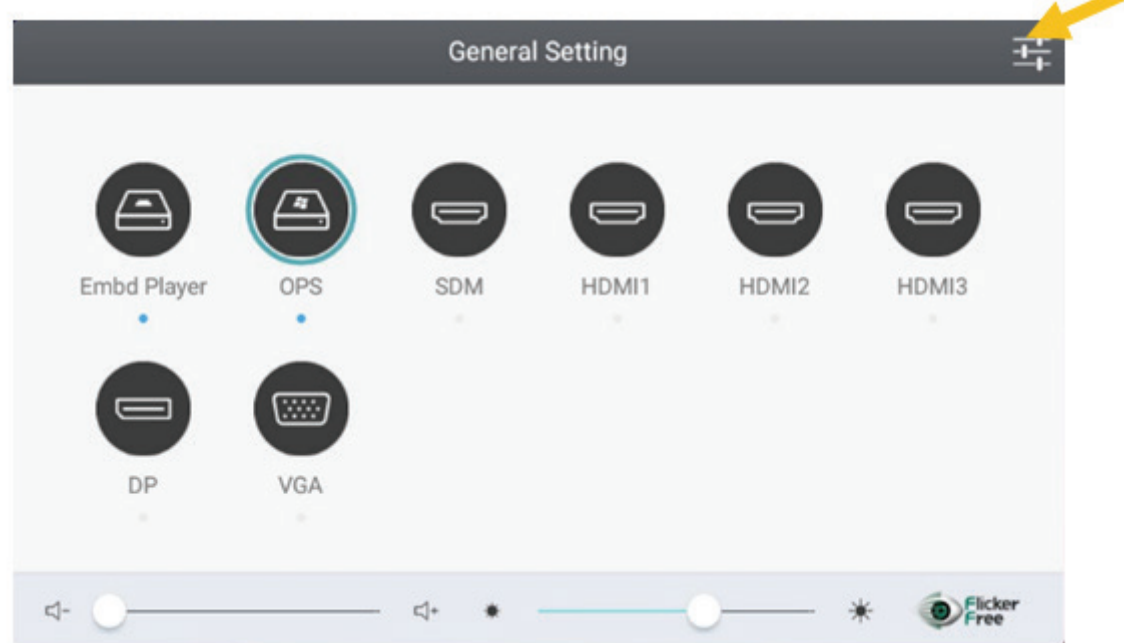

• Wireless & network: Check the current network status and adjust network settings.

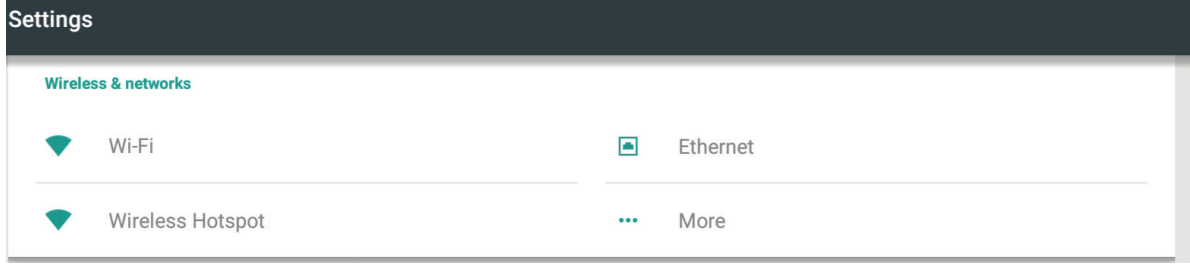

**Note:** Wi-Fi and Wi-Fi hot spot settings only appear when a supported USB Wi-Fi dongle attach on display. Wi-Fi will disable when Wireless hotspot is enable.

#### **Wi-fi**

Click On/Off icon to on/off WiFi function. Wi-Fi  $\leftarrow$  $\overline{on}$  $\overline{\bullet}$ VSaccess  $\bullet$ VS-Voice

Click more settings to add network, save networks, refresh or entry advanced setting.

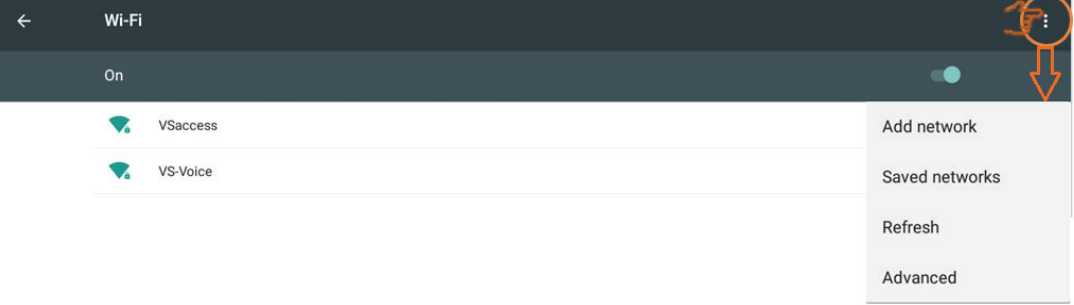

Select Add network to join a specific Wi-Fi access point which support Static IP.

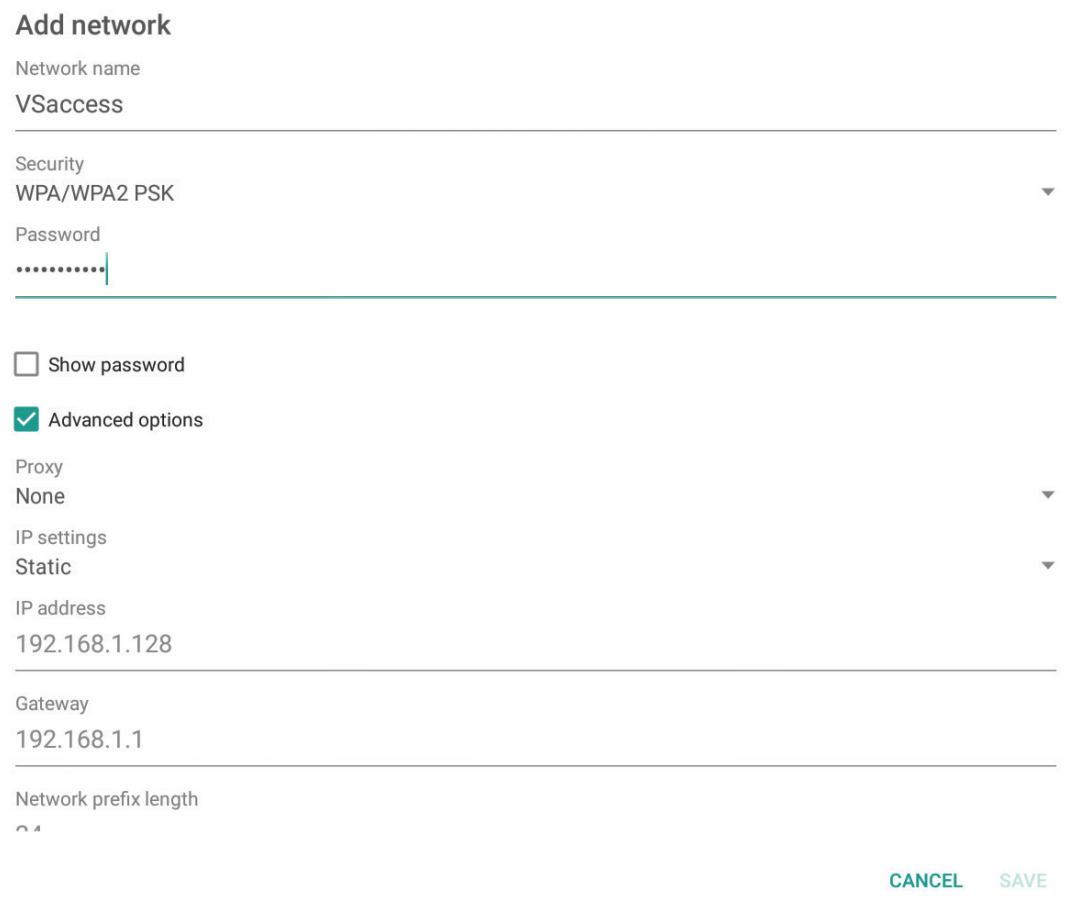

#### **Ethernet**  Click On/Off icon to on/off Ethernet function.

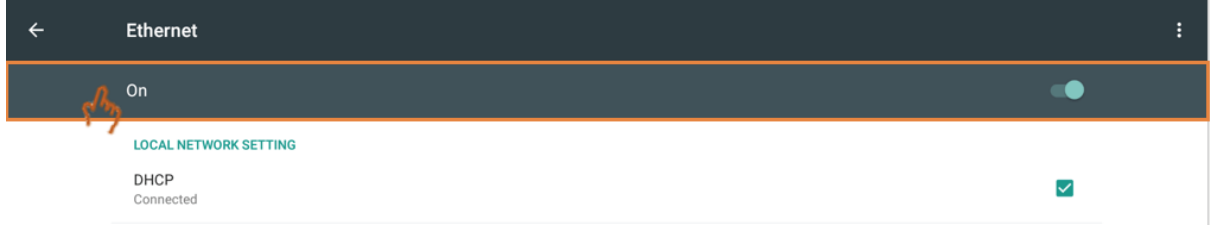

#### Click more settings to entry advanced setting.

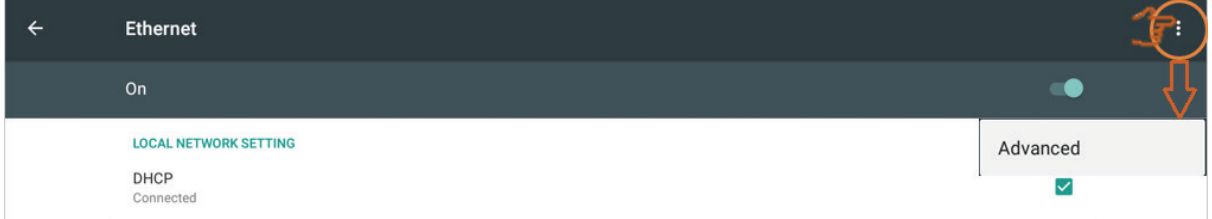

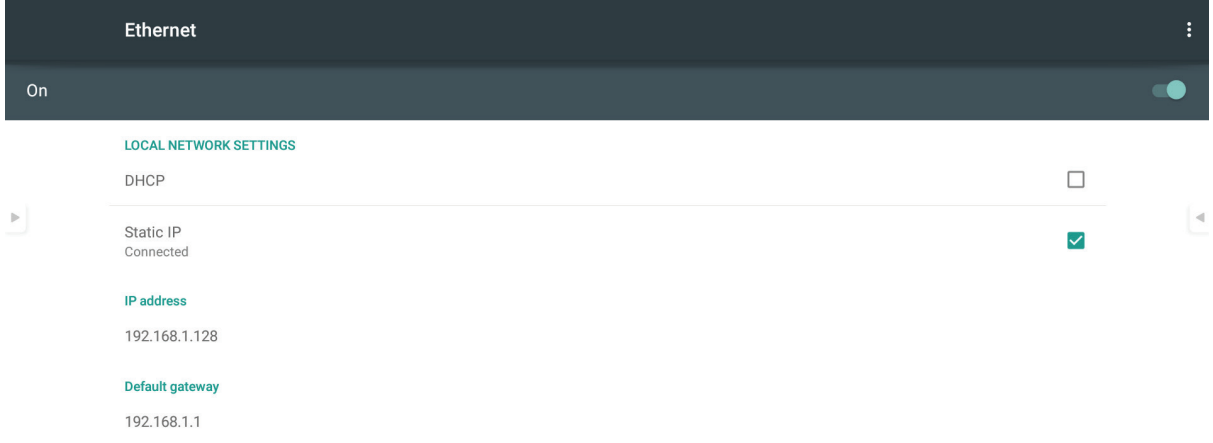

#### Click on static IP and input the values under a specific network environment.

#### Click Proxy setting if needed.

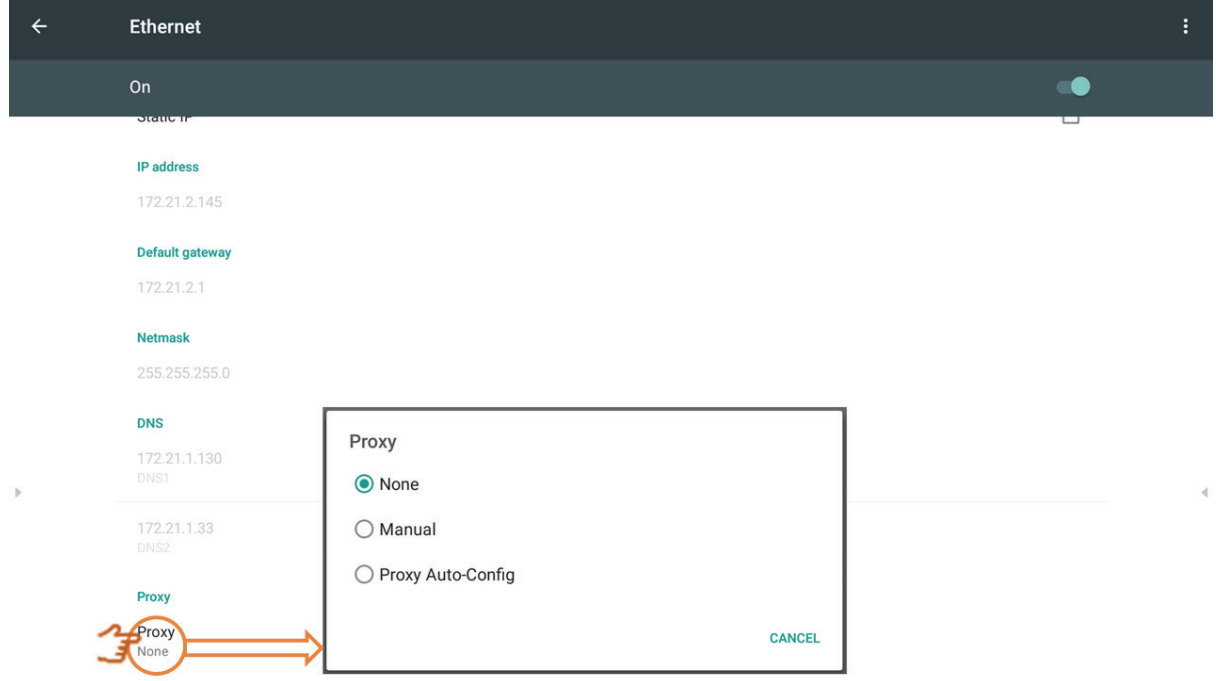

# **Wireless hotspot**

Click Portable Wi-Fi hotspot icon to turn on/off Wi-Fi hotspot function.

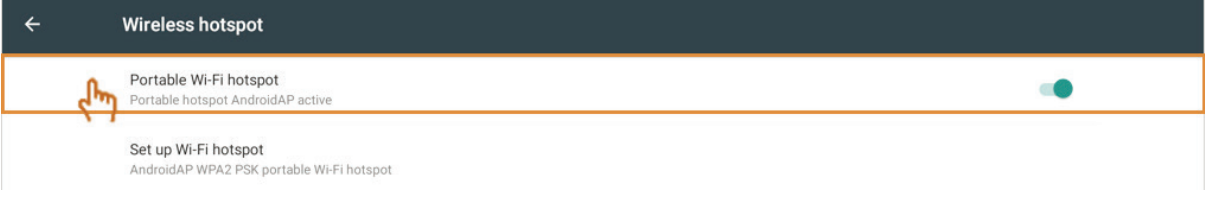

Click Set up Wi-Fi hotspot to set network name and security then save the settings value.

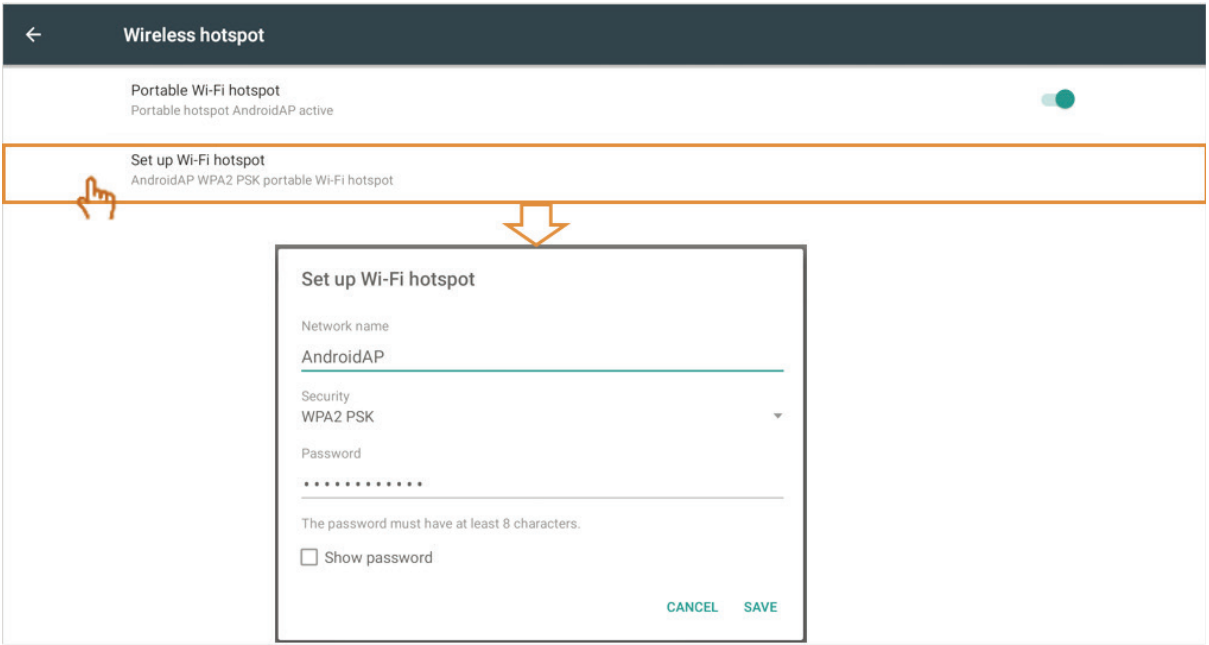

• Share: SAMBA provides files sharing services in a LAN. When enable the SAMBA service, it is allowed to access the files under embed player by a PC.

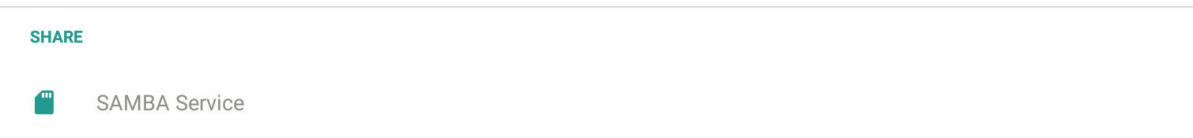

Enable SAMBA service then set password if needed. Default password is 123456.

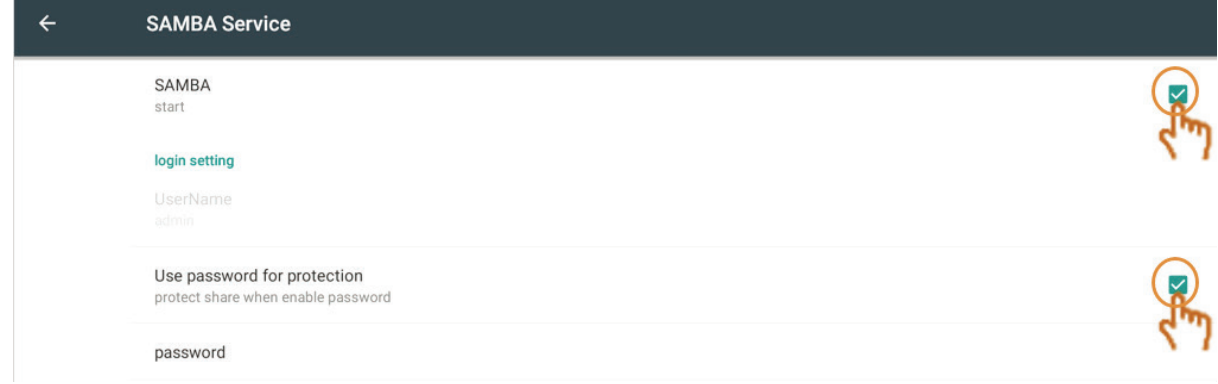

To connect ViewBoard and PC, both devices have to under a same network. Make sure they are reachable each other using the "PING" command.

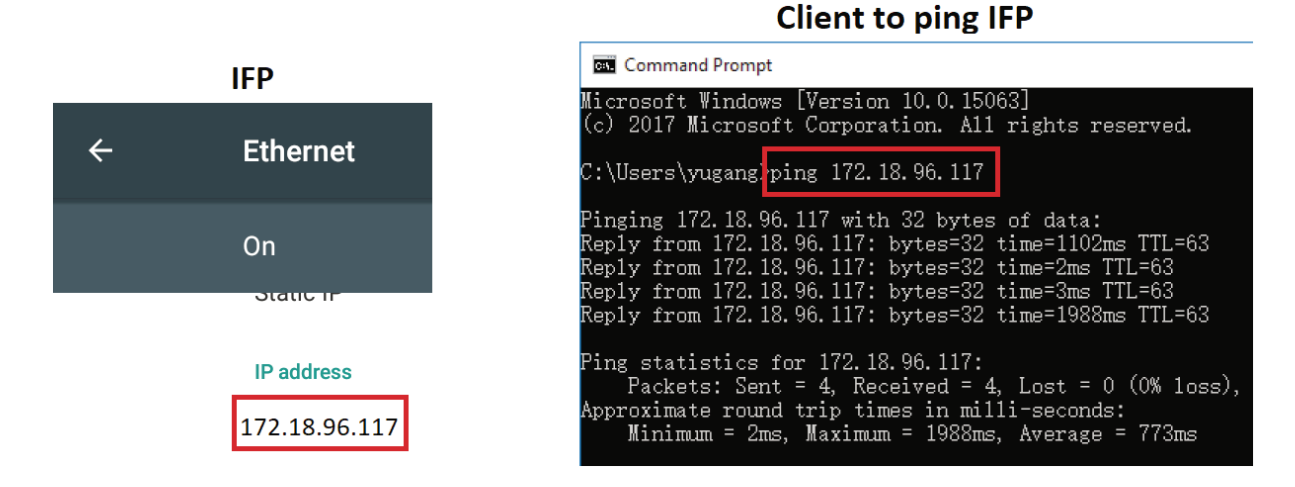

To access ViewBoard files from a Windows PC, input the ViewBoard IP address by "RUN" for file manager.

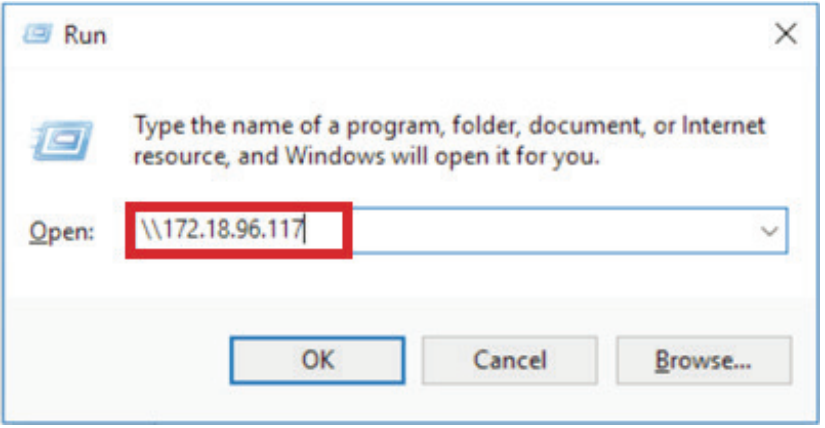

Key in the user name (admin) and password then click OK.

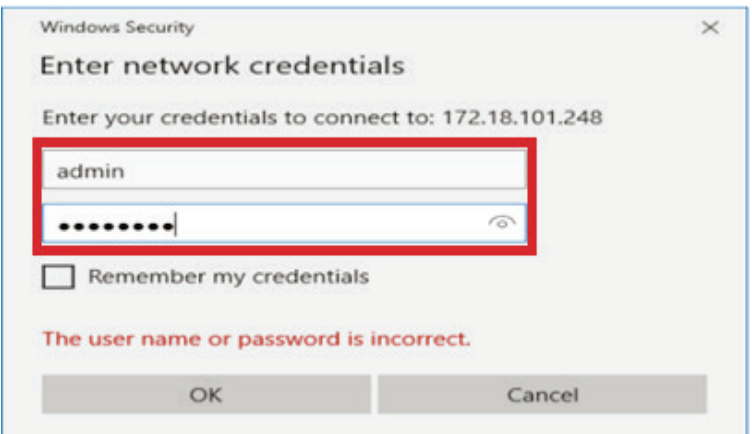

If successful, ViewBoard files will show on PC.

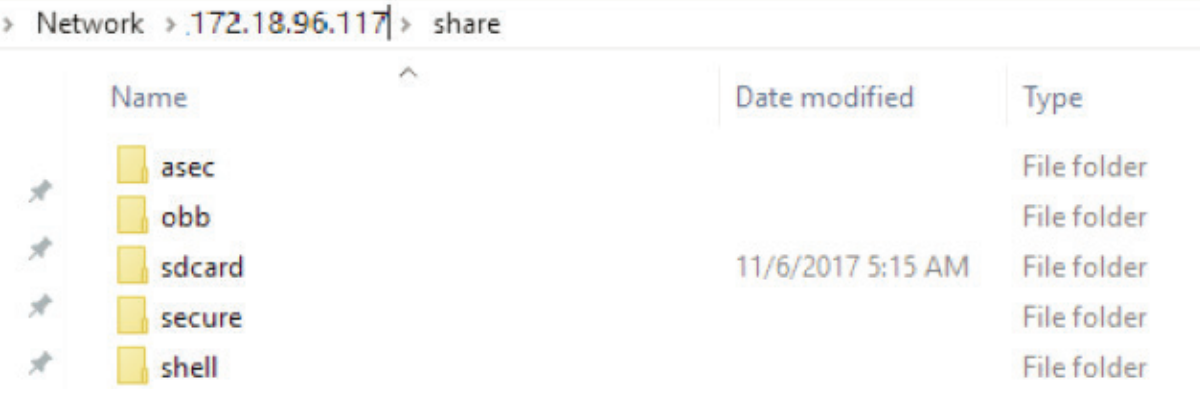

• Device: Adjust launcher screen, HDMI out, Burn-in Protection Interval and others.

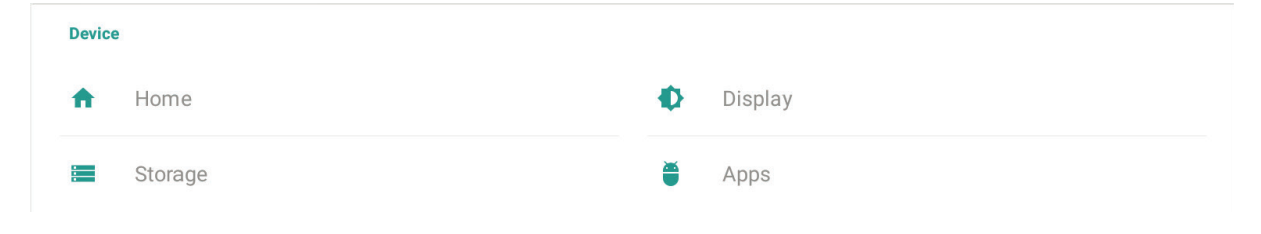

#### **Home:**

Select different theme for embed player launcher screen

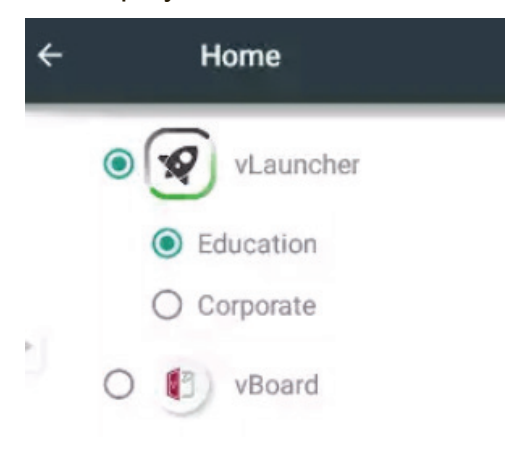

vLauncher: a Home screen with application shortcuts to access specific function easily.

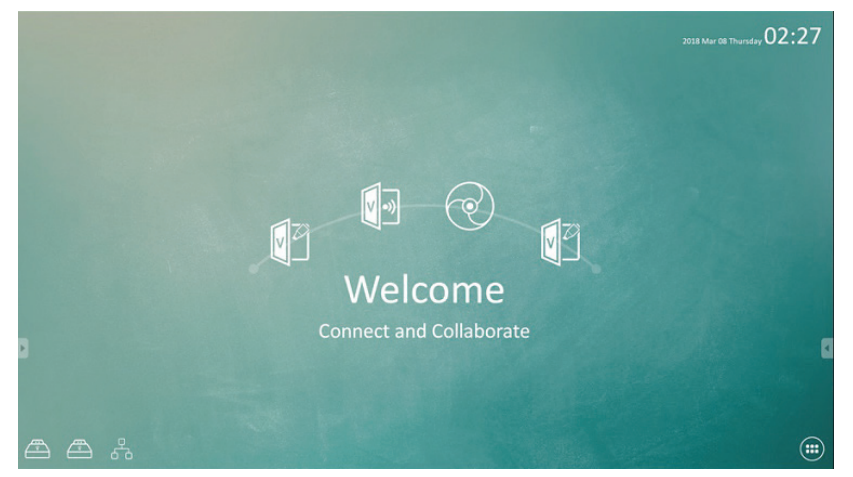

vBoard: Set the digital white board as home screen. It's easy and quickly to do a memo when you come out an idea.

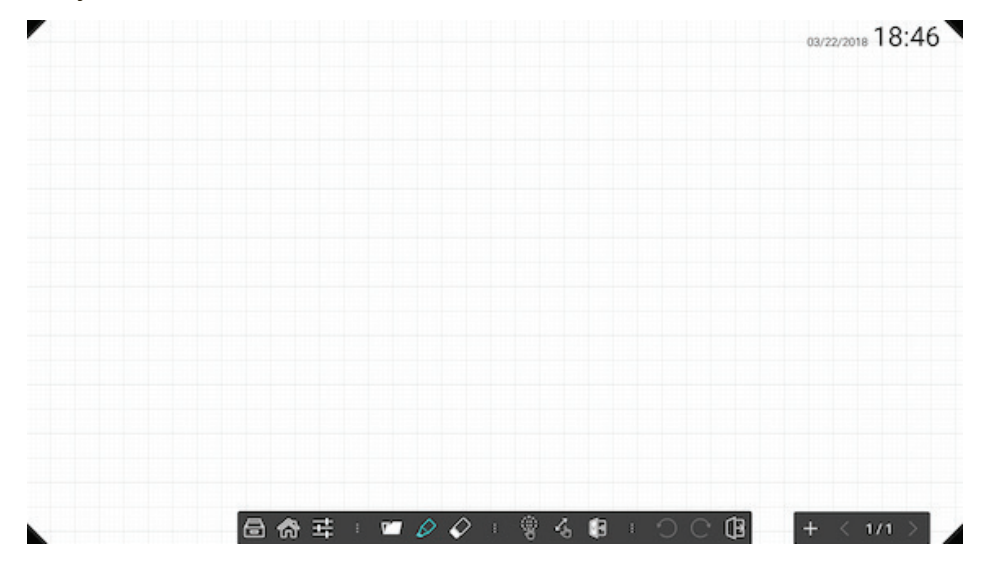

Display:

To set wallpaper, HDMI out encryption, burn-in protection interval, Intelligent Eye Protection and HDMI out resolution

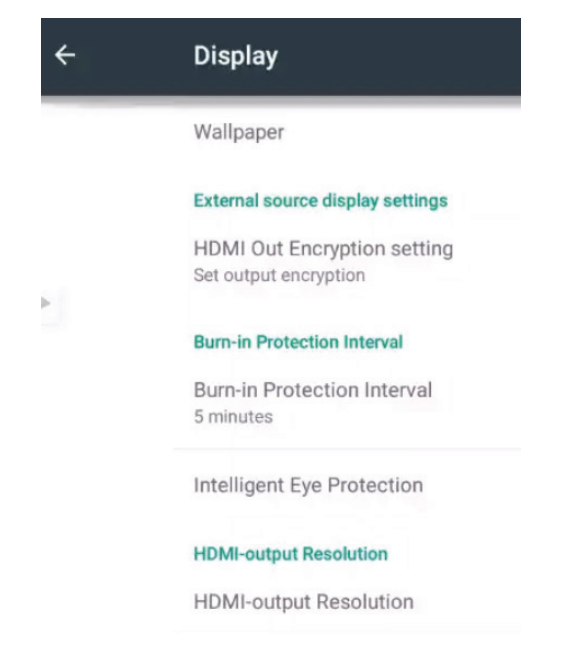

Wallpaper: Pick an image to change the wallpaper.

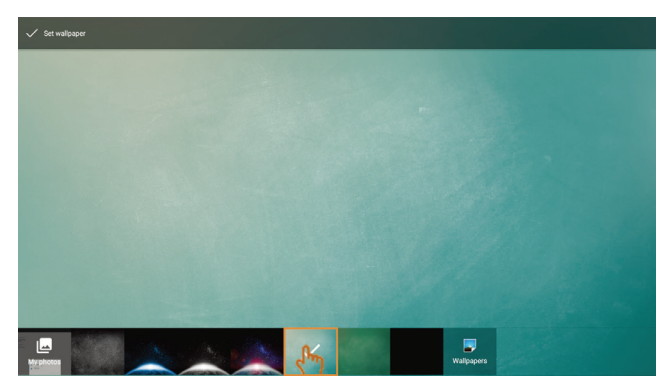

HDMI out Encryption setting: Select On/Off to set signal with HDCP or not. Default is set to ON to compatible with most display.

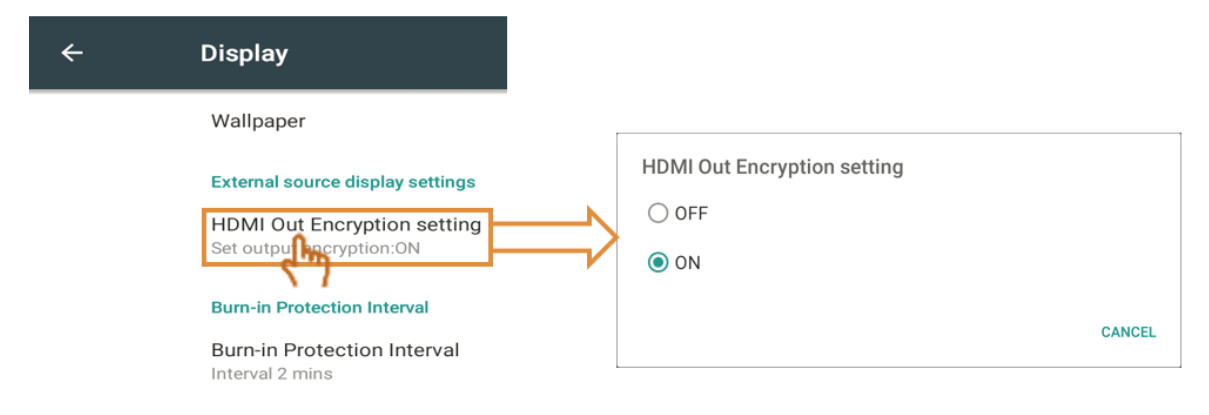

Burn-in Protection Interval: The Burn-in Protection Interval is allows you to set the Interval time period.

**Note:** The burn-in protection function should be enabled from OSD menu. The feature is not apply for embed player.

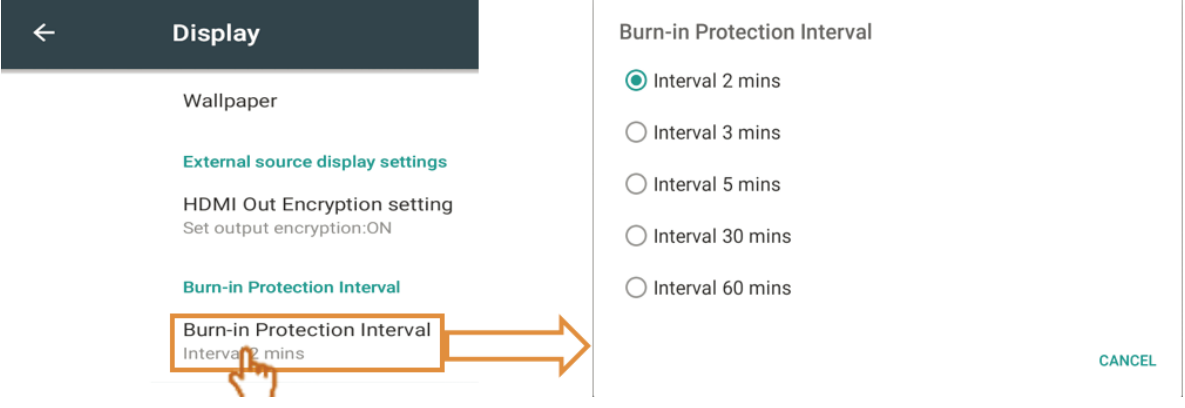

Intelligent Eye Protection: When enable the function, ambient light sensor will be activated. ViewBoard would adjust panel backlight automatically.

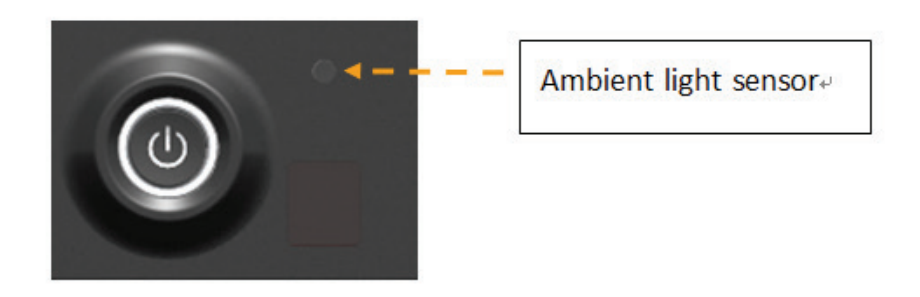

#### Storage: Click to check the storage status.

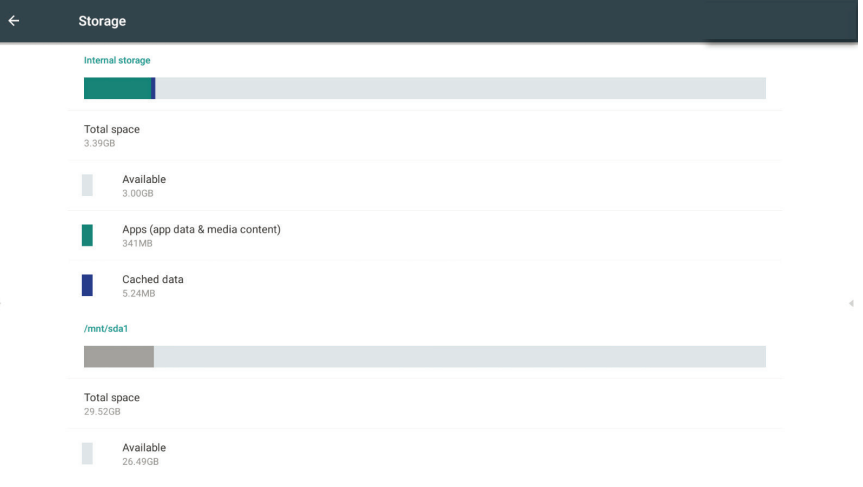

#### Apps:

To see the apps information, force stop and uninstall applications. **Note:** Build in apps can't be uninstalled.

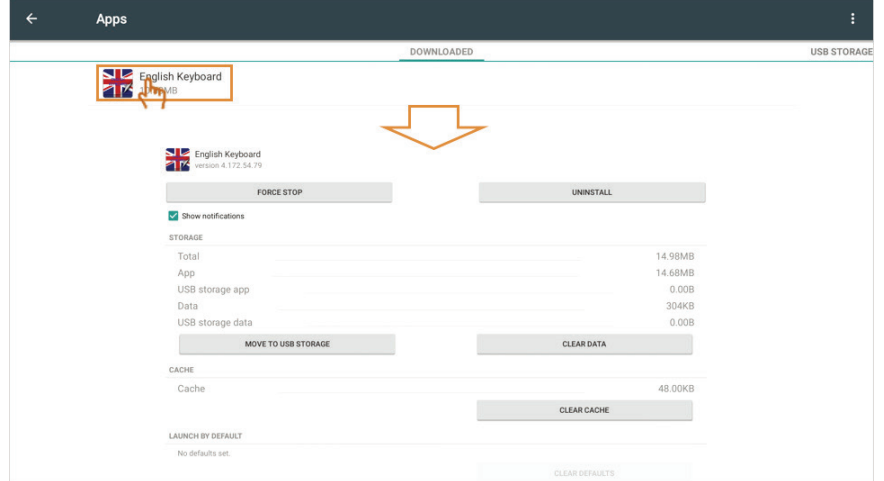

Click right upper icon to sort apps by size, by name and reset app preferences.

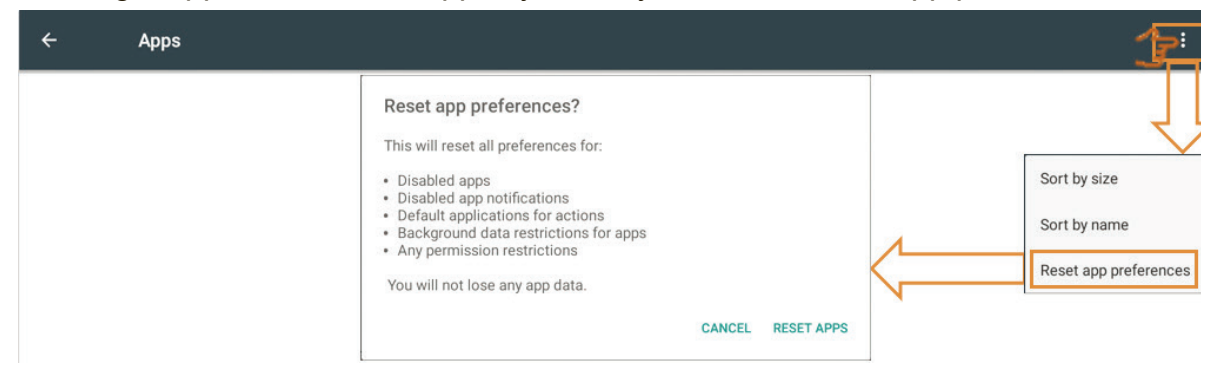

#### **• Personal**

The settings are for security, language & input, startup and shutdown, password, input setting and others.

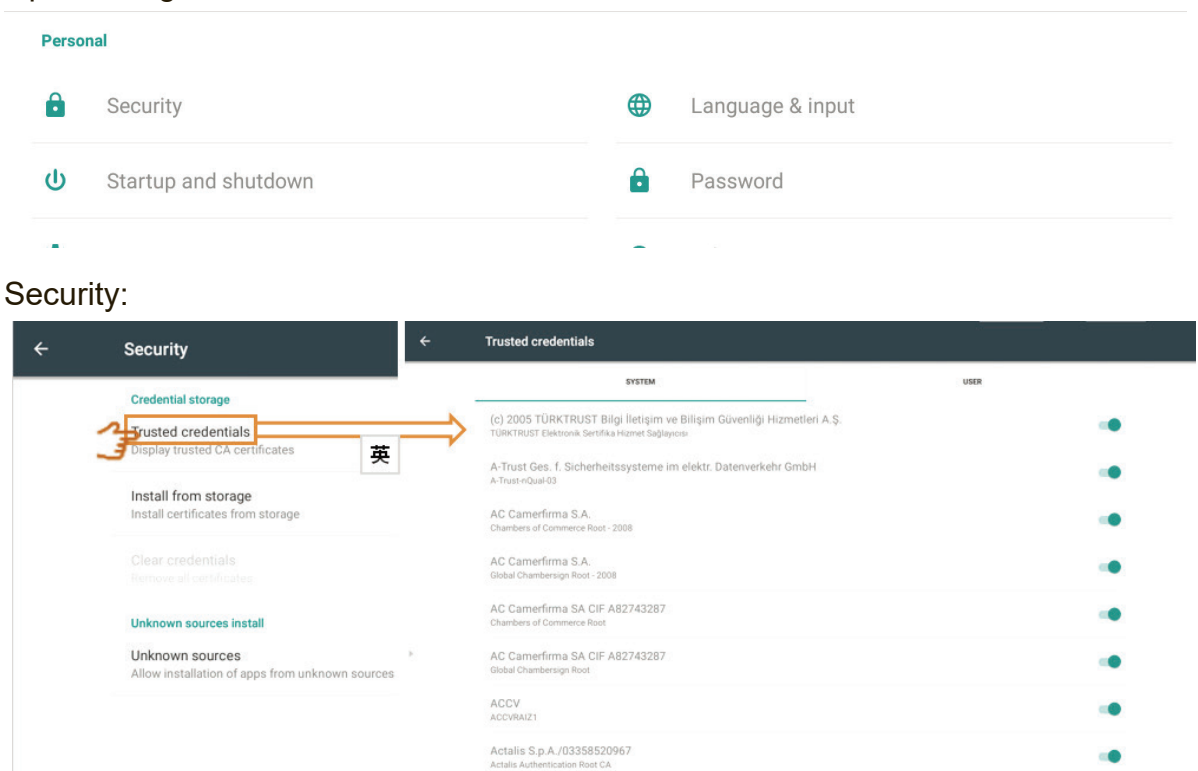

Trusted credentials: Click to show all CA credentials has install on ViewBoard. Install from storage: Click to install needed credentials from internal storage or USB drive.

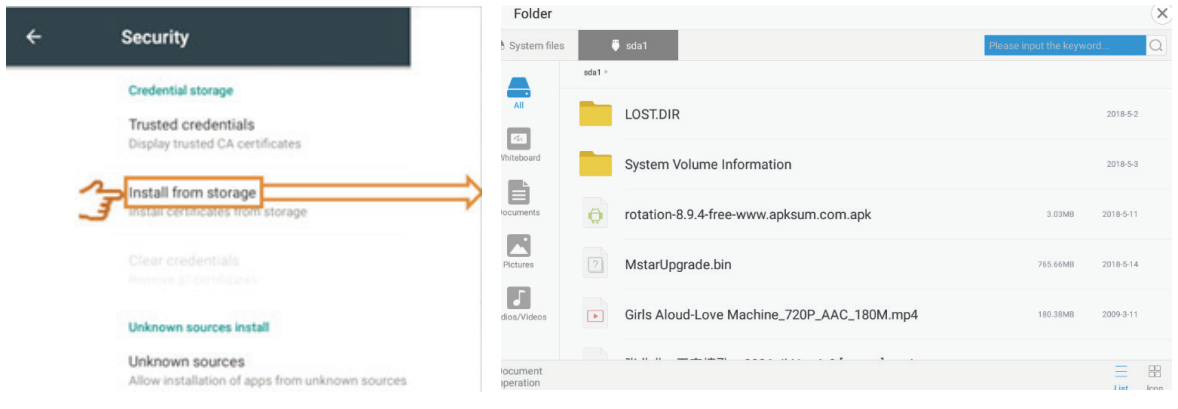

Clear credentials: Click to clear installed credentials.

**Note:** The preloaded credentials can't be clear.

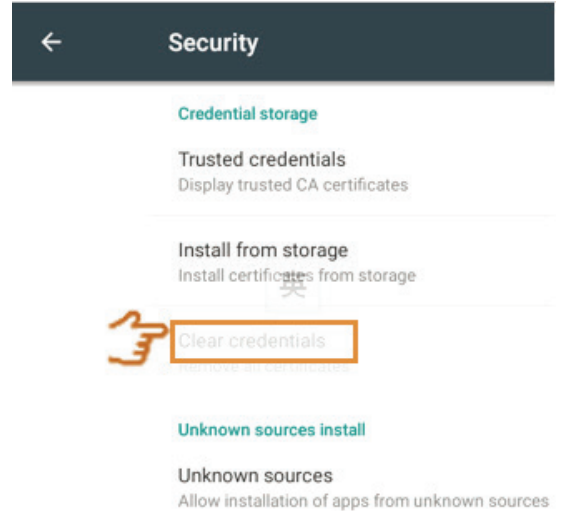

Unknown sources: Click to allow unknown source function.

**Note:** Needs to enable unknown source function before install apps. There is no guarantee all APK compatible with ViewBoard.

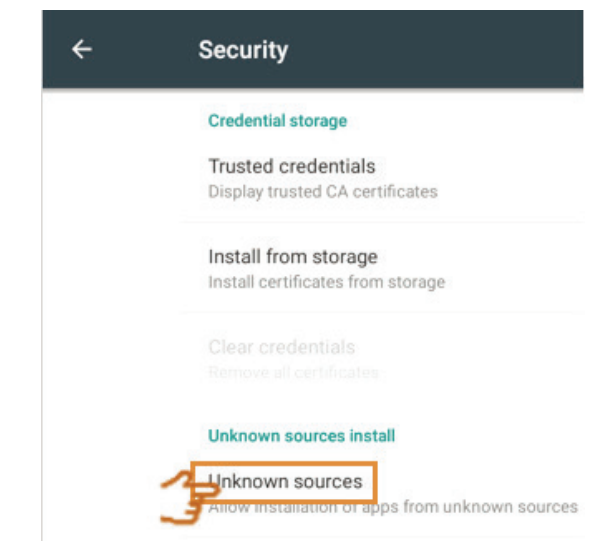

Language & inputs: Adjust language and input method of Embedded Player. Language: Click to select language.

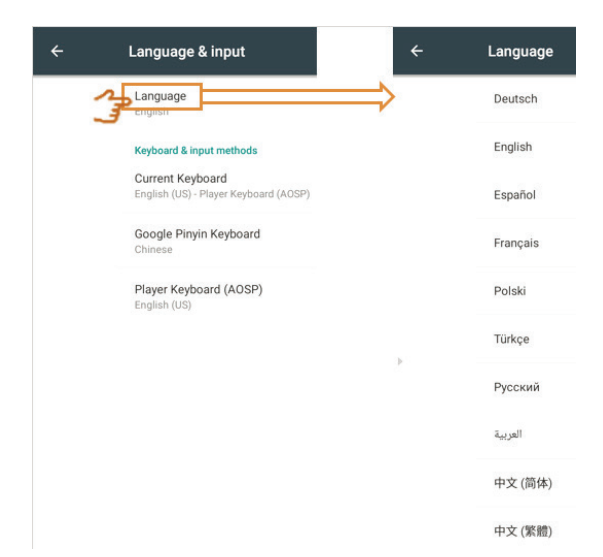

Current Keyboard: Click to enable/disable visual keyboard or change default input method.

Existing keyboard: Click to entry advanced settings.

Startup and shutdown: Set the Startup channel, Standby Mode, Black screen after startup and On/Off timer.

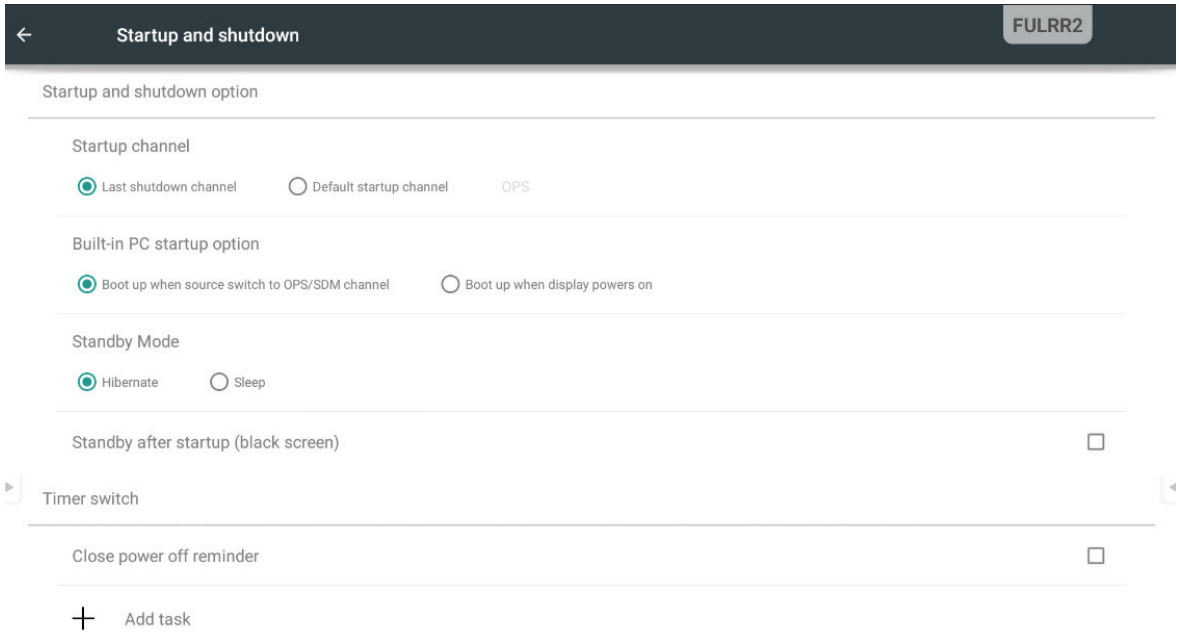

Startup channel: Set boot up channel from the last shutdown channel or a specific source.

Built-in PC startup option: It set PC module boot up options. Default is set on boot up PC module when switch the channel to OPS or SDM (IFP7560 only).

Startup channel

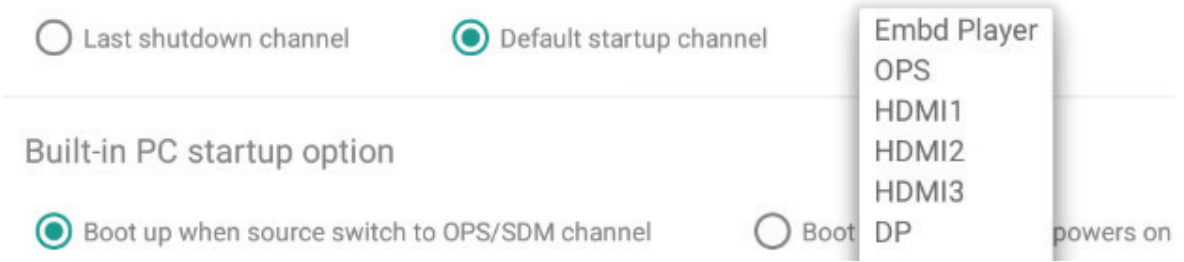

#### Power Standby mode:

Hibernate: ViewBoard would turn off panel and whole system when set on hibernate mode. It is allowed to wake up ViewBoard by Power button, remote control and RS-232 command. Waking up by LAN is not support on Hibernate mode.

Sleep Mode: ViewBoard would turn off major function and panel. The operation system is still running when set on Sleep mode. It is allowed to wake up ViewBoard by Power button, remote control and RS-232 command. Wake up by LAN is supported on Sleep mode.

Black screen after startup: ViewBoard will turn off backlight automatically after boot on from standby mode. User is able to wake up display easily by press power button.

Close power off reminder: ViewBaord will turn off directory without countdown timer if enable the feature.

#### On/off timer: Click + to add a schedule.

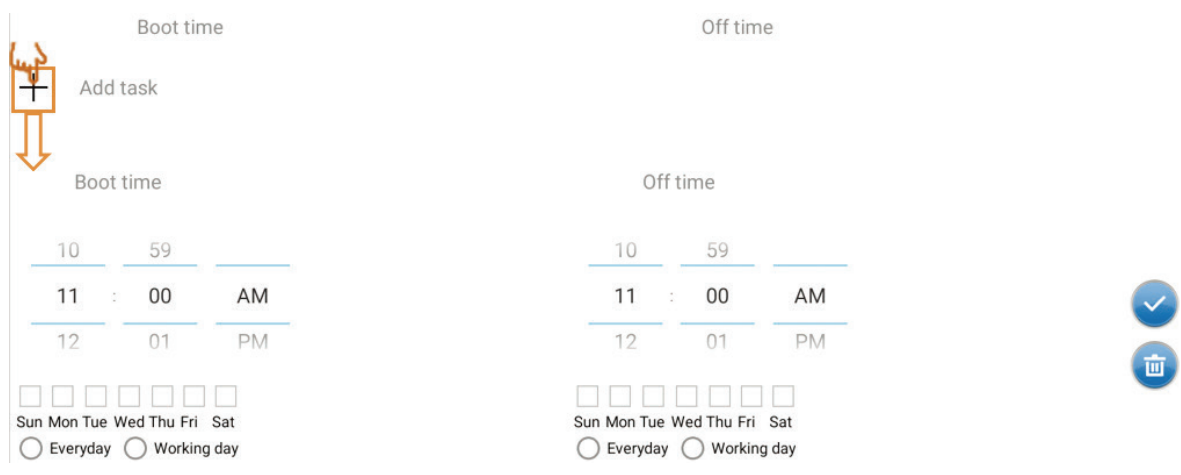

#### Swipe to adjust the value and select day then click  $\Box$  to save the setting.

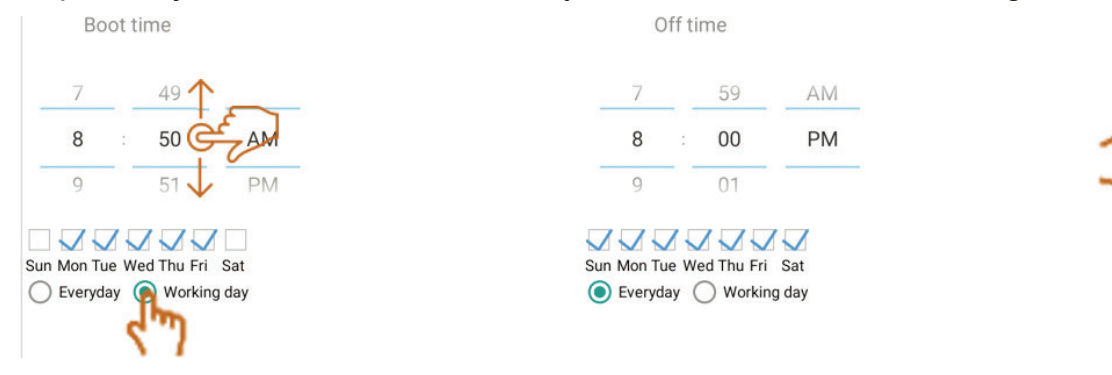

#### Password: Set the screen lock password. Please contact local service center if you forget the password.

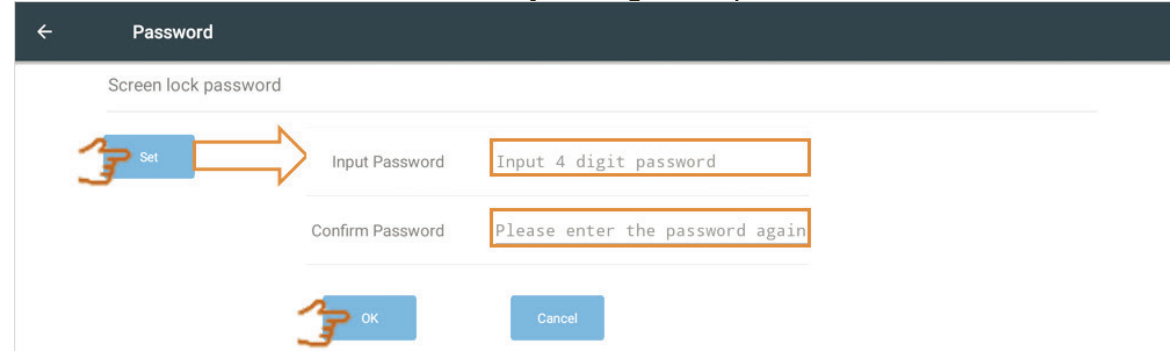

#### Input setting:

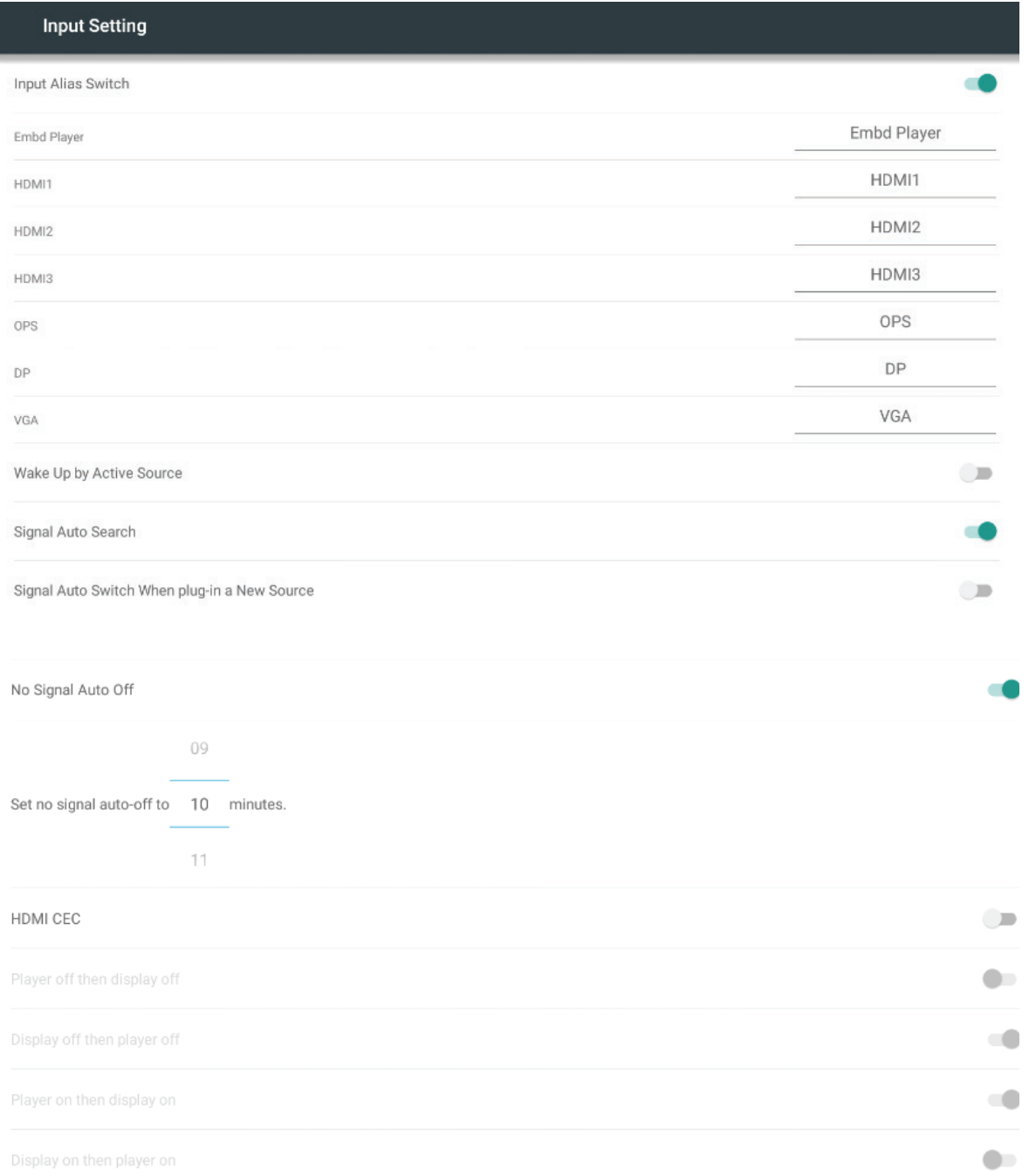

Input alias switch:

Allow user to define specific name for each channel.

Wake up by active source:

When the function enable, ViewBoard would keep watching input signal in standby mode. If there has a signal input ViewBoard, it would power up automatically. **Note:** The feature may not compatible with each device due to different power saving designed. Some device may keep sending 5V signal even is under sleep mode. ViewBoard is unable to trigger wake up by active source on this condition.

Signal Auto search:

When the function enable, once currently source lost signal, display will search available source automatically. If there is no available signal, display will stay on currently channel and show "No Signal".

**Note:** The feature may not abnormal when get a device keep 5V signal alive even it is in power off mode. ViewBoard may always detect the device and switch to the channel..

Signal Auto switch when plug-in a new source:

ViewBoard would switch to new channel when plug-in a new source.

No signal power off:

ViewBoard will go off when no signal for a specific time. Default is set on 10 mins.

HDMI CEC:

All HDMI support CEC function. When the function enable, ViewBoard is able to control on/off by a HDMI CEC device.

**Note: 1**. "Player off then display off", "Display on then player on" are not standard CEC command. ViewBoard may not compatible with all player. 2. "Sleep mode" not support HDMI CEC function.

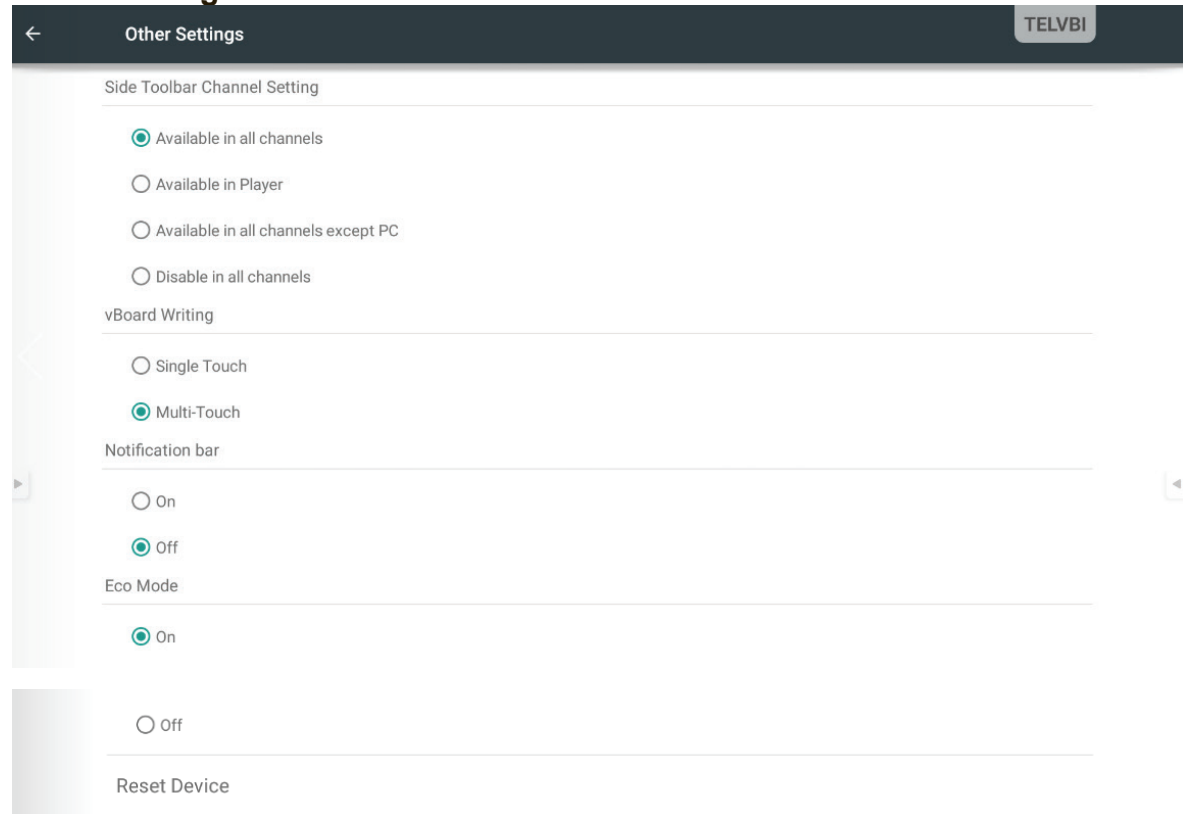

#### **• Other settings**

Side toolbar channel setting:

To set side toolbar available channel.

#### vBoard writing:

To change the vBoard touch mode by single or multiple touch.

#### Notification bar:

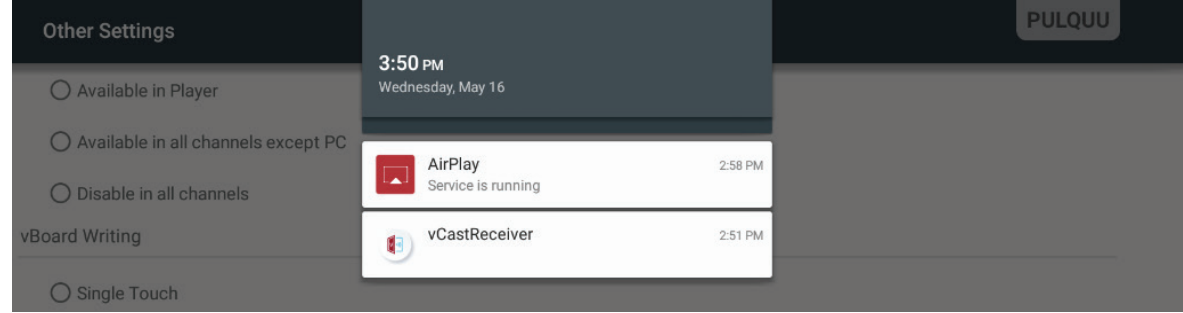

When turn the function on, it is able to draw down the process menu from the top of screen. The menu is only available in Embed channel.

#### ECO mode:

Display backlight will turn off when idle for 5 mins automatically. Turn off the option if you need to use display continuously.

**Note:** When display image by HDMI, DP or VGA, suggest disabling ECO mode to avoid ViewBoard backlight auto turn off.

#### Reset Device:

It will reset whole system as first turn on display. It will run Startup Wizard after reset device.

**Note:** Personal data and information will be removed from display. There is no impact for the date saving in PC module.

#### Date & time:

Automatic date & time Use network-provided time

Automatic date & time: When the function enable, IFP will synchronize date and time with Internet.

学

**Note:** The Ethernet or Wi-Fi connection needed.

Set date: Swipe to adjust the value then click OK to save.

|                                   |                                       |      | January 2018  |              |                                  |                                     |  |               |  |        |
|-----------------------------------|---------------------------------------|------|---------------|--------------|----------------------------------|-------------------------------------|--|---------------|--|--------|
|                                   |                                       |      | S.            |              | M T W T F S                      |                                     |  |               |  |        |
| Set date<br>201001/09<br>Set time | <b>Dec</b><br>Jan <sub>C</sub><br>Feb | 2018 |               | $\mathbf{1}$ |                                  | $2 \quad 3 \quad 4 \quad 5 \quad 6$ |  |               |  | CANCEL |
|                                   |                                       |      | 7.            |              | 8 9 10 11 12 13                  |                                     |  |               |  |        |
|                                   |                                       |      |               |              | 14   15   16   17   18   19   20 |                                     |  |               |  |        |
|                                   |                                       |      | 21            |              | 22 23 24 25 26 27                |                                     |  |               |  |        |
|                                   |                                       |      |               |              | 28 29 30 31                      |                                     |  |               |  |        |
|                                   |                                       |      | February 2018 |              |                                  |                                     |  |               |  |        |
| 11:31 AM                          |                                       |      |               |              | S M T W T F S                    |                                     |  |               |  |        |
|                                   |                                       |      |               |              |                                  |                                     |  | $1 \t 2 \t 3$ |  |        |

#### Set time:

Swipe to adjust the value then click OK to save.

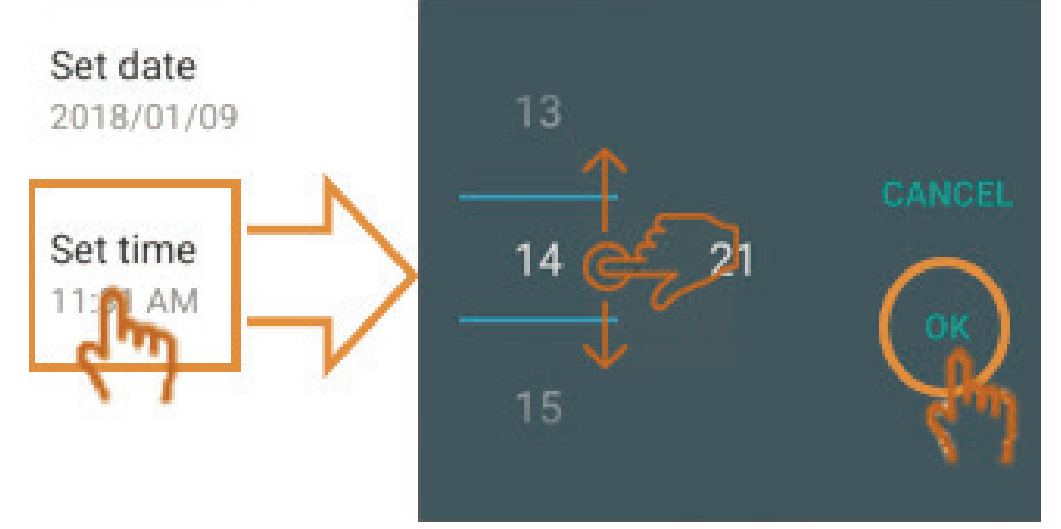

# Select time zone:

## Click to select different time zone.

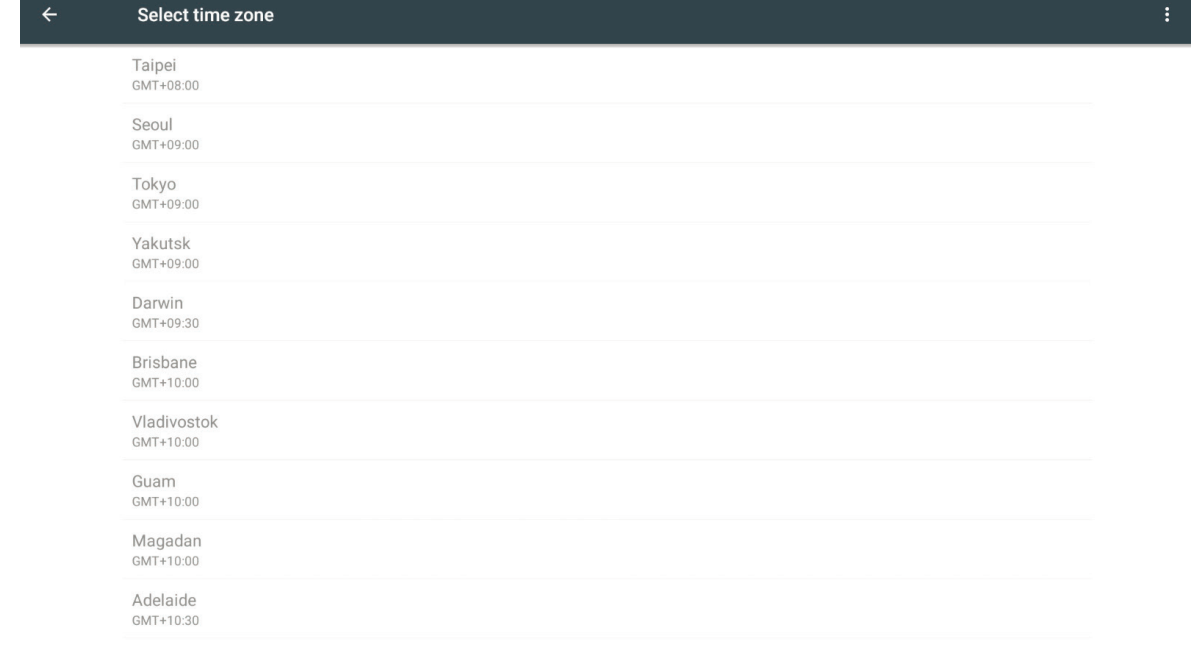

#### Select time format: Click to select different time format.

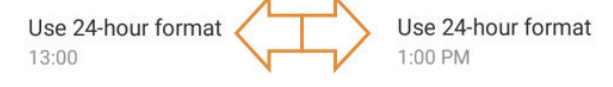

## Choose date format: Click to choose different date format.

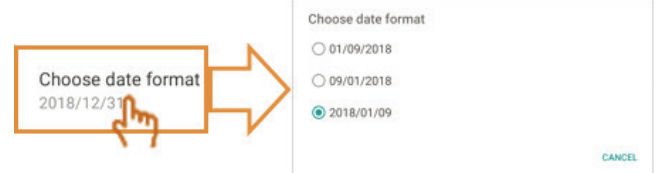

#### About Device:

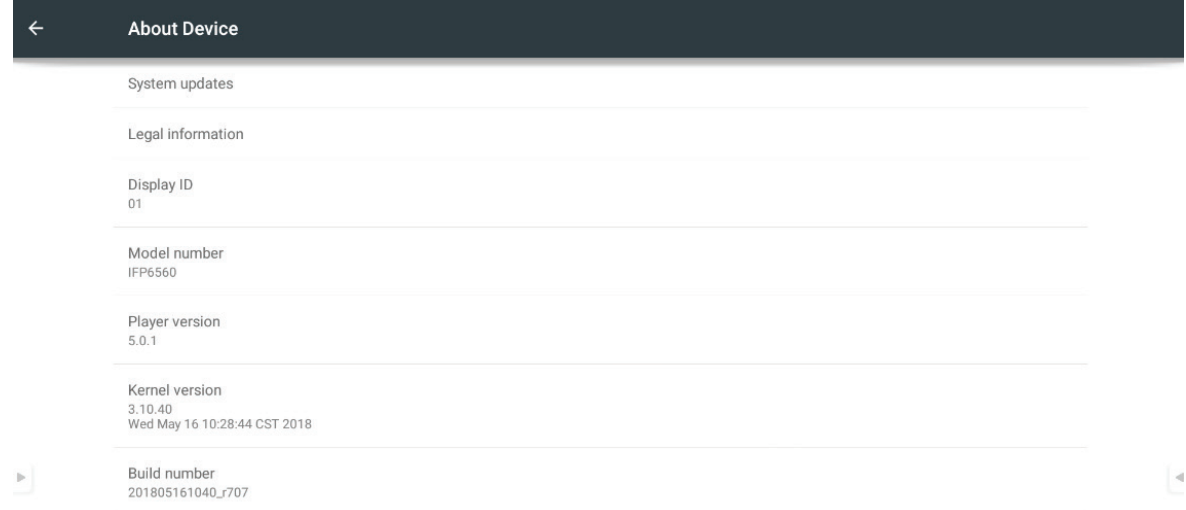

System Updates:

Update by OTA, it requires network connection. Press the check button, display will check any new upgrade package from ViewSonic server. If has new version, user will see following processes and proceed system update.

**Note:** When proceed update by OTA, user data won't be removed from device.

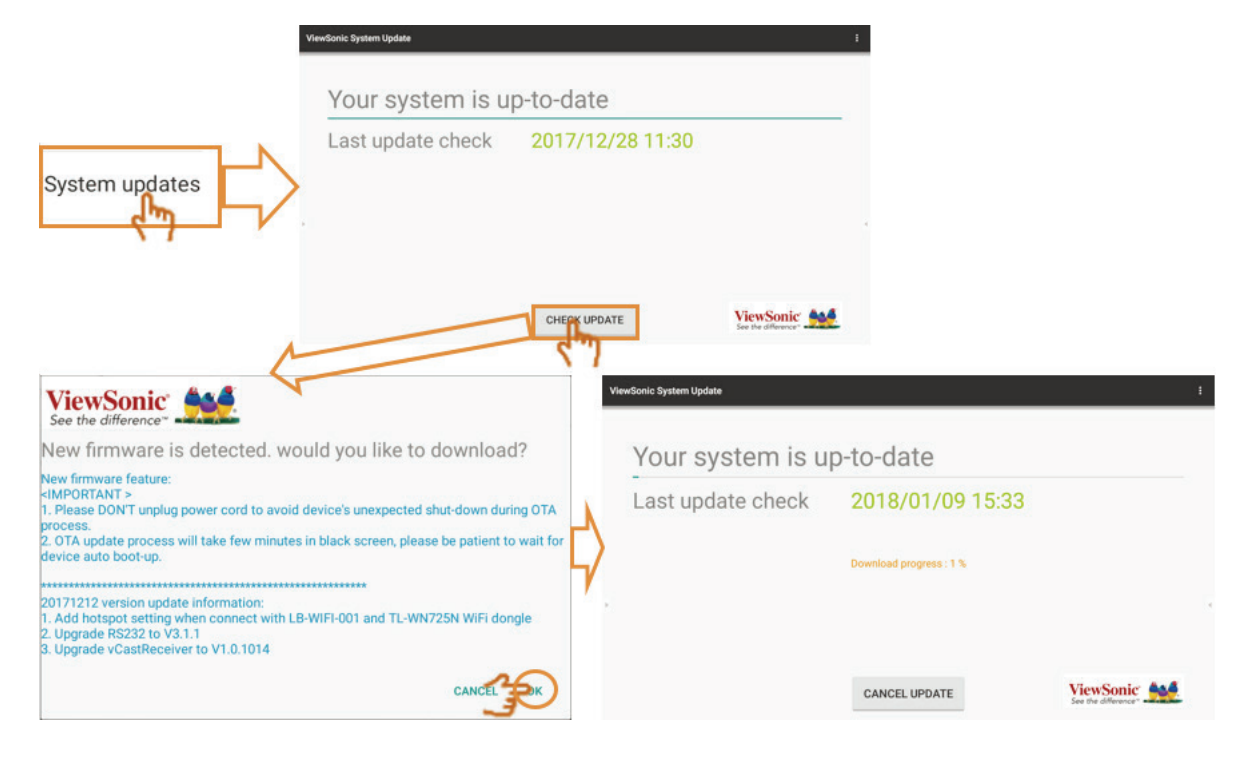

Update by USB:

When an update BIN file available from ViewSonic website, user is able to download and update system by USB dongle.

Process

- 1. Download upgrade package and unzip the file. You could get a fine named MstarUpgrade\_828.bin.
- 2. Copy the file to a FAT32 USB dongle on the root folder. Plug-in the USB dongle to the rear USB port of display then proceed system update by USB.
- 3. You will see the below information on screen. Please do not turn off power before the processes finish. Display will reboot automatically when it done.

**Note:** User data will be removed when update system by USB. The data in OPS/ SDM won't be removed.

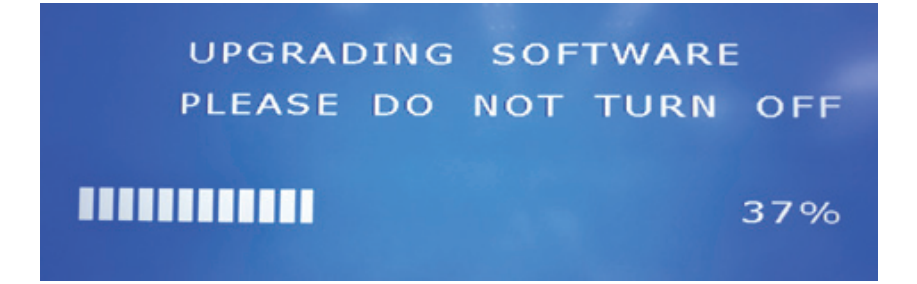

Legal information: Click to check the open source licenses

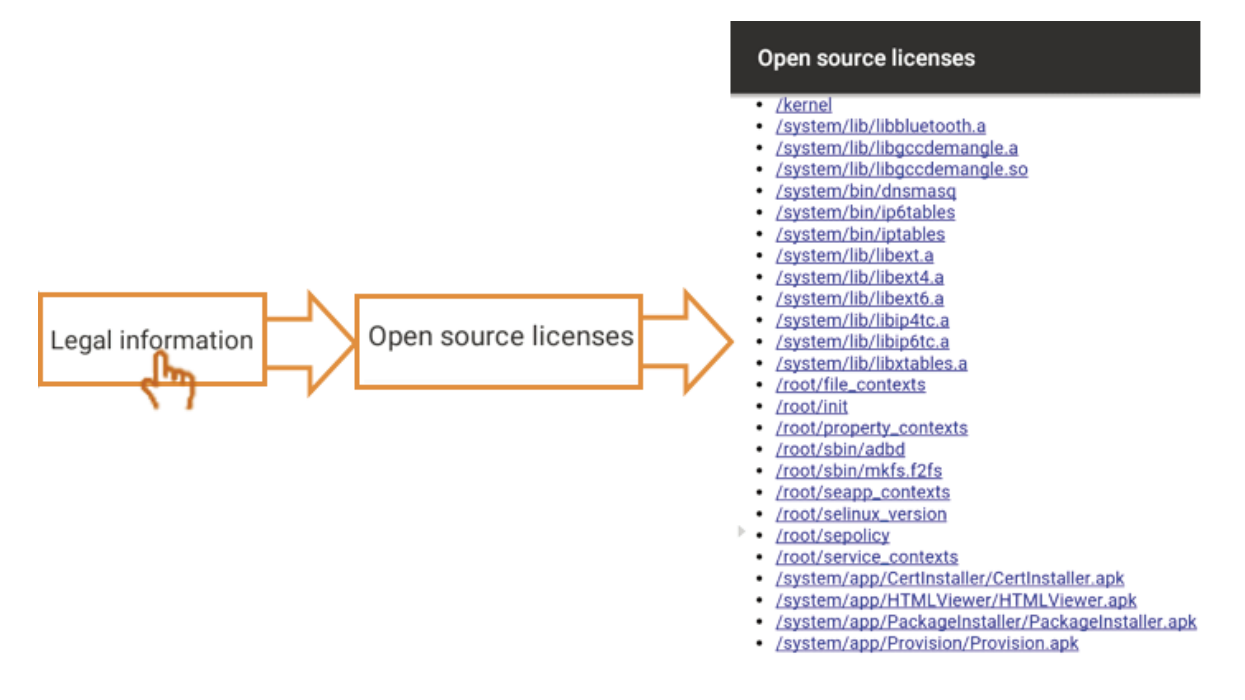

#### Display ID:

The function was designed for RS-232 and LAN control. Display default ID is set on 01. Available ID period is between 01 and 98. 99 is for command broadcast which send from control side.

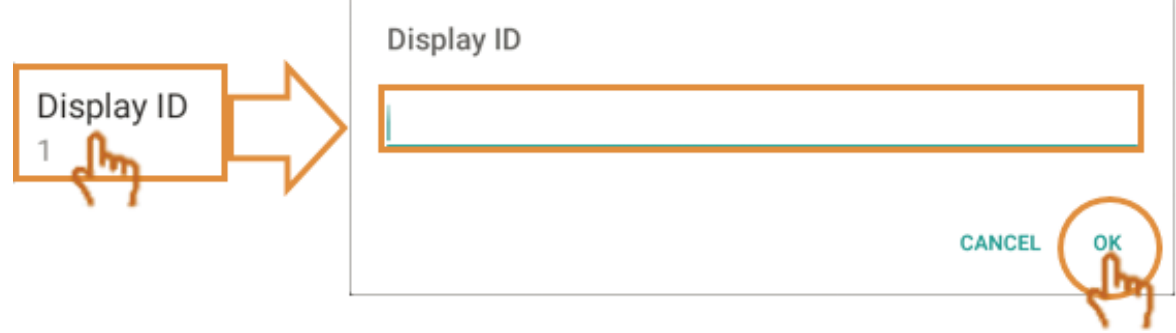

# **5. ViewBoard Embedded Application and Setting**

**Note:** Applications function may update by OTA. The interface and function may modify without notice.

# **5.1 vBoard**

vBoard user interface:

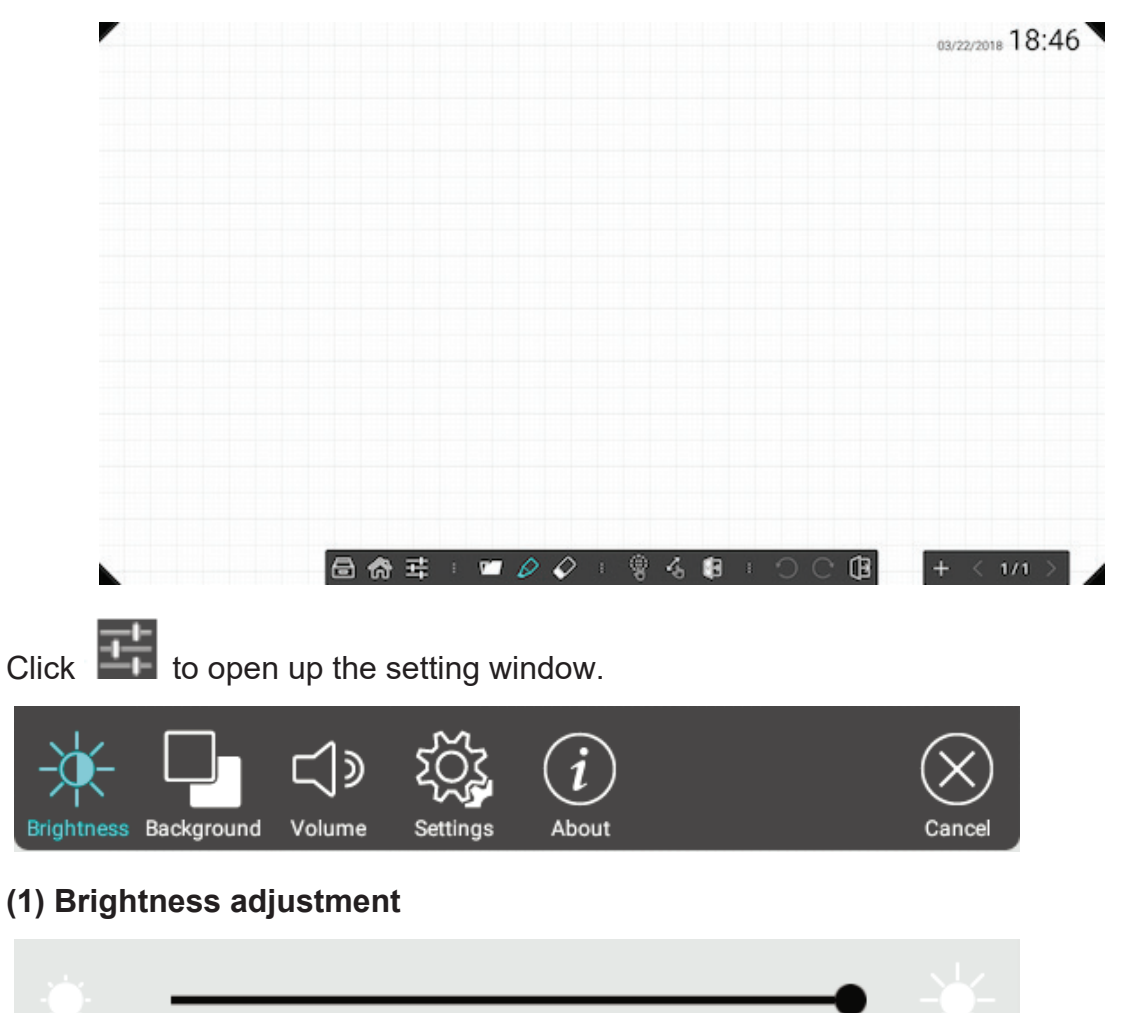

## **(2) Background color adjustment**

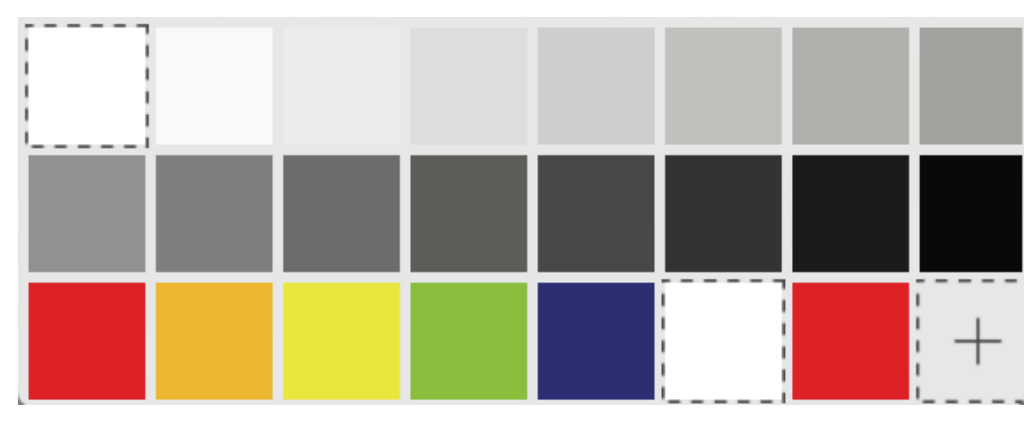

#### **(3) Volume adjustment**

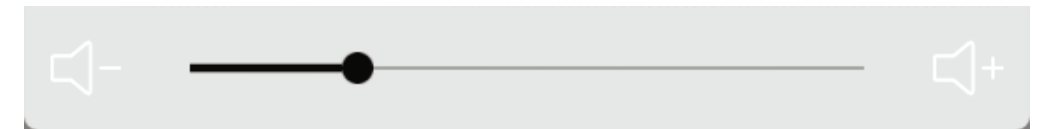

**(4) More setting option: Quick link to the embedded player setting, vBoard supports 10-point writing by default user could go the setting mode and switch back to single point writing.**

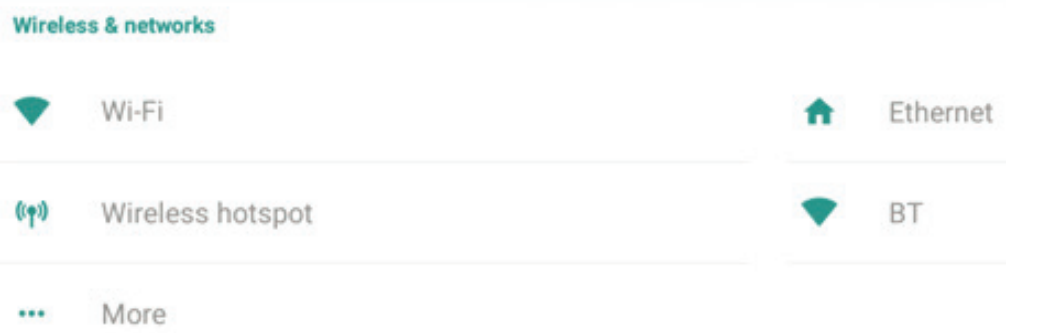

### **(5) Information "about" this vBoard.**

• Pen: click  $\mathcal{L}$  to open more pen option.

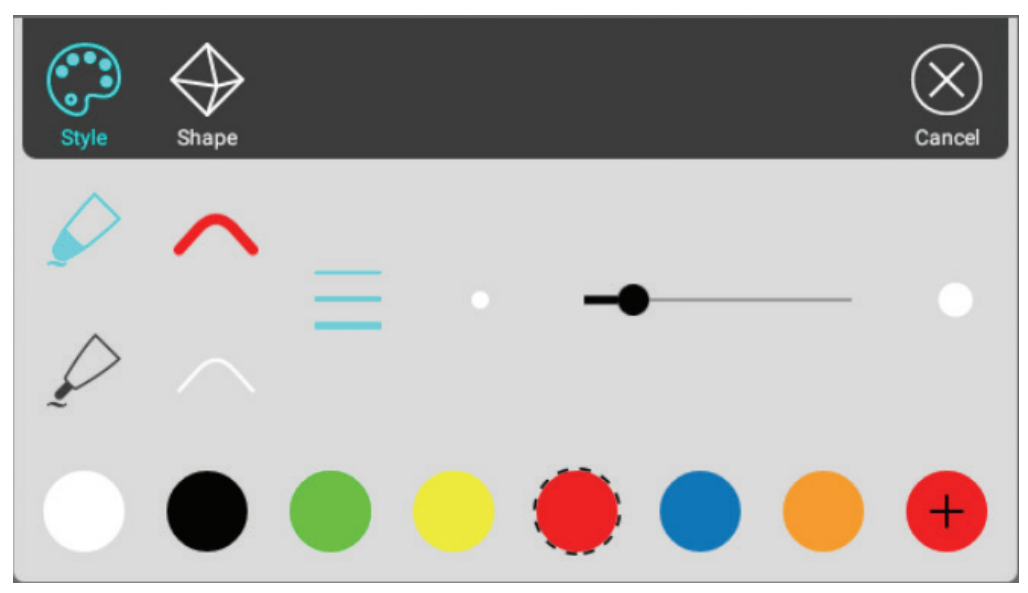

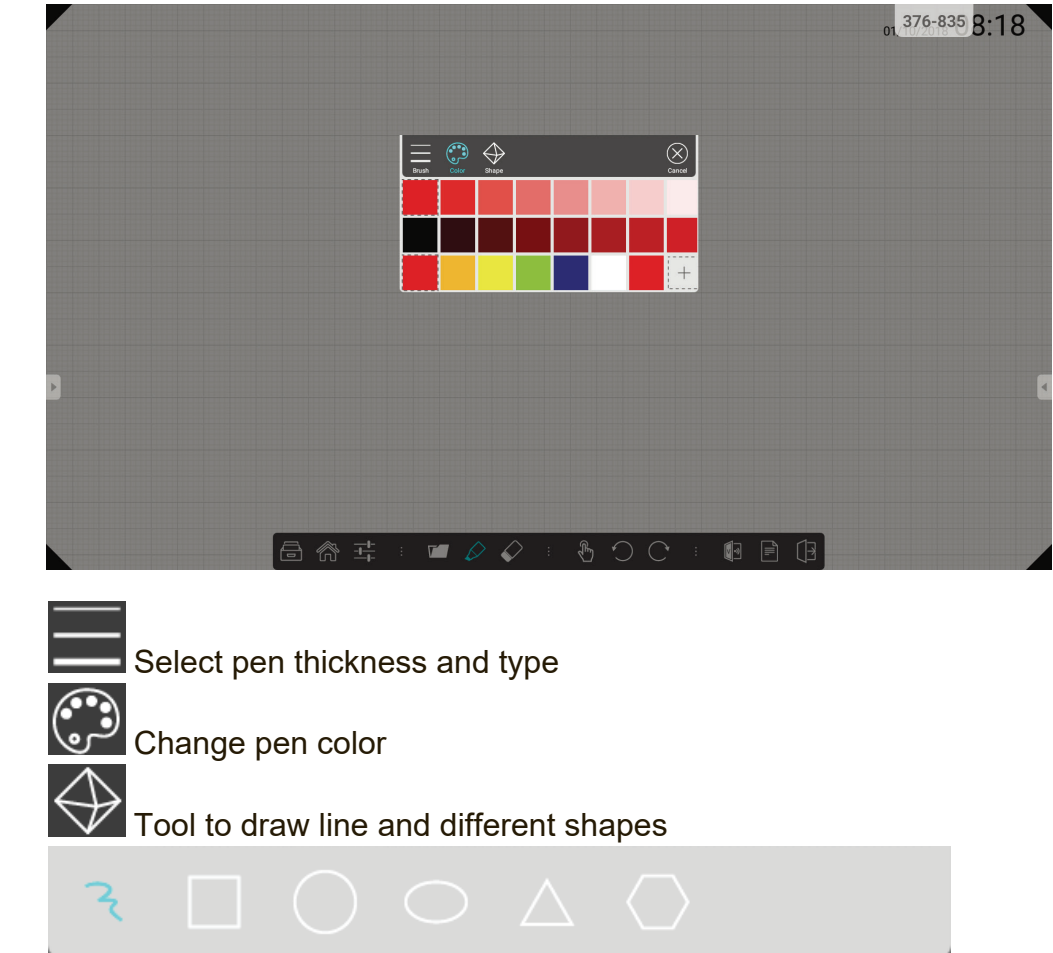

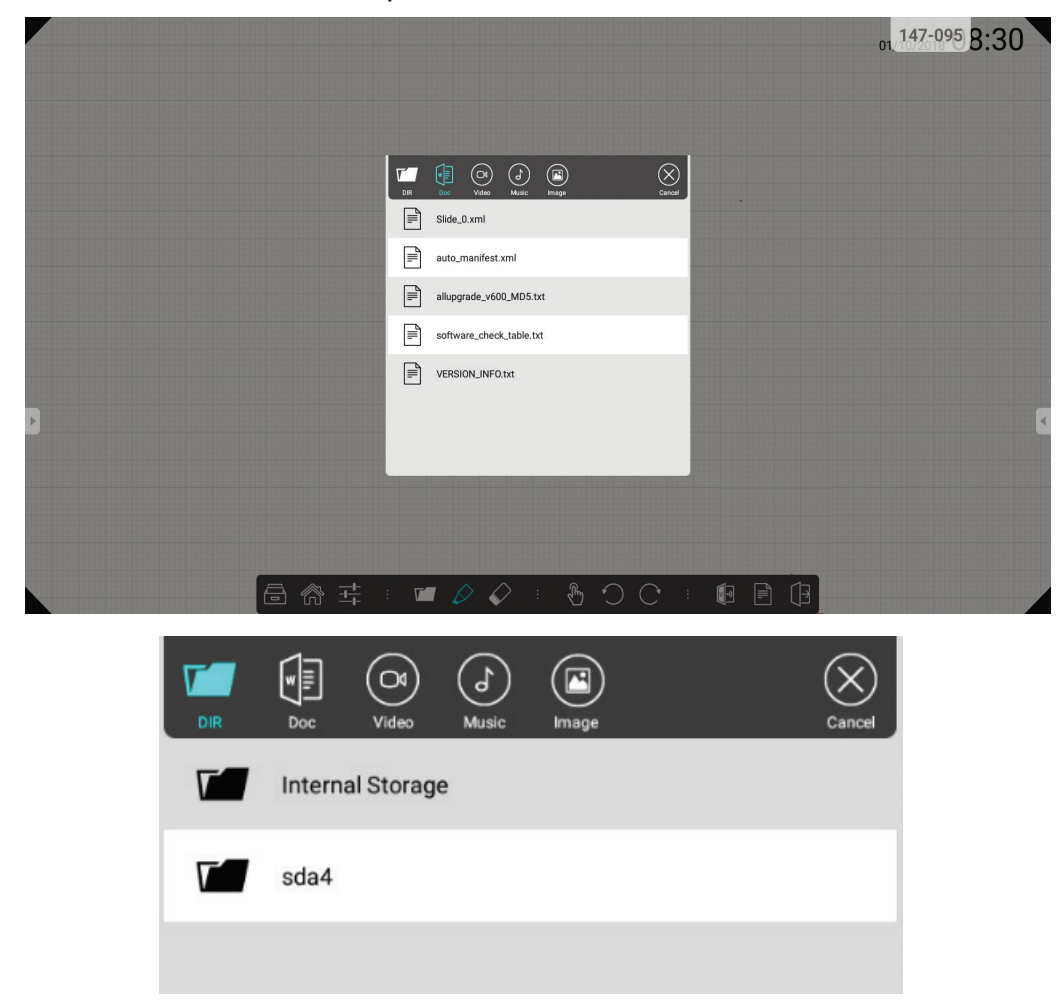

Open Document: click **that is a content of the C** to open document and content files

- Click to view document directory
- **WE**<br>Select document in vBoard format
- 

O<sup>(</sup>)<br>Import video into vBoard

J)<br>Import audio into vBoard

Import image file into vBoard

• Page: click  $\boxed{\triangle}$  + to conduct page management . Press page number to preview or select a page.

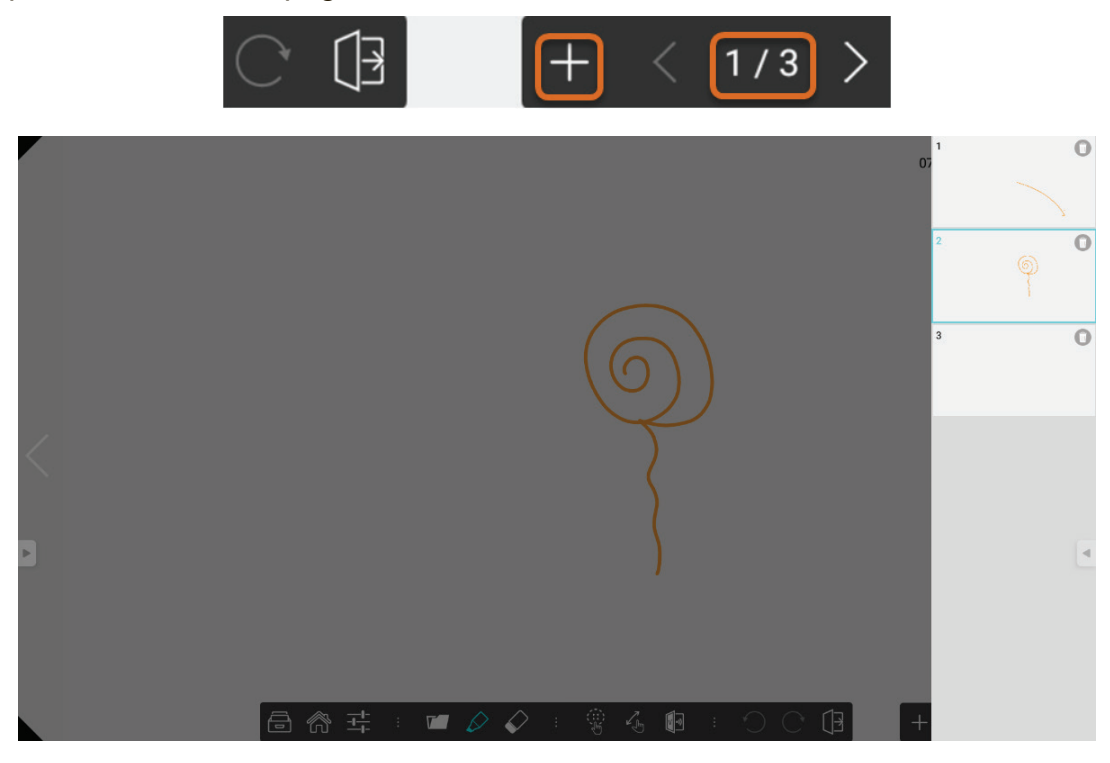

- Click the page to move to  $\epsilon$
- $\sqrt{2}$ Hold on a one then move it between pages.

# **5.2 ViewBoard Cast**

ViewBoard Cast is the built-in wireless screen sharing receiver app within ViewBoard that allow users to cast in their presentation content, including mirroring screen content, images, videos, and audios. Before use ViewBoard Cast function, please be noted that proper network infrastructure setting is required.

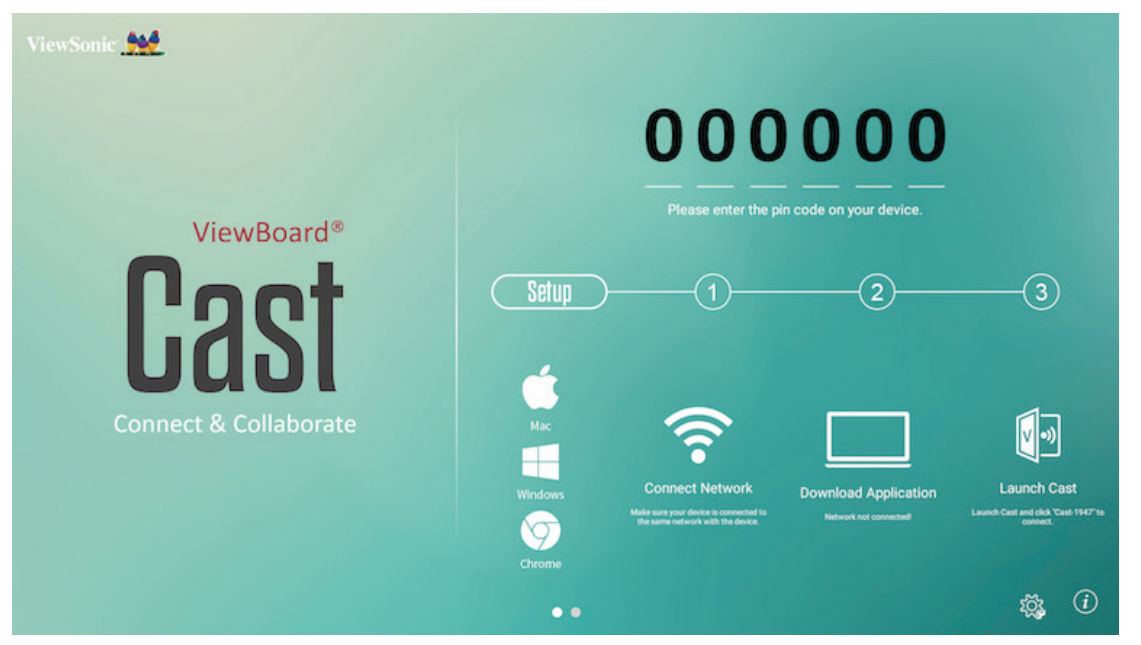

ViewBoard Cast is the wireless peer to peer data communication so that a proper ports setting is required.

Ports:

- TCP: 56789, 25123, 8121, and 8000 ports

- UDP: 48689, 25123

- Port for activation:
- Port: 8001

[Remark] please be noted that screen sharing or video casting in/out is highly defendant on the each school's or corporate's IT network configuration and WiFi network bandwidth. The variation might be cause from internal network speed, routing, WiFi configuration, and QoS setting. Please consult your IT for related details.

#### **5.2.1 Cast sender from Windows-based devices, Macbook, and Chrome devices**

#### **Mac, Windows and Chrome devices**

- **1.** Make sure your device was connected to the same network with IFP.
- **2.** Visit the address that shown on IFP to download application.
- **3.** Launch ViewBoard Cast and click the icon number that shown on IFP.

#### **5.2.2 Viewboard Cast sender from mobile devices: iOS-based (iPhone, iPad) and Android OS based phone/tablet**

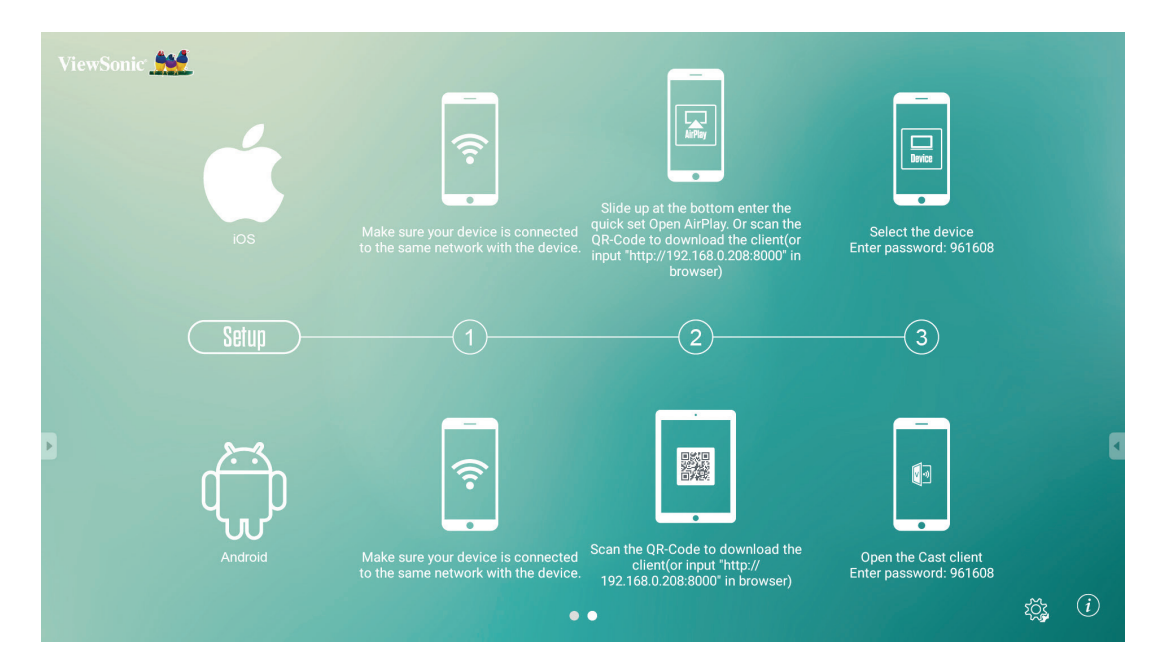

#### **iOS**

**Step 1:** Make sure your device was connected to the same network with IFP.

**Step 2:** Enter password that shown on IFP.

**Step 3:** Slide up at the bottom enter the quick set Open AirPlay.

**Step 4:** Select the device, then the iOS operate interface will appear.

#### **Android**

**Step 1:** Make sure your device was connected to the same network with IFP.

- **Step 2:** Enter password that shown on IFP.
- **Step 3:** Scan the QR code that shown on IFP to download the client.
- **Step 4: Open the ViewBoard Cast client.**

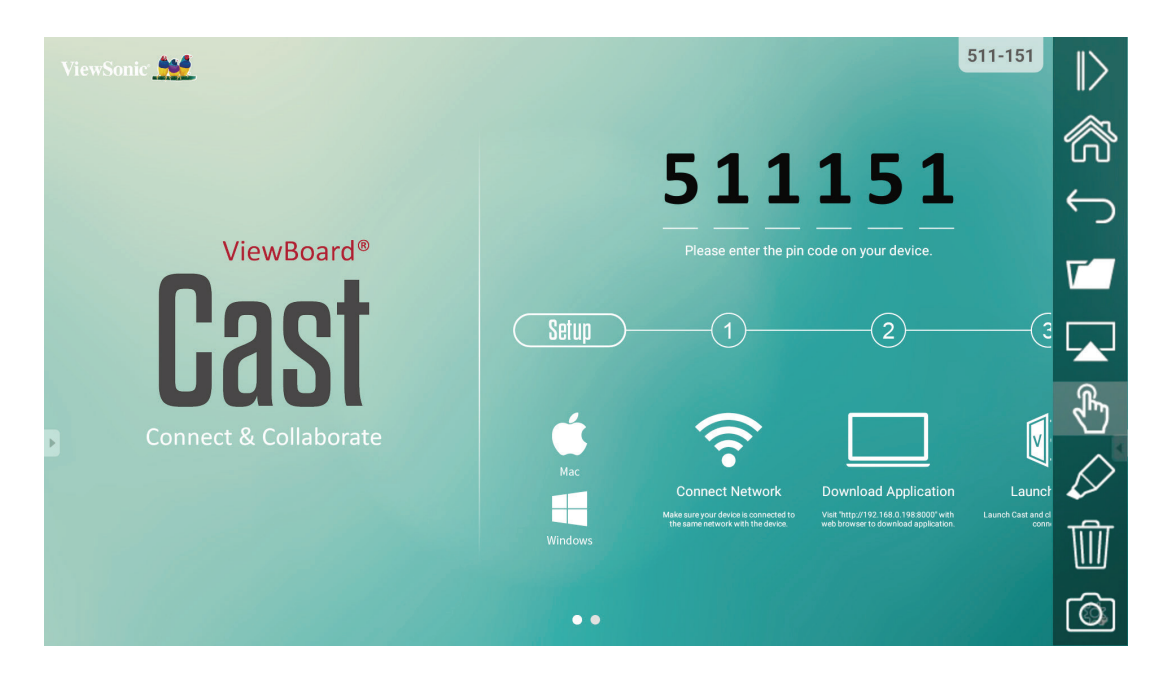

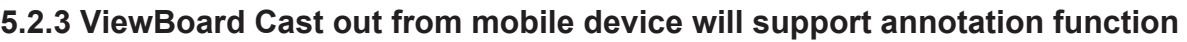

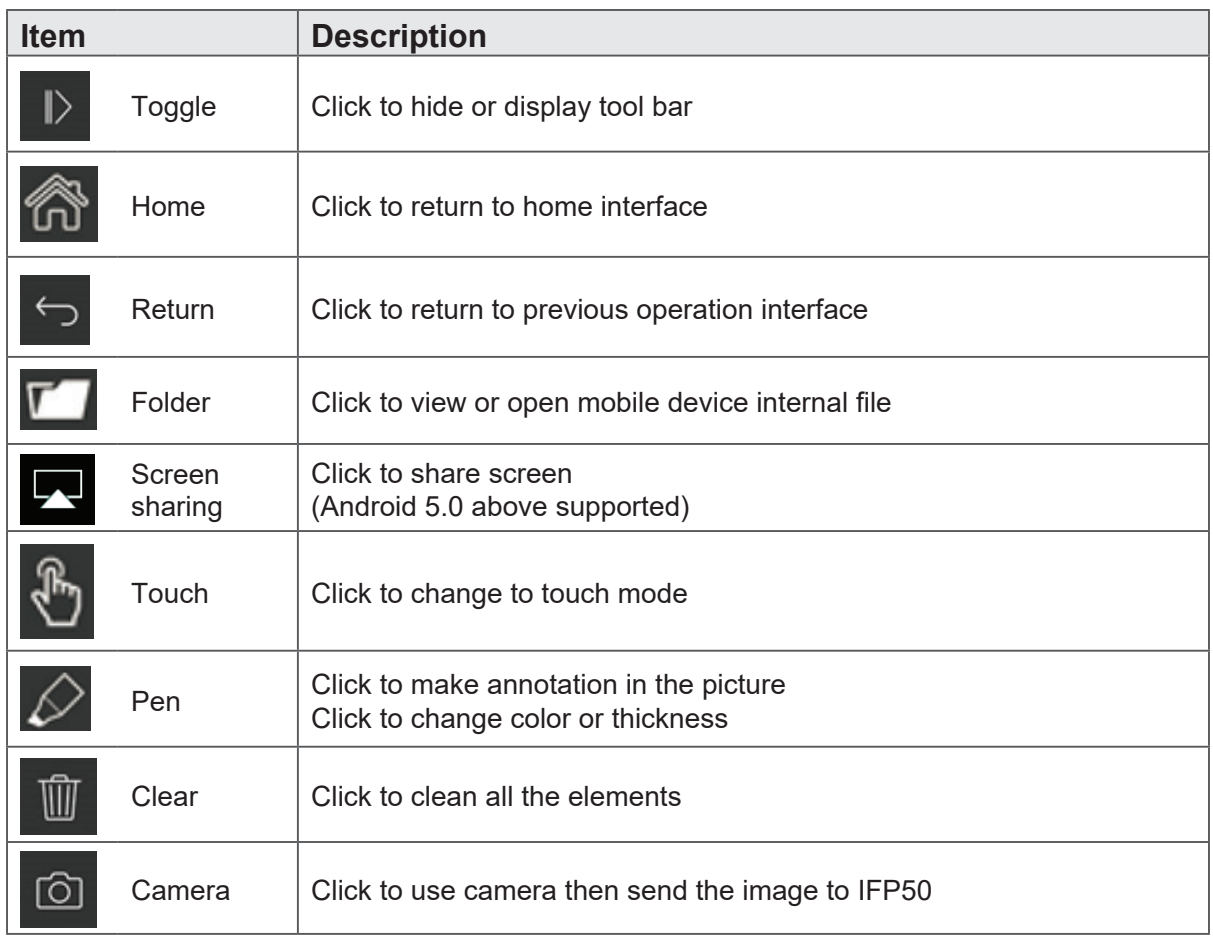

**Note:** When play a video from iOS and Android device and share the screen to smart ViewBoard, the video would show on ViewBoard only.

# **5.3 Other default apps**

**Zoom**

Click **to run Zoom application.** 

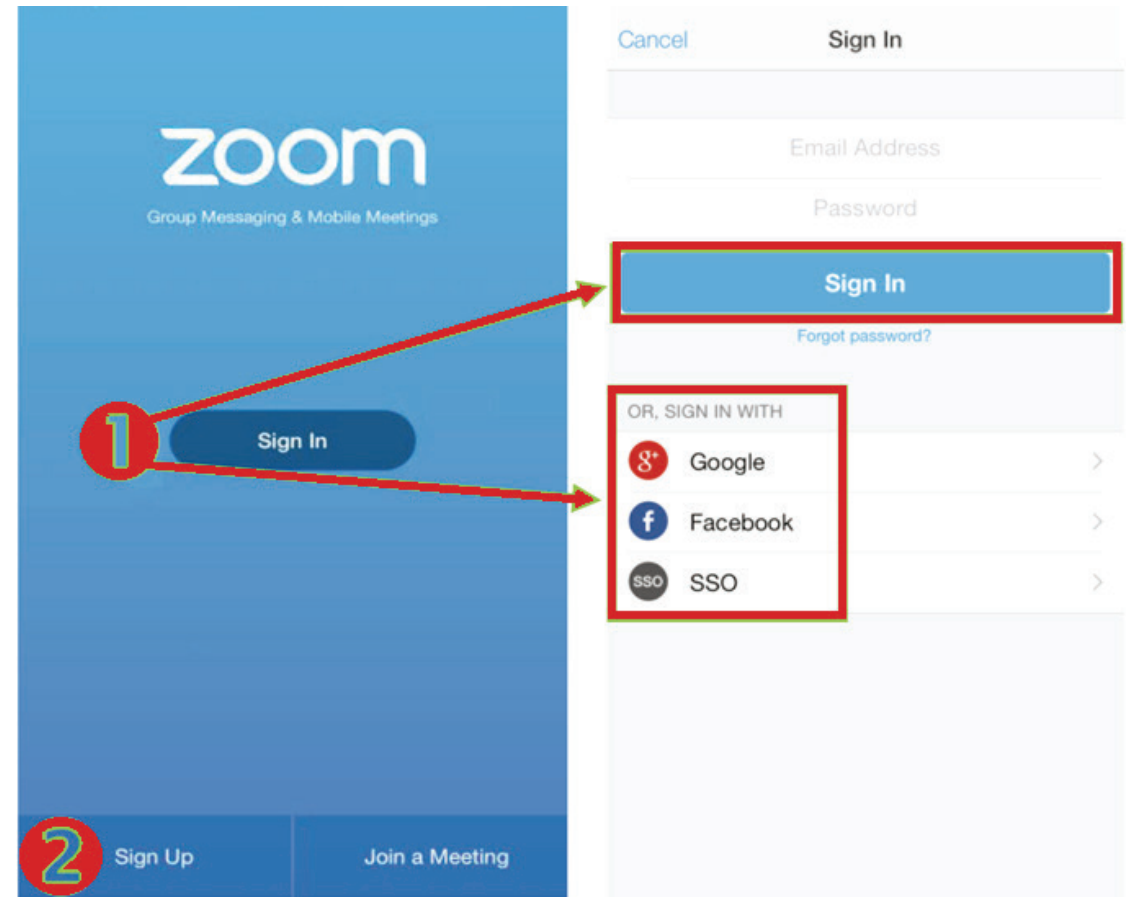

- 1. Click Sign In. Enter your email and password or sign in with your Google, Facebook or SSO account.
- 2. If you do not have a Zoom account, you should select Sign Up.

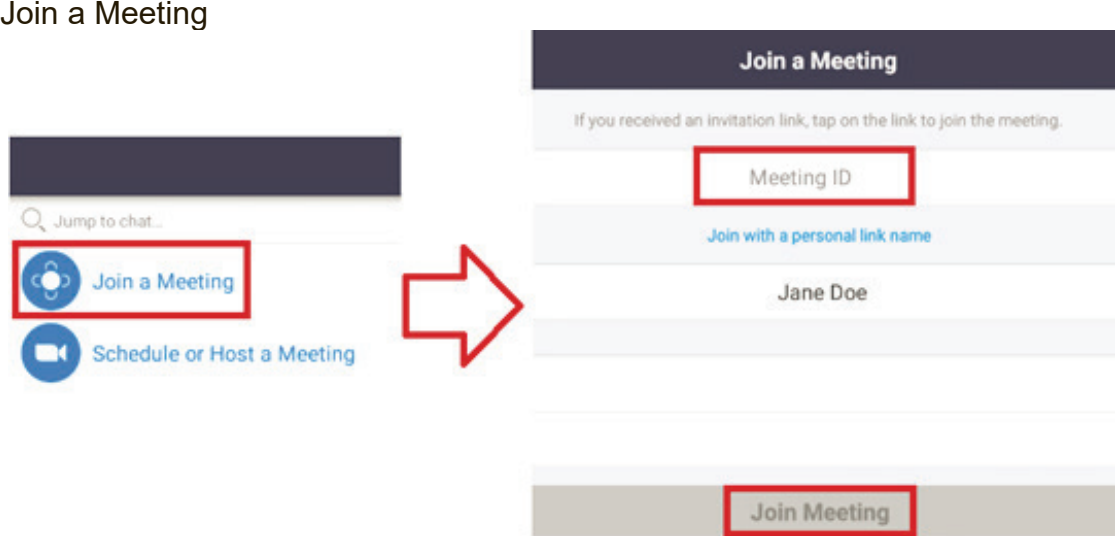

- 1. Select Join a Meeting.
- 2. Enter the Meeting ID of the meeting you want to join.
- 3. Click Join Meeting.

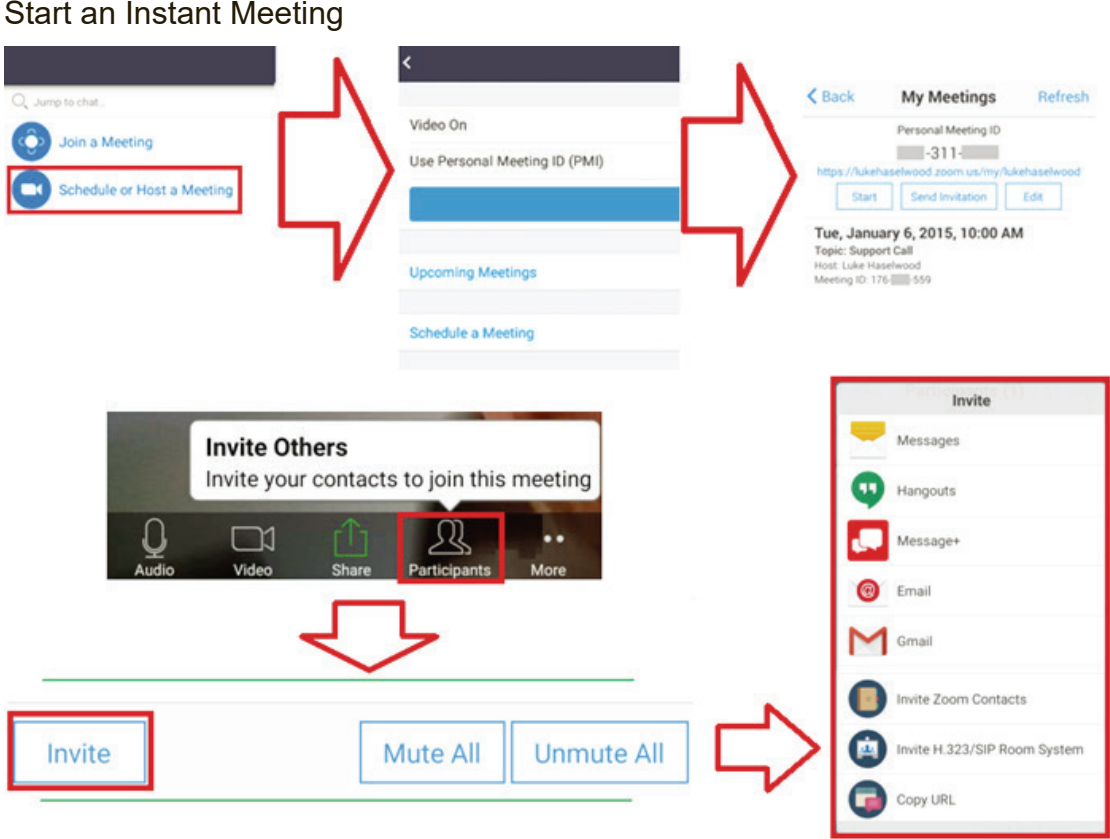

Start an Instant Meeting

- **1.** Select Schedule or Host a Meeting.
- **2.** Choose the meeting options:
	- Choose to have Video On or off.
	- Choose to Use Personal Meeting ID or a unique meeting ID.
- **3.** Click Start a Meeting.
- **4.** Invite meeting participants by clicking the Participants icon at the bottom of the screen.
- **5.** Click Invite at the bottom of the Participants screen.
- **6.** Select the participants using the contact method you want to use for inviting participants.

#### **Browser**

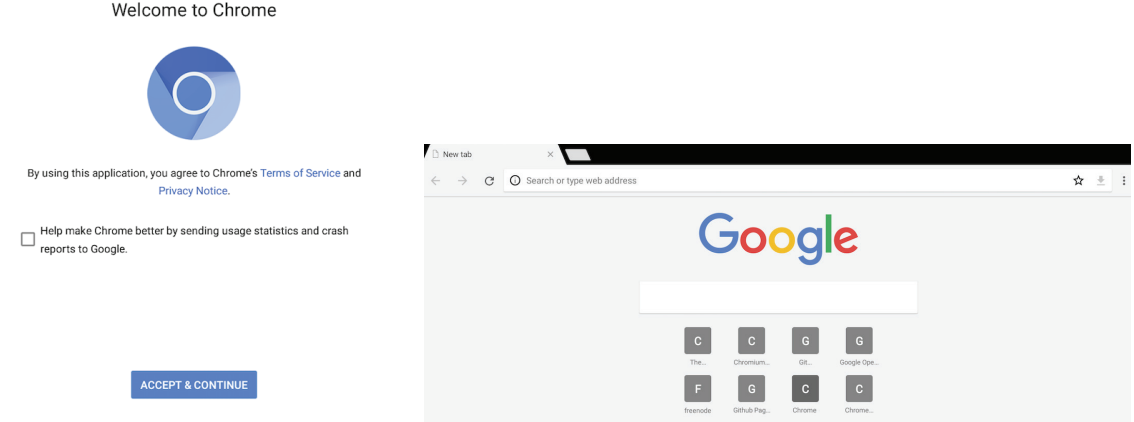

Enter web browser to surfing the internet.

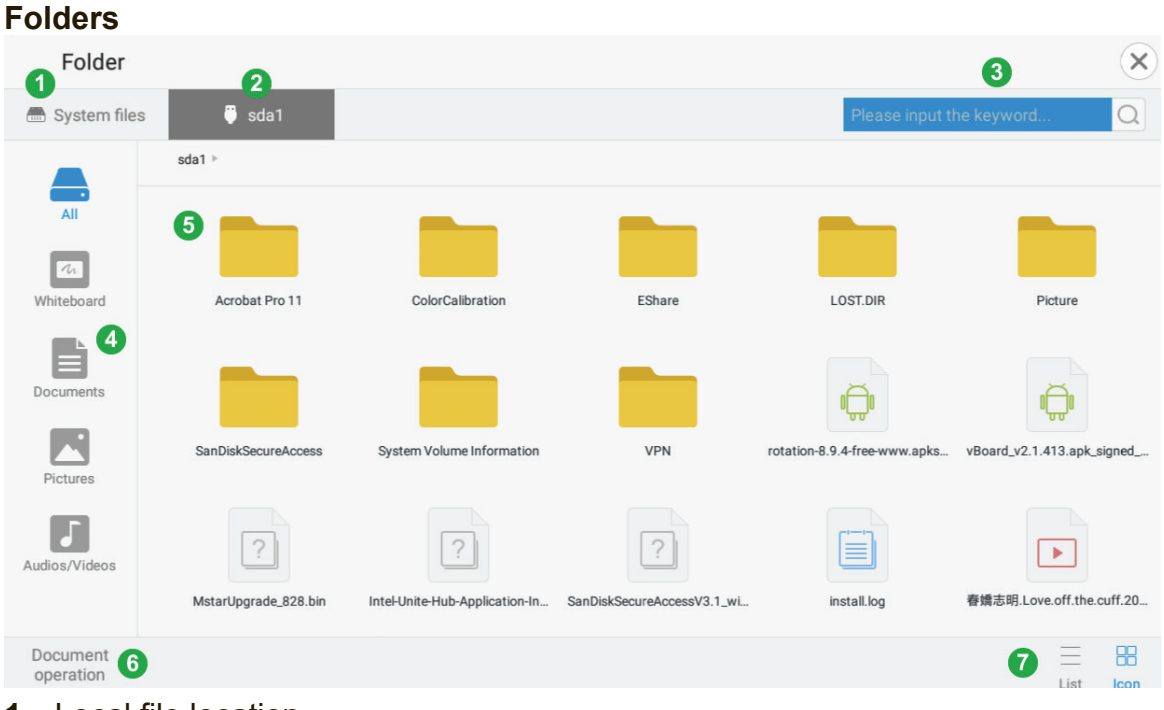

- **1.** Local file location
- **2.** USB storage
- **3.** Search bar
- **4.** File filter
- **5.** Display area
- **6.** Operator for copy, paste and delete
- **7.** Change display view by list or grid
# **6. Trouble Shooting**

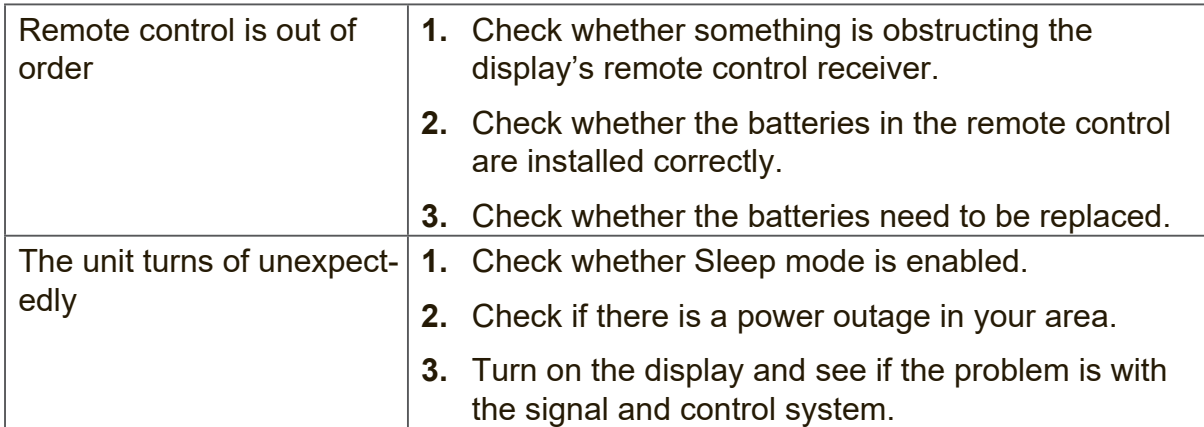

## **PC mode**

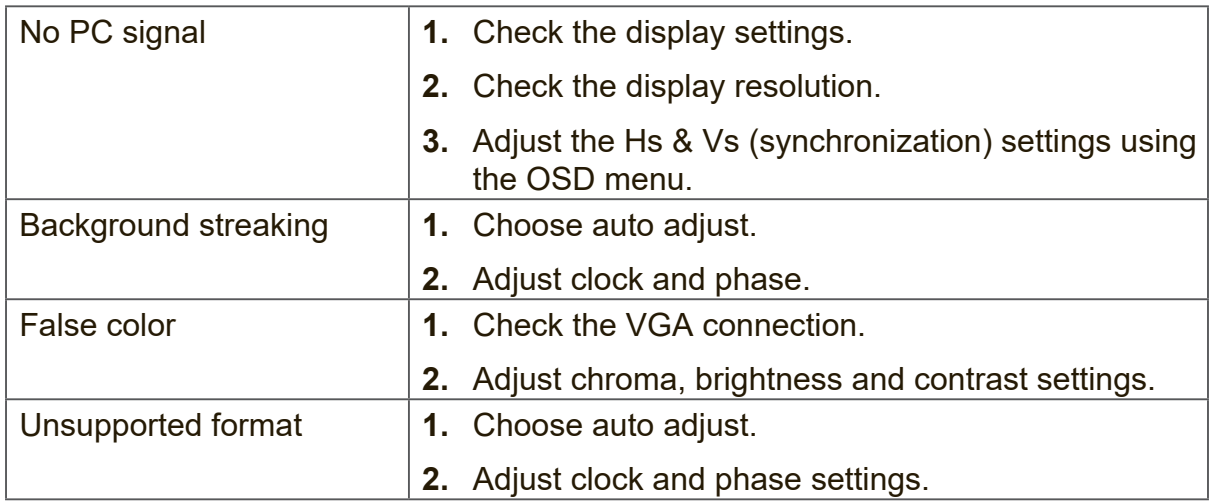

## **Touch Function**

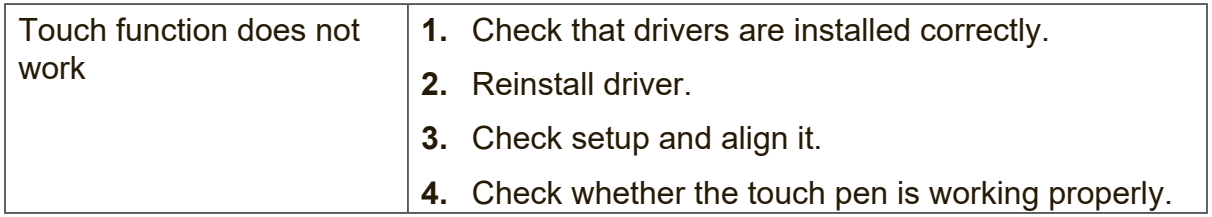

# **Video not working properly**

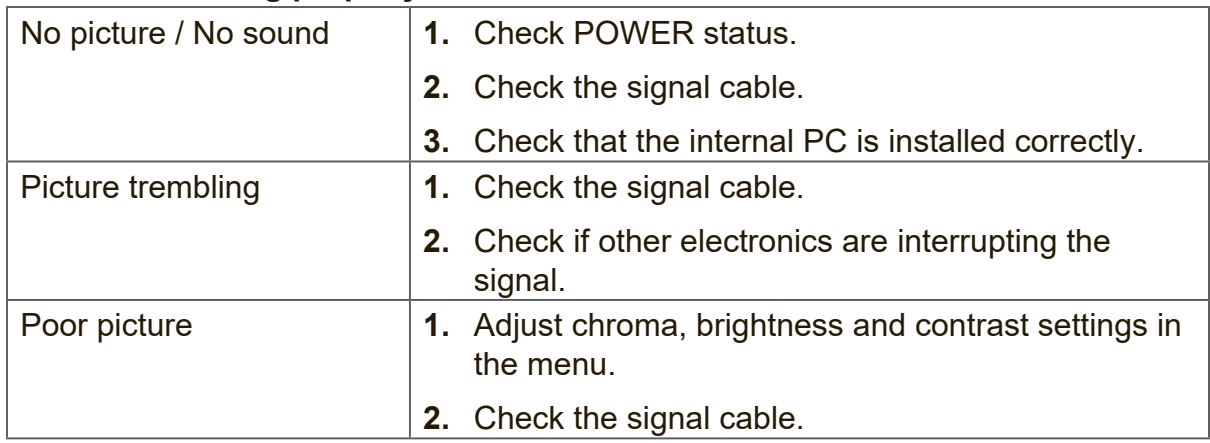

#### **Audio not working properly**

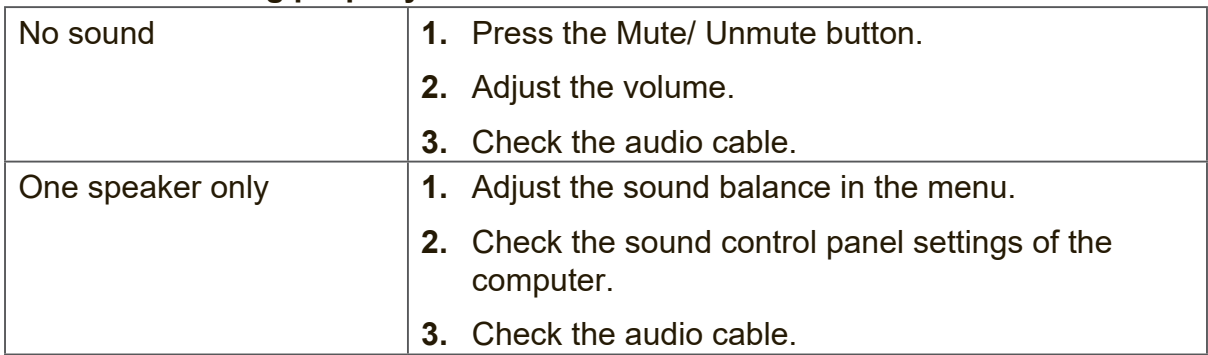

# **7. Care and Maintenance**

Please follow these cleaning guidelines to make sure your smart whiteboard display looks like new for years to come:

- Don't clean the machine if it has been turned on for a long period of time.
- Unplug the unit from the wall outlet before cleaning or polishing it.

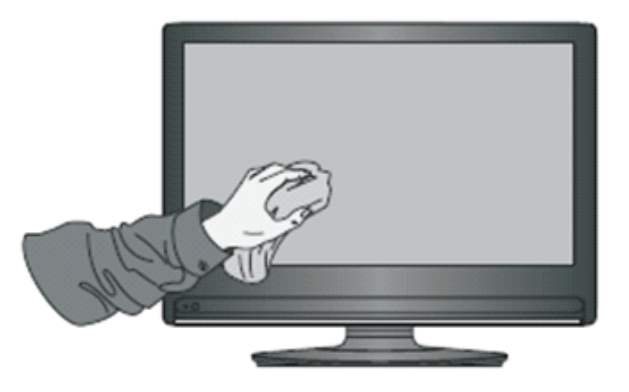

- Don't use liquid cleaners or aerosol cleaners on the screen.
- Only use a slightly dampened cloth when cleaning the exterior of the unit.
- Don't use system continuously for long periods of time.
- Remember to unplug the display when it is not in use.
- Use a power surge protector to prevent system failures and power supply surges.
- Make sure the display remains dry at all times. Be careful when handling liquids near or on the unit.

**Note:** If condensation appears between the glass and the panel, keep the display turned on until the moisture disappears.

# **8. Display Modes**

# **8.1 VGA**

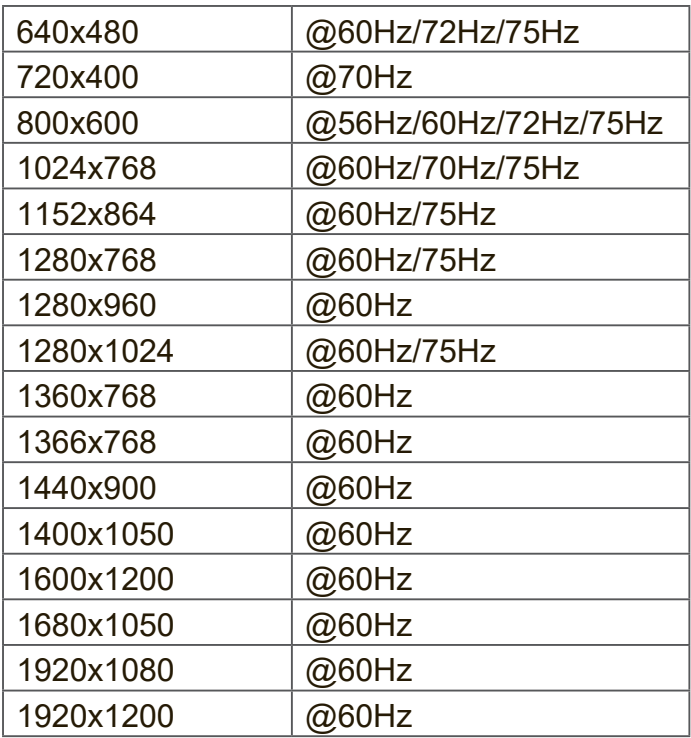

# **8.2 HDMI1/2/3/OPS/SDM**

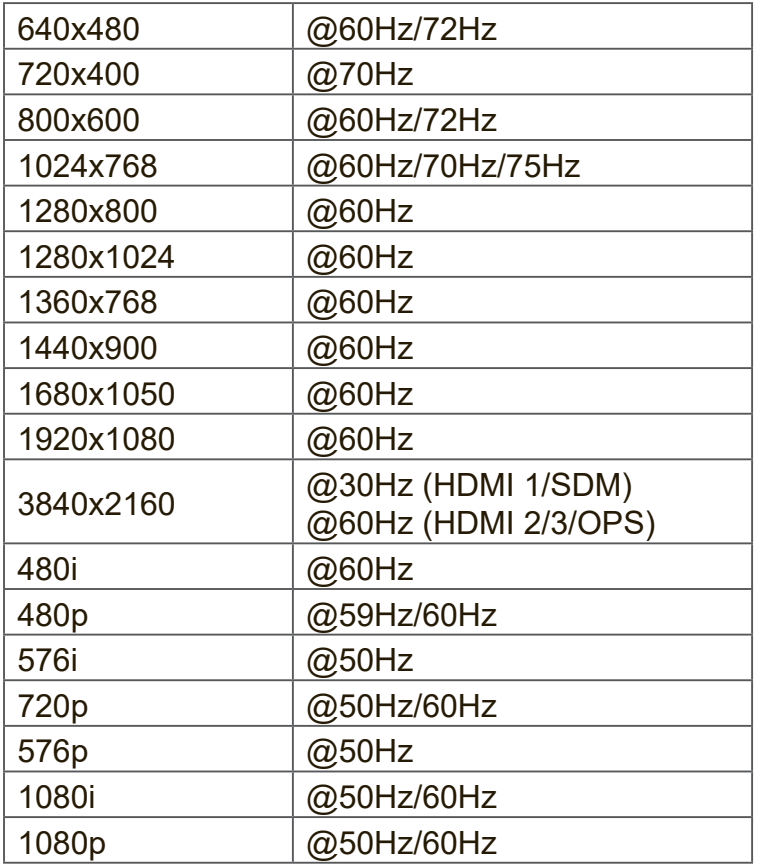

# **8.3 DP**

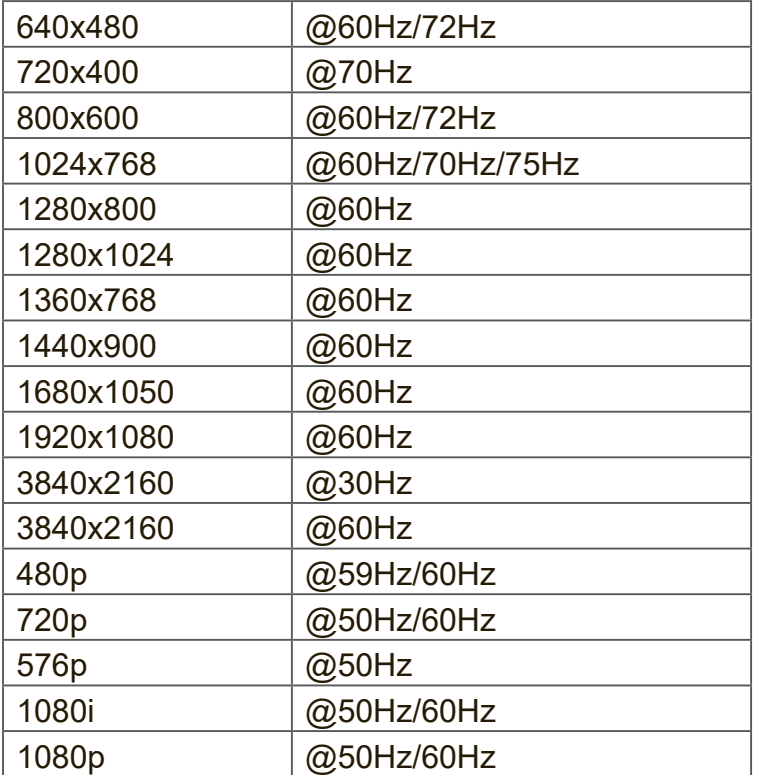

# **9. Specifications**

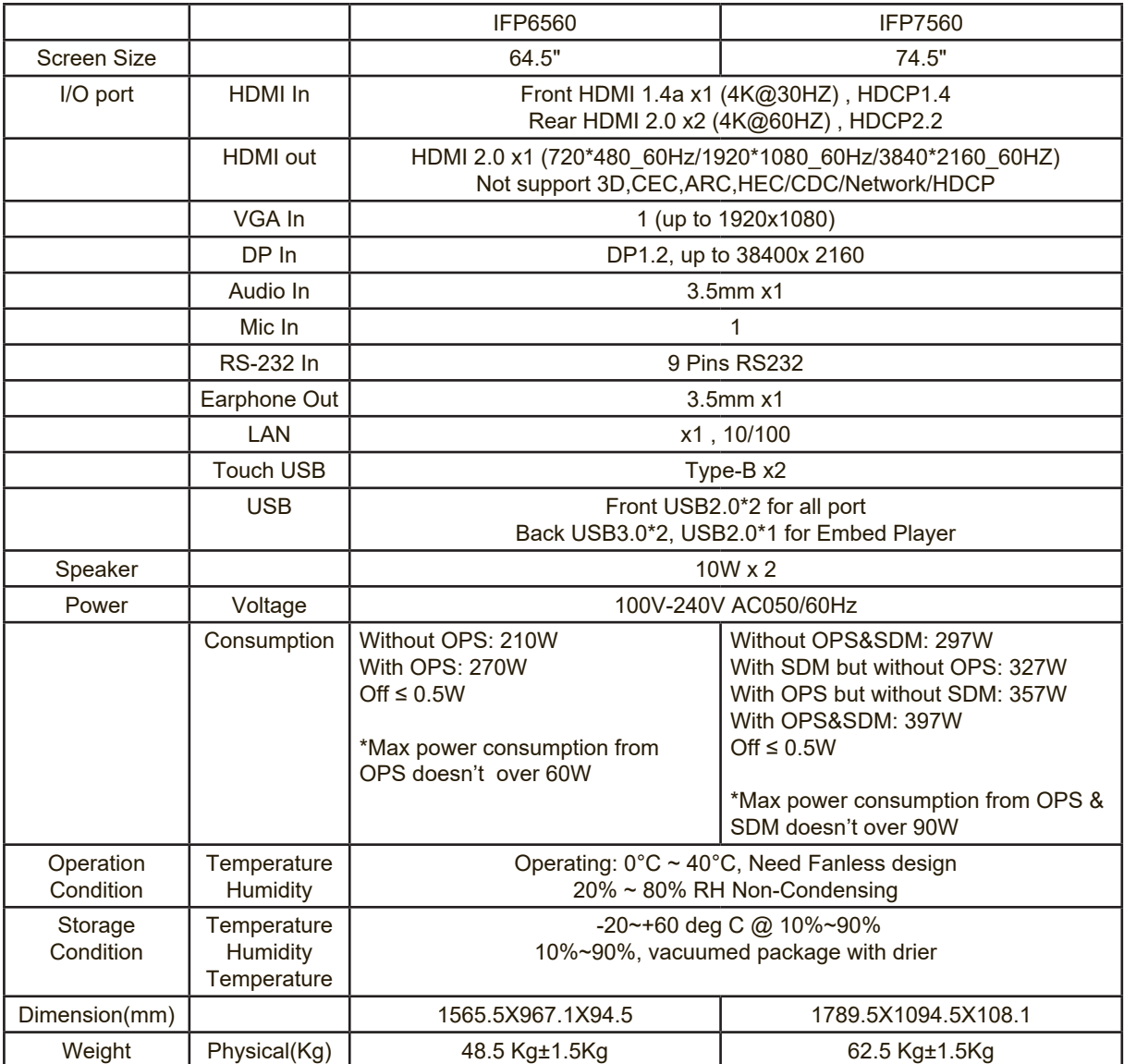

**Note:** Product Specifications are subject to change without notice.

# **10. RS-232 Protocol**

# **10.1 Introduction**

This document describes the hardware interface spec and software protocols of RS232 interface communication between ViewSonic LFD and PC or other control unit with RS232 protocol.

The protocol contains three sections command:

- Set-Function
- Get-Function
- Remote control pass-through mode

※ In the document below, "PC" represents all the control units that can sent or receive the RS232 protocol command.

# **10.2 Description**

## **10.2.1 Hardware Specification**

ViewSonic LFD communication port on the rear side

- (1) Connector type: DSUB 9-Pin Male (or 3.5mm barrel connector)
- (2) Pin Assignment
- (3) Use of crossover (null modem) cable for connection

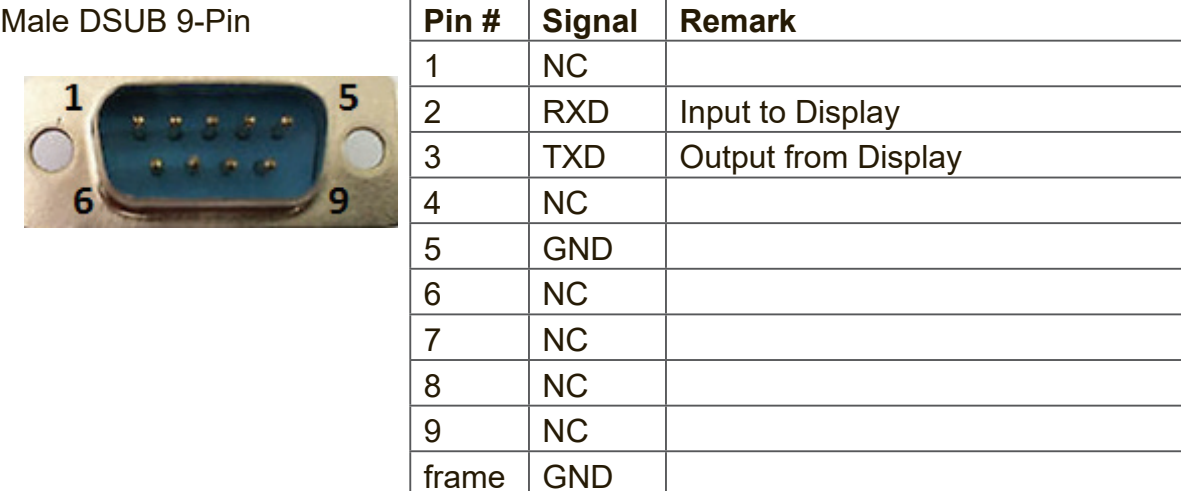

3.5mm barrel connector (alternative for limited space)

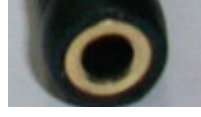

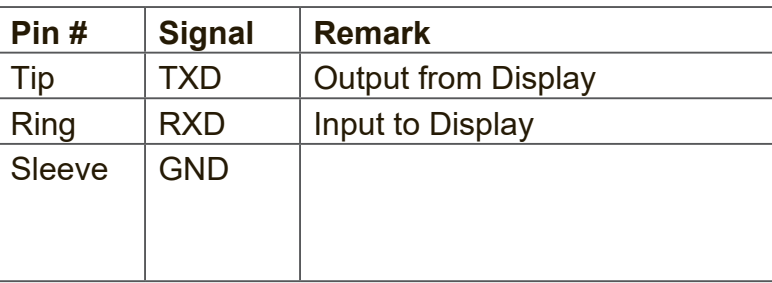

# **10.2.2 LAN Hardware Specification**

ViewSonic LFD communication port on the rear side

- (1) Connector type: 8P8C RJ45
- (2) Pin Assignment

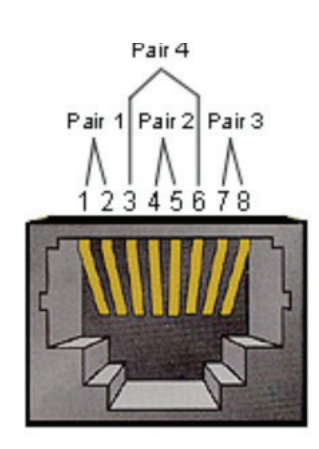

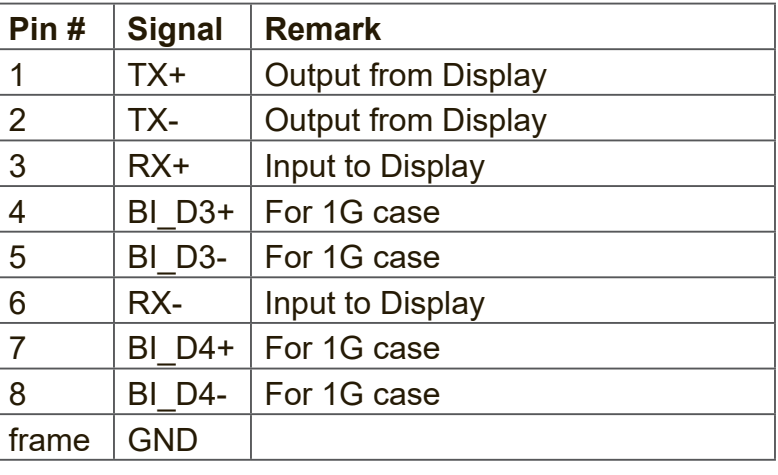

# **10.2.3 RS232 Communication Setting**

- Baud Rate Select: 9600bps (fixed)
- Data bits: 8 bits (fixed)
- Parity: None (fixed)
- Stop Bits: 1(fixed)

## **10.2.4 LAN Communication Setting**

- Type: Ethernet
- Protocol: TCP/IP
- Port: 5000 (fixed)
- Cross subnet: No
- Logon Credentials: No

## **10.2.5 Command Message Reference**

PC sends to LFD command packet followed by "CR". Every time PC sends control command to Display, the Display shall respond as follows:

- **1.** If the message is received correctly it will send "+" (02Bh) followed by "CR" (00Dh)
- **2.** If the message is received incorrectly it will send "-" (02Dh) followed by "CR" (00Dh)

# **10.3 Protocol**

## **10.3.1 Set-Function Listing**

The PC can control the Display for specific actions. The Set-Function command allows you to control the Display behavior in a remote site through the RS232 port. The Set-Function packet format consists of 9 bytes.

## **Set-Function description:**

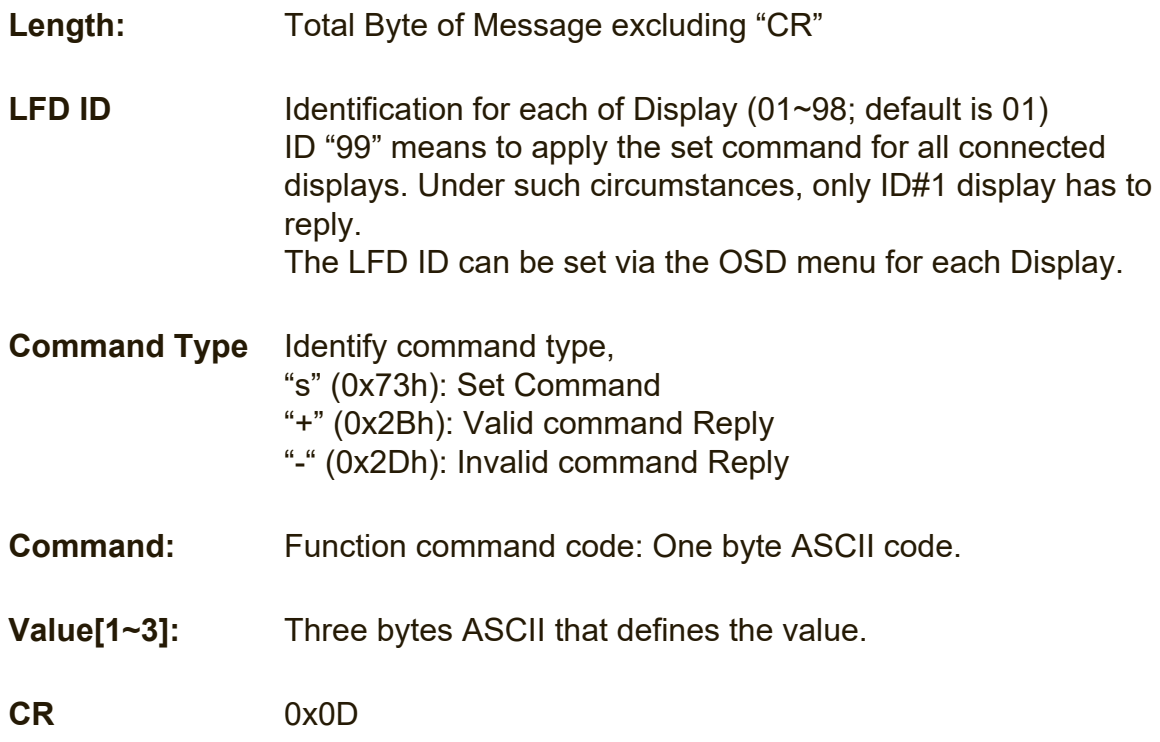

## **Set-Function format Send: (Command Type="s")**

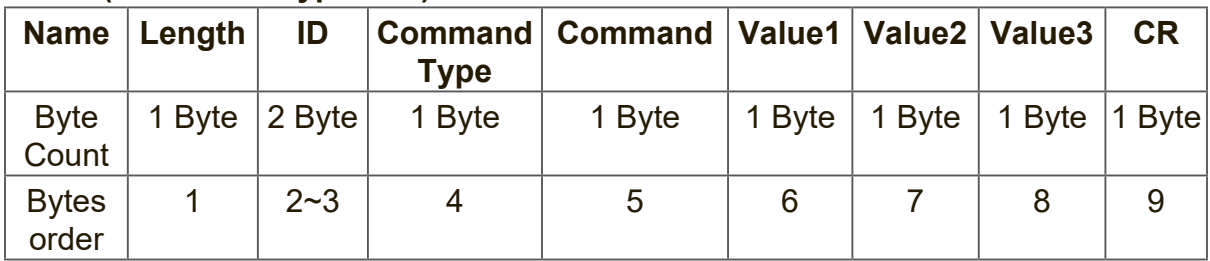

## **Reply: (Command Type="+" or "-")**

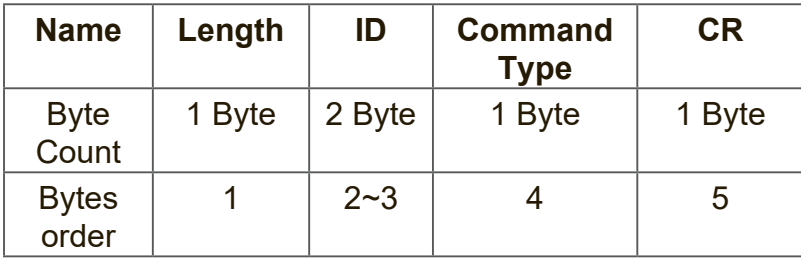

### **NOTE:**

**1.** When PC applies command to all displays (ID=99), only the #1 set needs to reply by the name of ID=1.

### **Example1: Set Brightness as 76 for Display (#02) and this command is valid Send (Hex Format)**

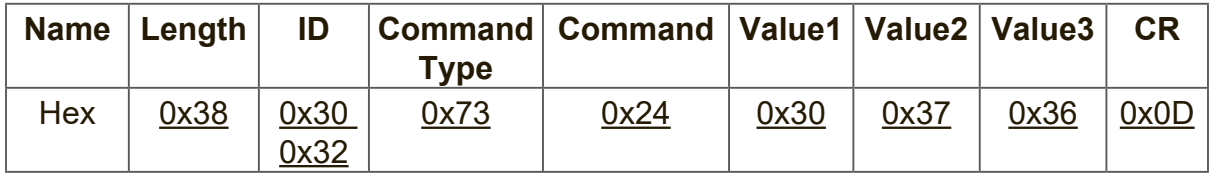

#### **Reply (Hex Format)**

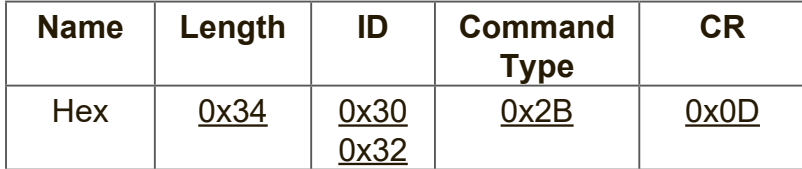

### **Example2: Set Brightness as 75 for Display (#02) and this command is NOT valid**

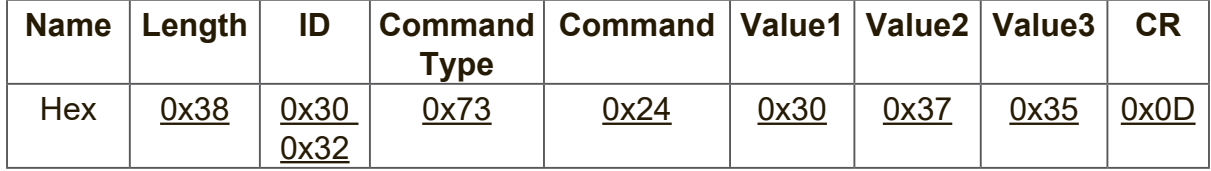

# **Reply (Hex Format)**

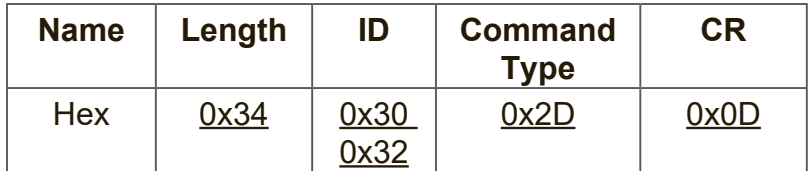

#### **Set-function table A. Basic function**

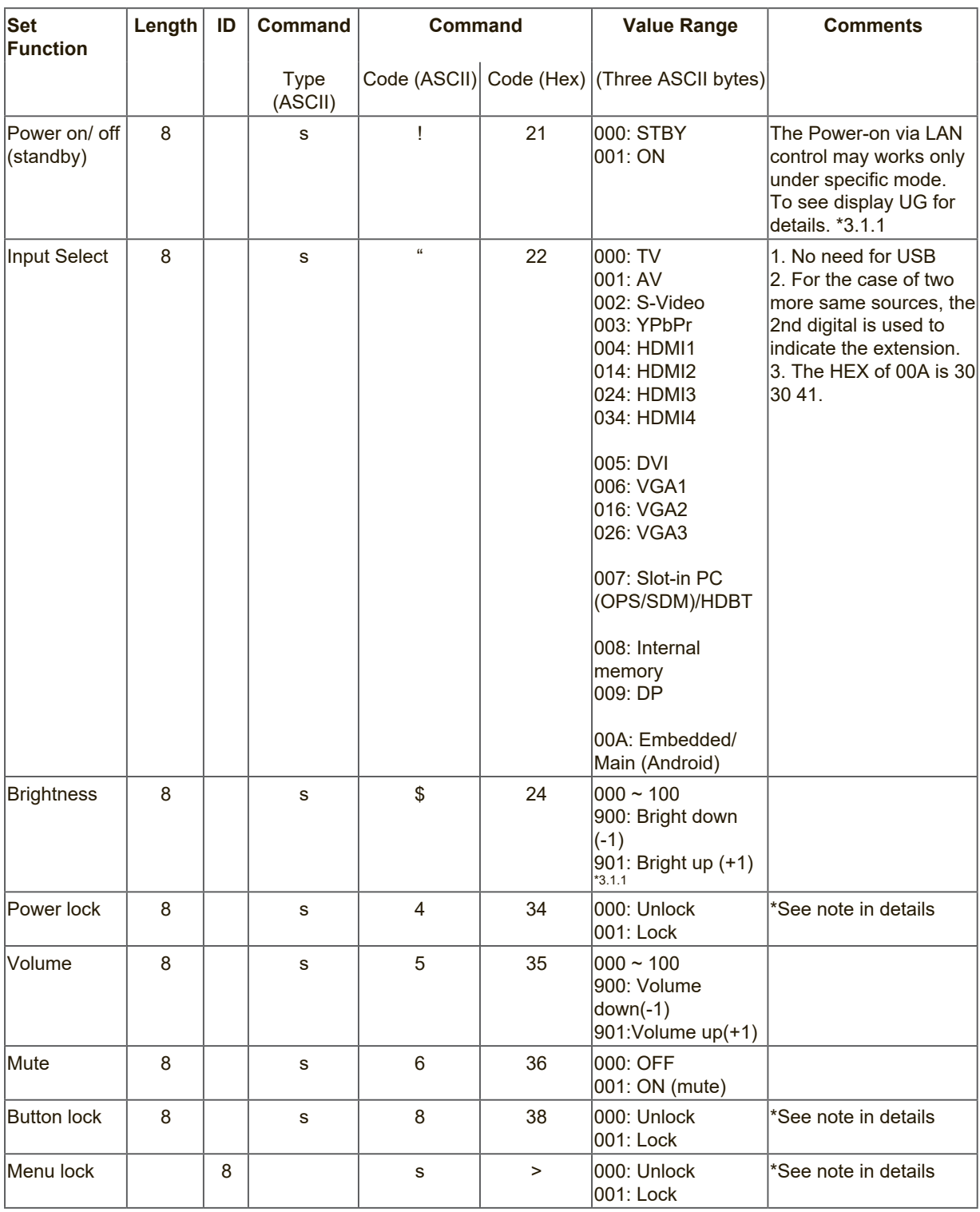

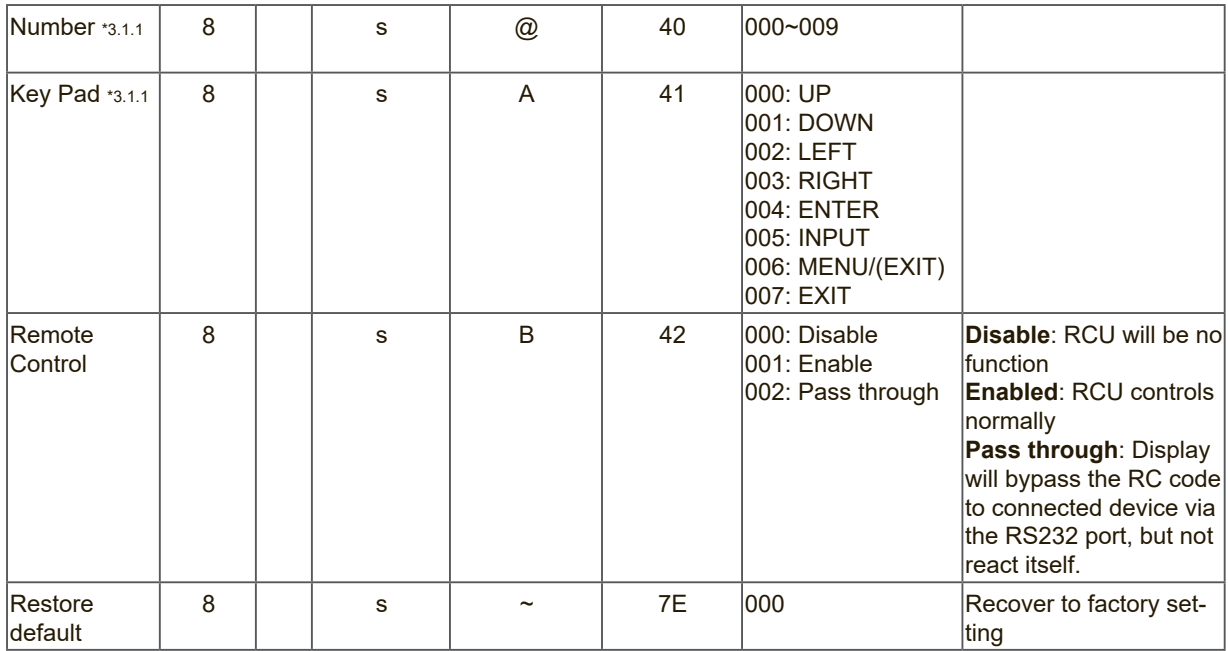

## **NOTE:**

## **1. Behavior at lock modes**

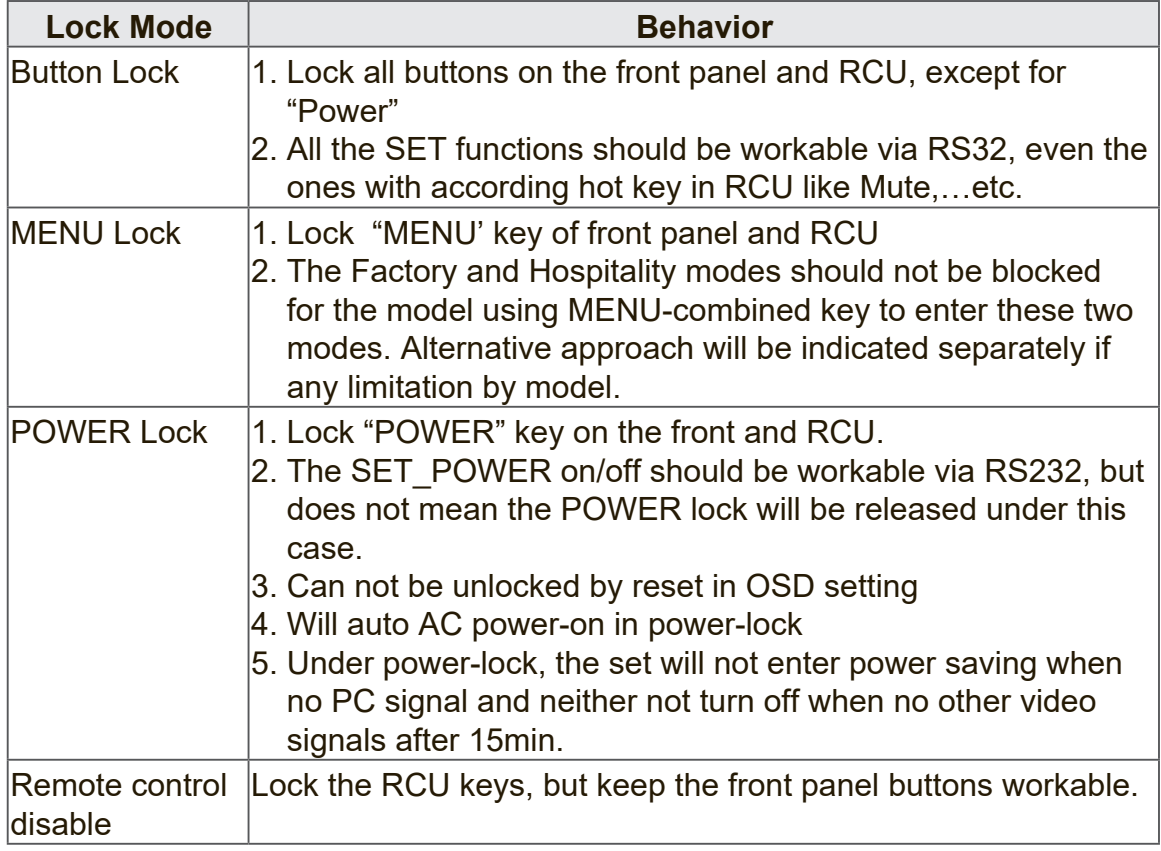

# **B. Optional function**

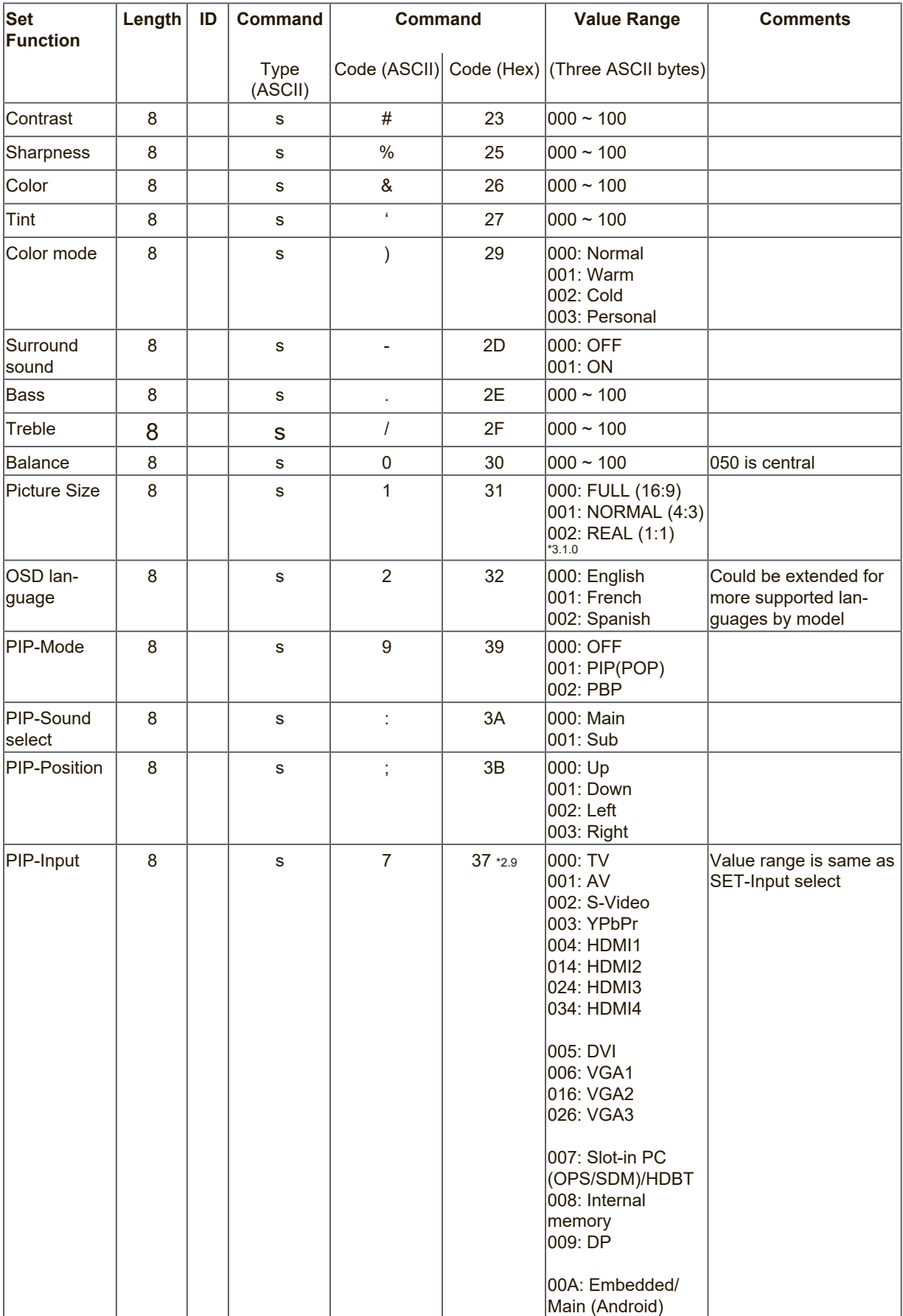

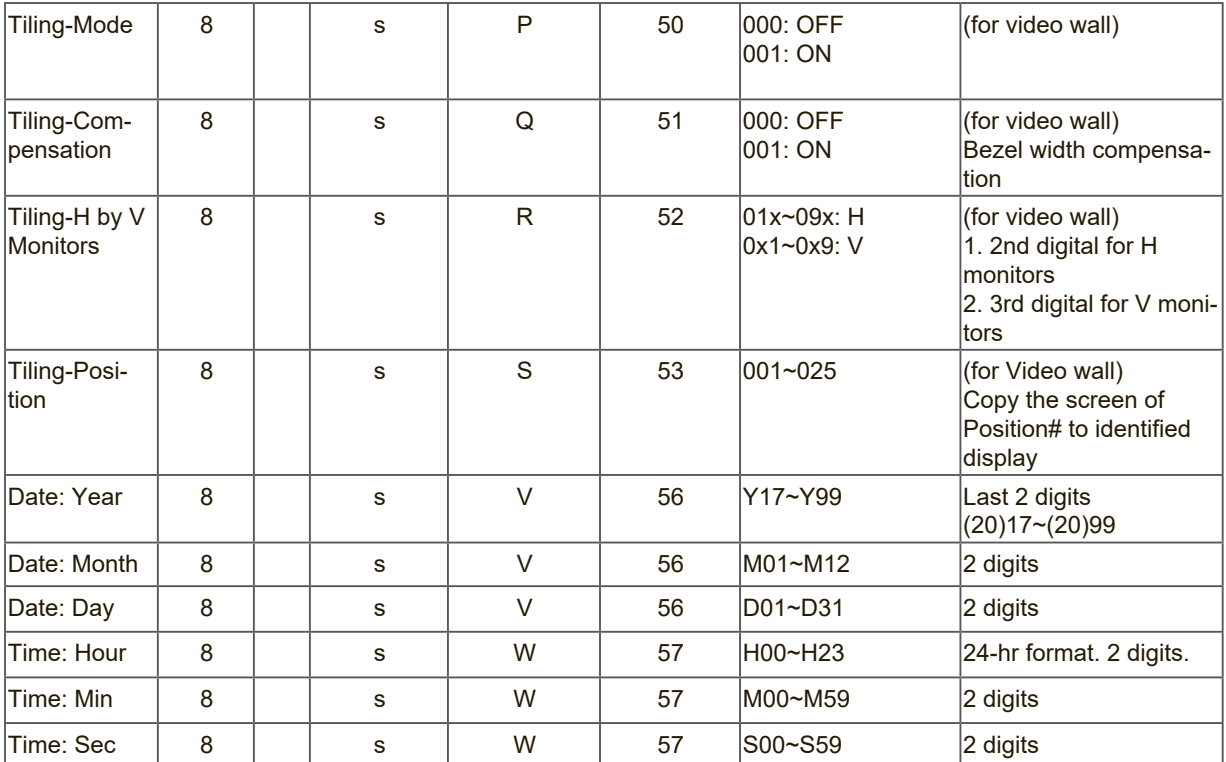

#### **Note:**

# **1. Tiling definition of H Monitors/ V Monitors/ and Position**

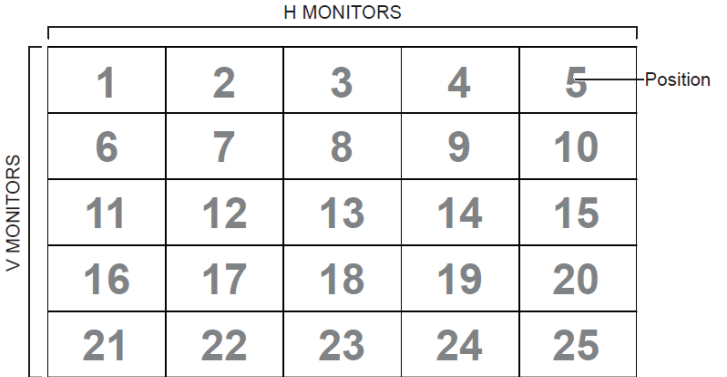

## **2. Set Date example**

Date: 2017-3/15

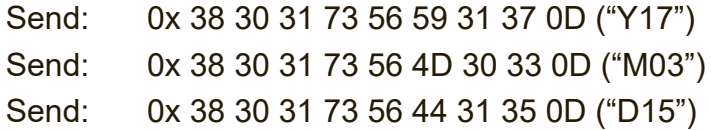

### **3. Set Time example**

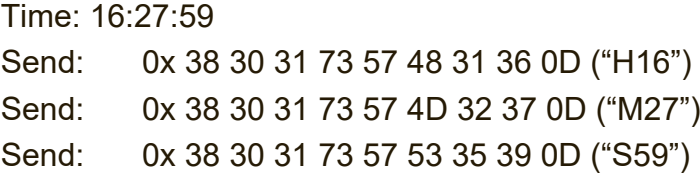

## **10.3.2 Get-Function Listing**

The PC can interrogate the LFD for specific information. The Get-Function packet format consists of 9 bytes which is similar to the Set-Function packet structure. Note that the "Value" byte is always =  $000$ 

#### **Get-Function description:**

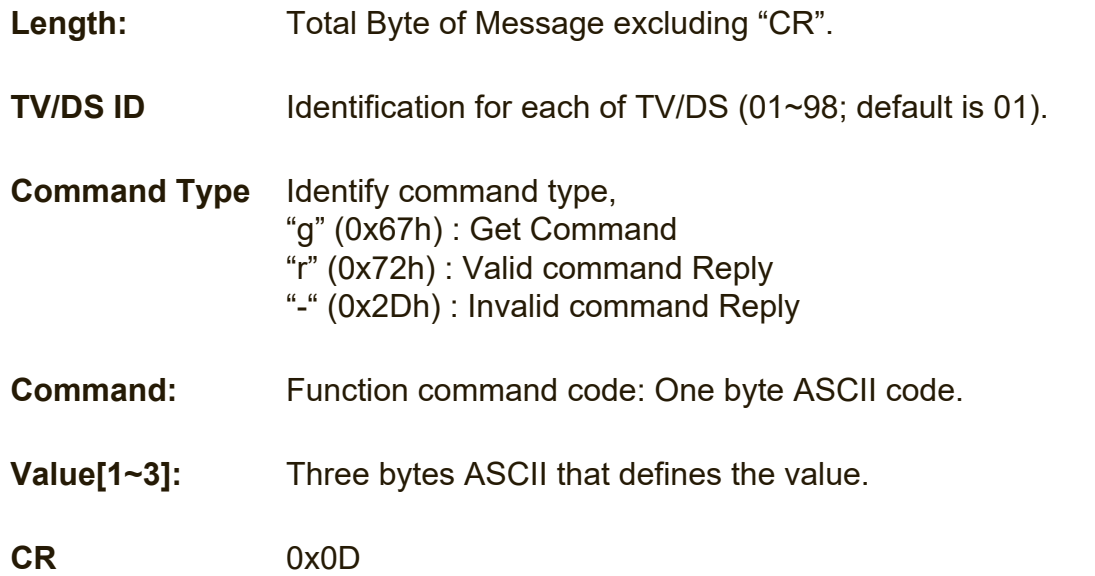

#### **Get-Function format Send: (Command Type="g")**

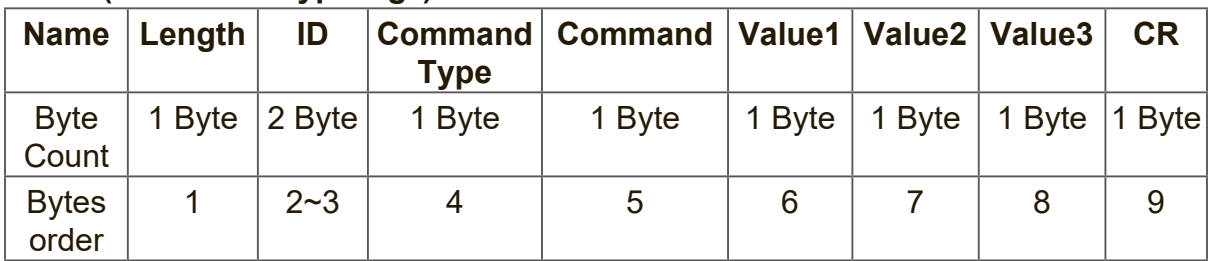

#### **Reply: (Command Type="r" or "-")** *If the Command is valid, Command Type ="r"*

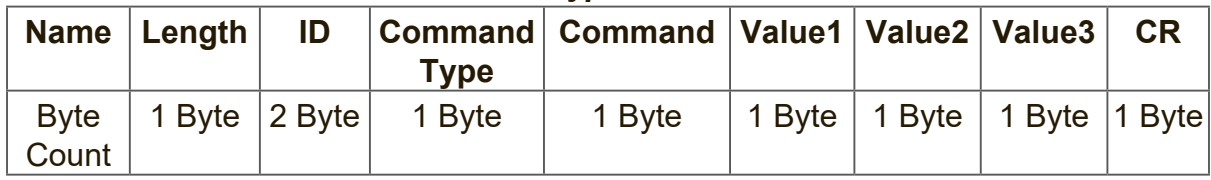

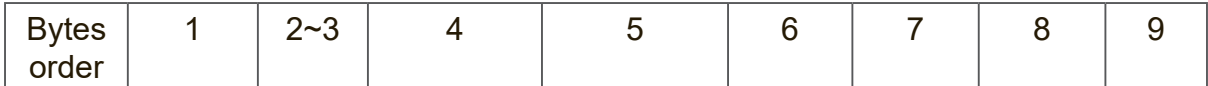

### *If the Command is Not valid, Command Type="-"*

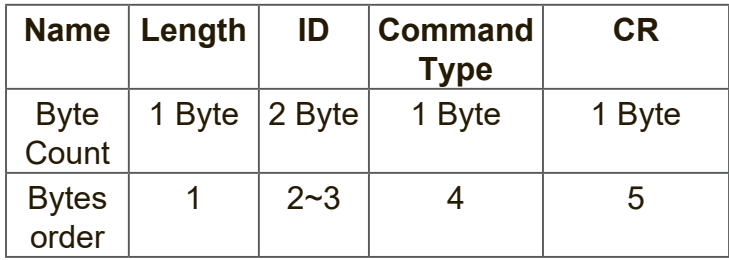

### **Example1: Get Brightness from TV-05 and this command is valid. The Brightness value is 67.**

**Send (Hex Format)** 

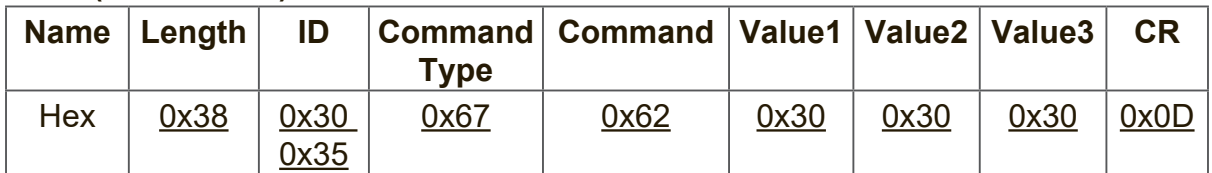

#### **Reply (Hex Format)**

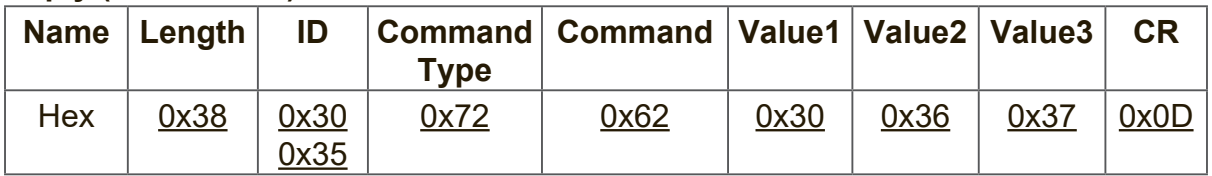

#### **Example2: Get Color from Display (#05) , but the Color command is not supported by this model. Send (Hex Format)**

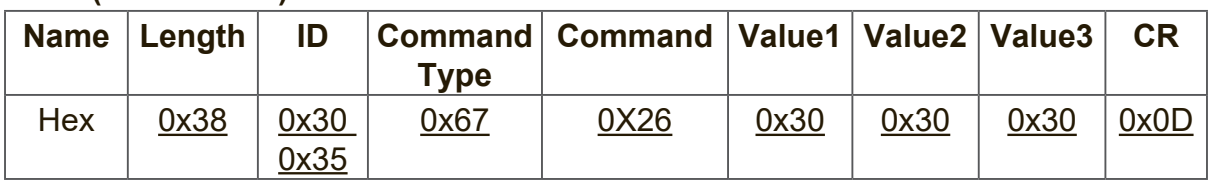

#### **Reply (Hex Format)**

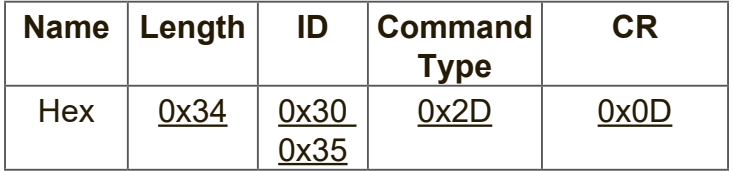

#### **Get-Function table A. Basic function**

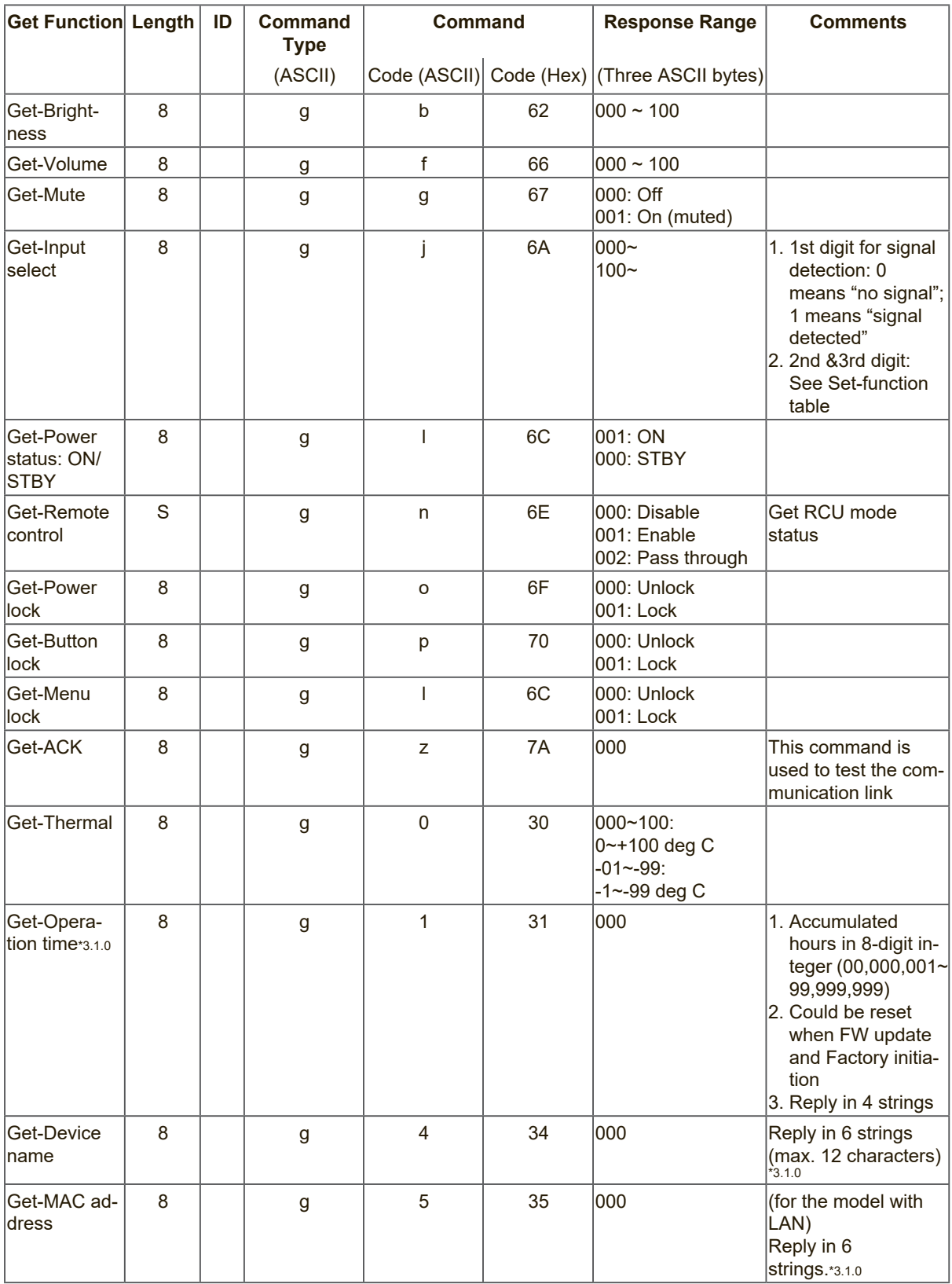

#### **NOTE:**

#### **1. Get Operation time example**

Assumed the accumulated operation time is 00,123,456 hrs Send: 0x 38 30 31 67 31 30 30 30 0D (Get Operation time) Reply: #1 0x 38 30 31 72 31 31 30 30 0D ("00") #2 0x 38 30 31 72 31 32 31 32 0D ("12") #3 0x 38 30 31 72 31 33 33 34 0D ("34") #4 0x 38 30 31 72 31 34 35 36 0D ("56")

#### **2. Get Device Name example**

Assumed the device name is CDE-5500

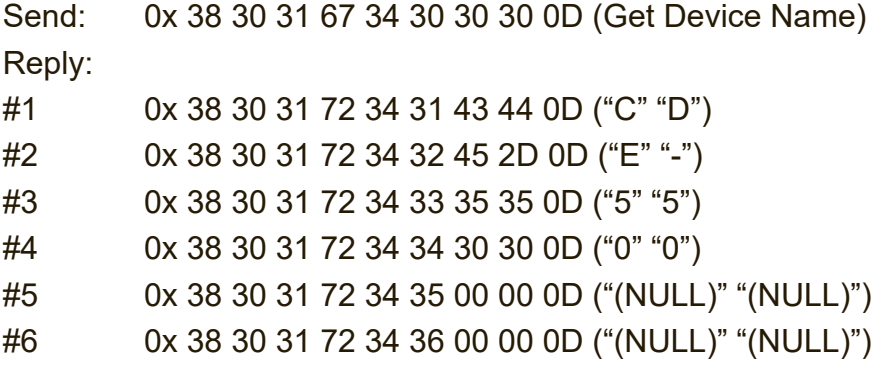

Assumed the device name is "NMP-302#1"

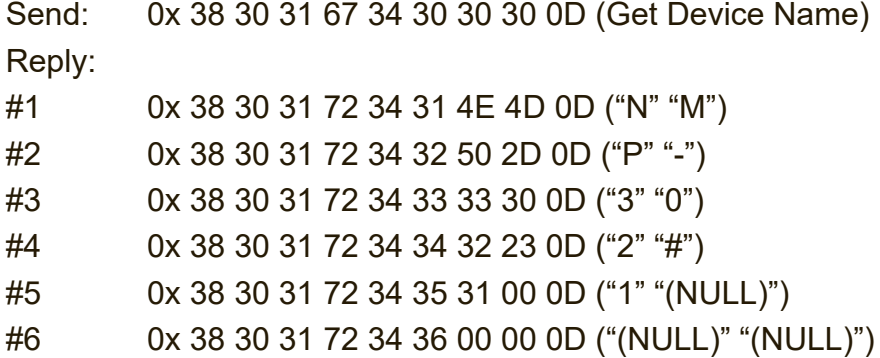

#### **3. Get MAC address example**

Assumed the MAC address is 00:11:22:aa:bb:cc

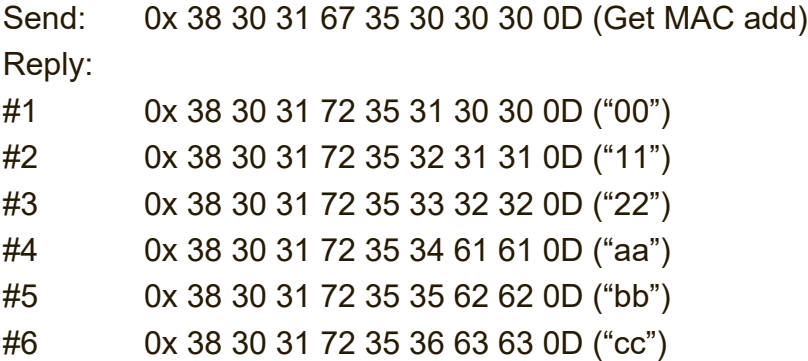

#### **B. Optional function**

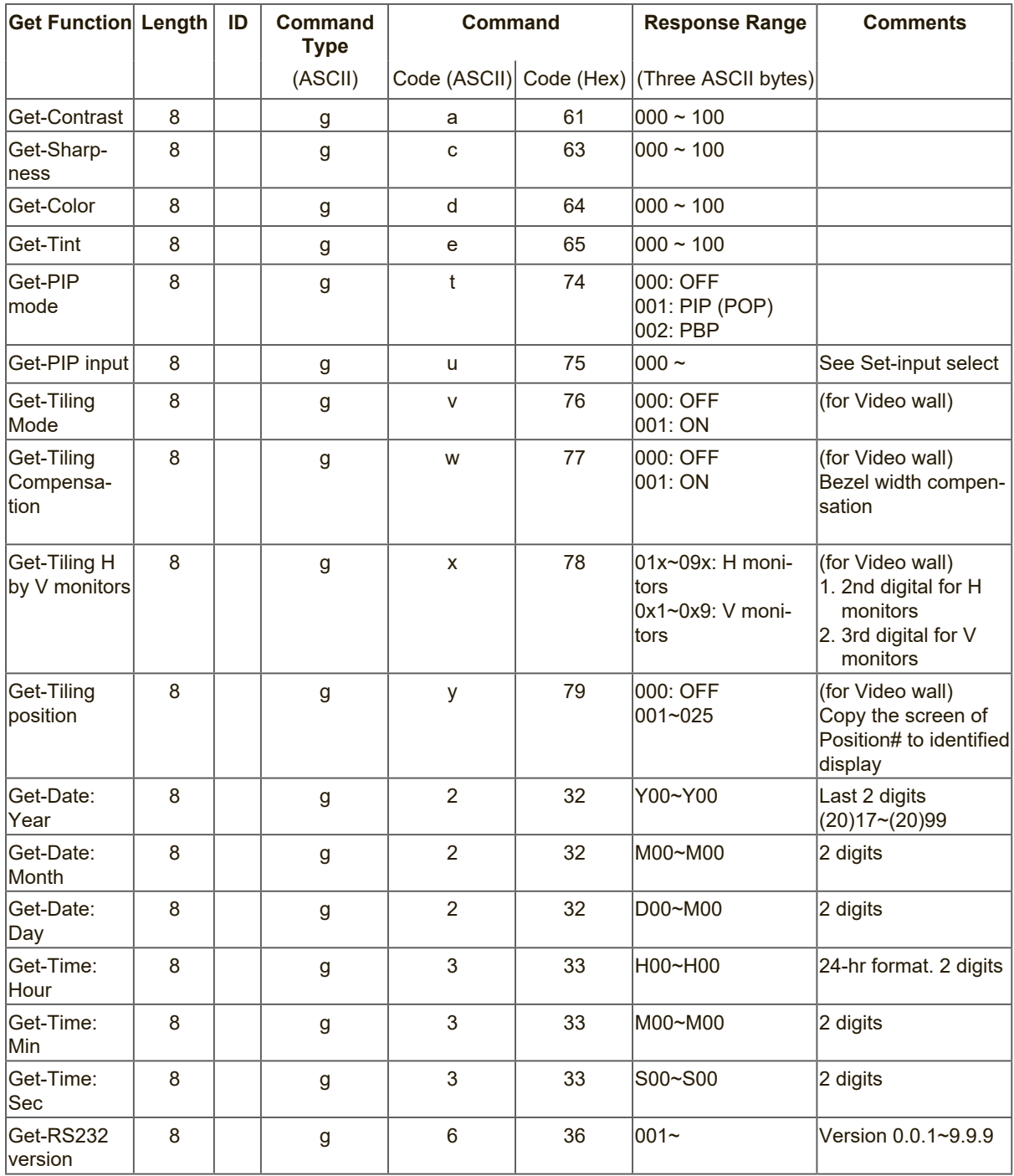

#### **NOTE:**

### **1. Get Date example**

Assumed the current date of display#01 as below Date: 2017-3/15

Send: 0x 38 30 31 67 32 59 30 30 0D (Get Date:Year) Reply: 0x 38 30 31 72 32 59 31 37 0D ("Y17") Send: 0x 38 30 31 67 32 4D 30 30 0D (Get Date:Month) Reply: 0x 38 30 31 72 32 4D 30 33 0D ("M03")

Send: 0x 38 30 31 67 32 44 30 30 0D (Get Date:Day) Reply: 0x 38 30 31 72 32 44 31 35 0D ("D15")

#### **2. Get Time example**

Assumed the current time of display#01 as below

Time: 16:27:59

Send: 0x 38 30 31 67 33 48 30 30 0D (Get Time:Hour) Reply: 0x 38 30 31 72 33 48 31 36 0D ("H16")

Send: 0x 38 30 31 67 33 4D 30 30 0D (Get Time:Min) Reply: 0x 38 30 31 72 33 4D 32 37 0D ("M27")

Send: 0x 38 30 31 67 33 53 30 30 0D (Get Time:Sec) Reply: 0x 38 30 31 72 33 53 35 39 0D ("S59")

#### **3. Get MAC address example**

Assumed the version is 3.0.1

- Send: 0x 38 30 31 67 36 30 30 30 0D (Get RS232 version)
- Reply: 0x 38 30 31 72 36 33 30 31 0D ("301")

## **10.3.3 Remote Control Pass-through Mode**

When PC sets the Display to Remote Control Pass through mode, the Display shall send a 7-byte packet (followed by "CR") in response to RCU button activation. In this mode the RCU shall have no effect on the Display function. For example: "Volume+" will not change the volume in the Display but only sends "Volume+" code to PC over the RS232 port.

#### **IR Pass Through-Function format Reply: (Command Type="p")**

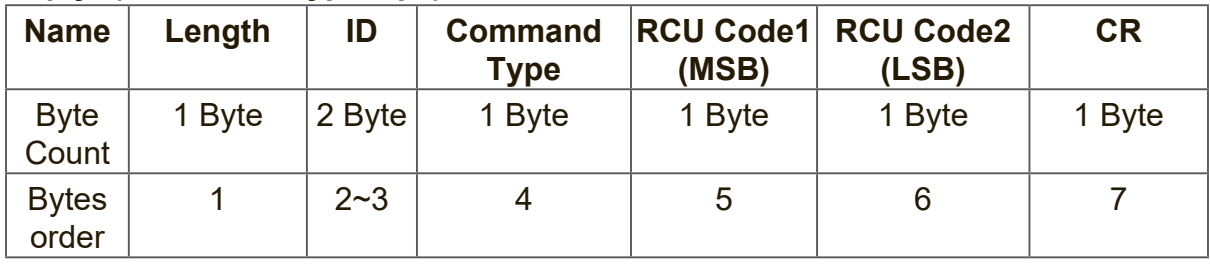

#### **Example1: Remote Control pass-through when "VOL+" key is pressed for Display (#5) Send (Hex Format)**

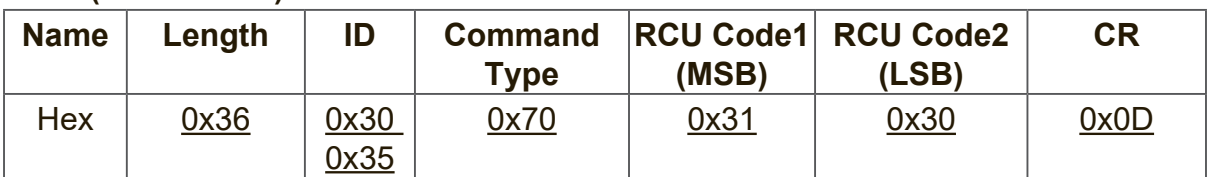

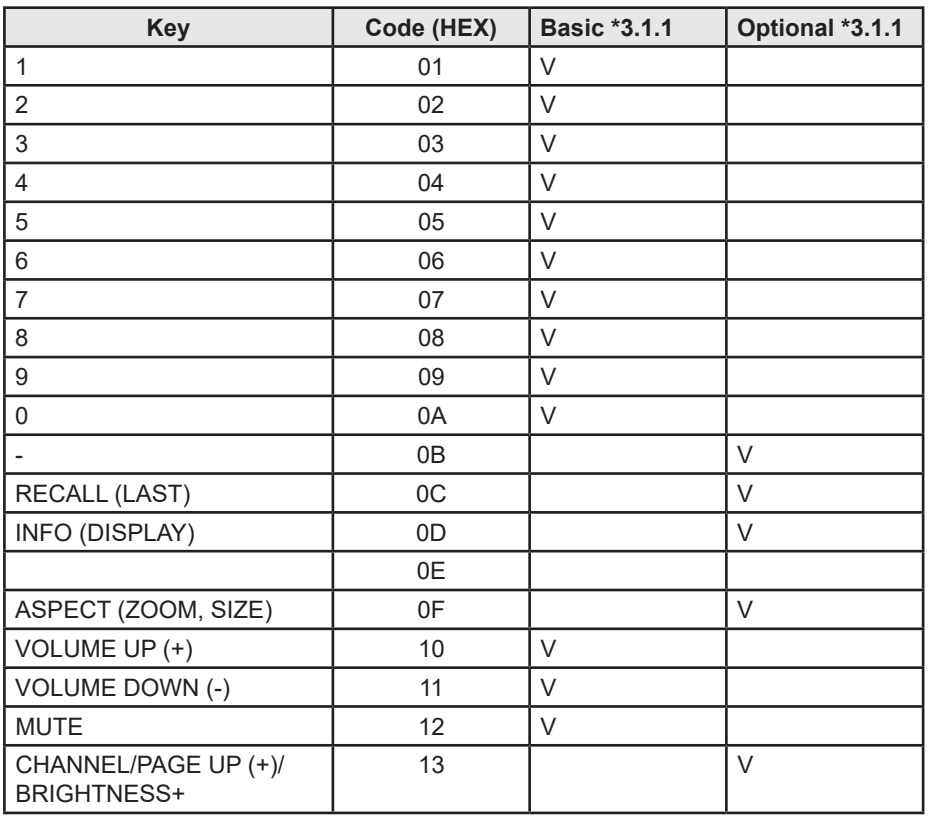

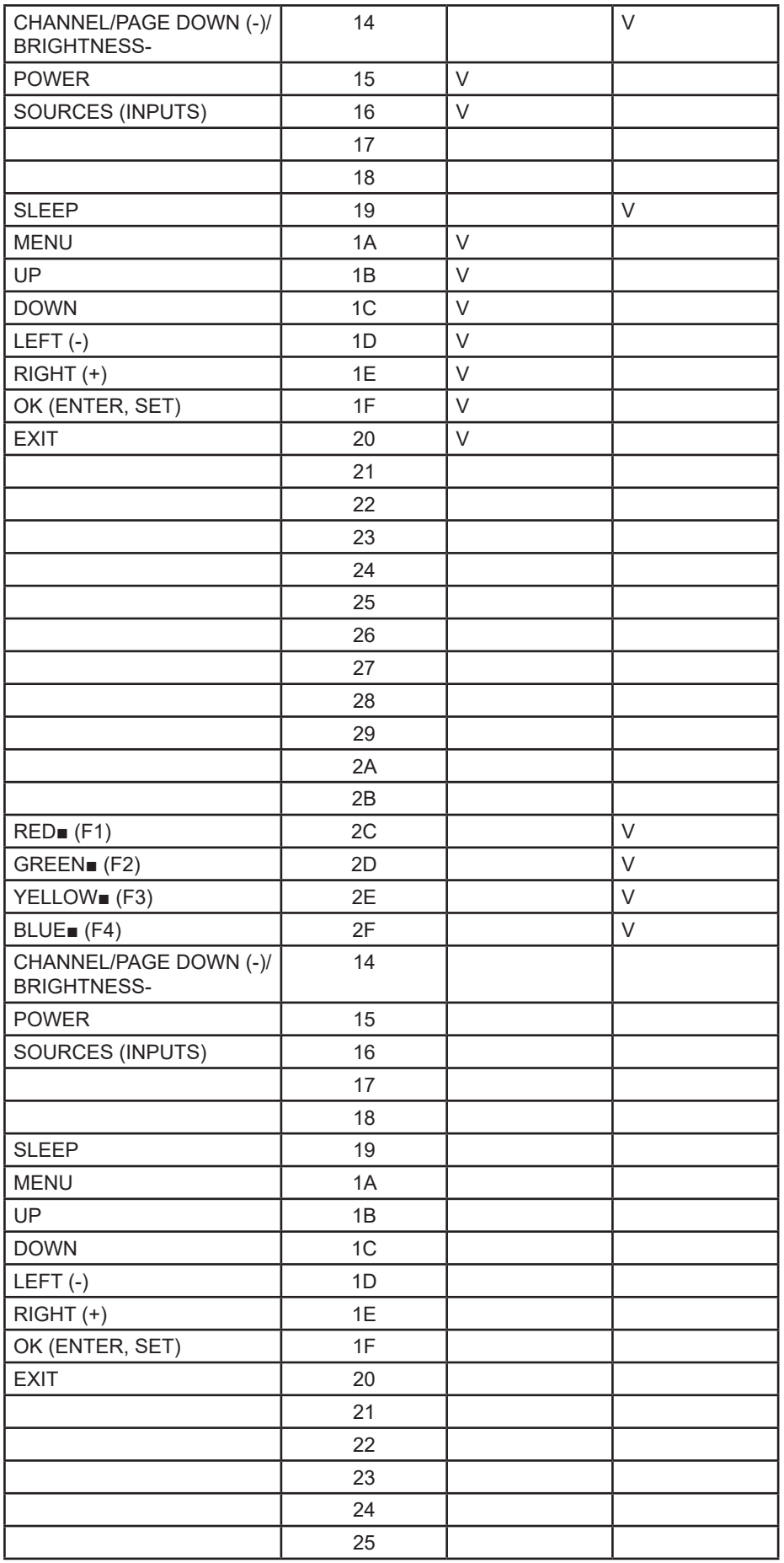

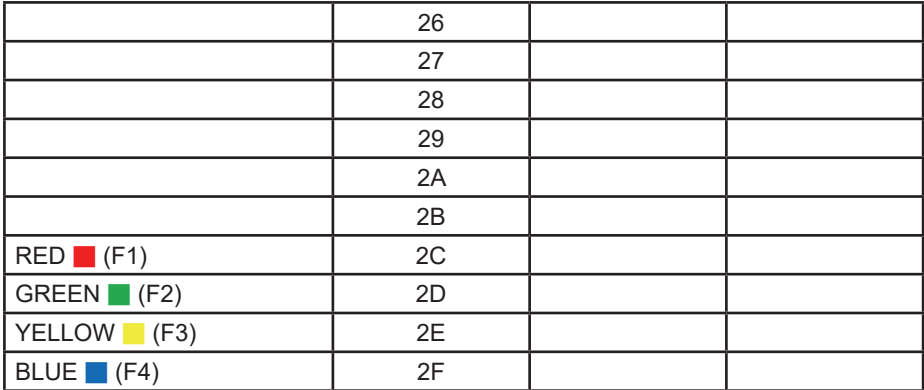

#### **NOTE:**

- **1.** This IR-pass-through code is different from the RCU key code.
- **2.** Special control sequence for POWER key under IR-pass through mode.
- **2-1.** When Display is OFF and receives the IR POWER code: Display will turn itself on, then forward the POWER code to the host via RS232.
- **2-2.** When Display is ON and receives the IR POWER code: Display will forward the POWER code to the host via RS232, then turn off itself.
- **2-3.** When SET-POWER LOCK is enabled, the Display will not respond to POWER key pressing.
- **3.** The VOLUME UP and VOLUME DOWN code will repeatedly output when you press and hold the keys.

# **Warranty Statement**

# **Limited Warranty**

#### **ViewSonic® Smart White Board**

#### **What the warranty covers:**

ViewSonic warrants its products to be free from defects in material and workmanship, under normal use, during the warranty period. If a product proves to be defective in material or workmanship during the warranty period, ViewSonic will, at its sole option, repair or replace the product with a like product. Replacement product or parts may include remanufactured or refurbished parts or components.

#### **Who the warranty protects:**

This warranty is valid only for the first consumer purchaser.

#### **What the warranty does not cover:**

- 1. Any product on which the serial number has been defaced, modified or removed.
- 2. Damage, deterioration or malfunction resulting from:
	- a. Accident, misuse, neglect, fire, water, lightning, or other acts of nature, unauthorized product modification, or failure to follow instructions supplied with the product.
	- b. Any damage of the product due to shipment.
	- c. Removal or installation of the product.
	- d. Causes external to the product, such as electrical power fluctuations or failure.
	- e. Use of supplies or parts not meeting ViewSonic's specifications.
	- f. Normal wear and tear.
	- g. Any other cause which does not relate to a product defect.
- 3. Any product exhibiting a condition commonly known as "image burn-in" which results when a static image is displayed on the product for an extended period of time.
- 4. Removal, installation, one way transportation, insurance, and set-up service charges.

#### **How to get service:**

- 1. For information about receiving service under warranty, contact ViewSonic Customer Support (Please refer to Customer Support page). You will need to provide your product's serial number.
- 2. To obtain warranty service, you will be required to provide (a) the original dated sales slip, (b) your name, (c) your address, (d) a description of the problem, and (e) the serial number of the product.
- 3. Take or ship the product freight prepaid in the original container to an authorized ViewSonic service center or ViewSonic.
- 4. For additional information or the name of the nearest ViewSonic service center, contact ViewSonic.

#### **Limitation of implied warranties:**

There are no warranties, express or implied, which extend beyond the description contained herein including the implied warranty of merchantability and fitness for a particular purpose.

#### **Exclusion of damages:**

ViewSonic's liability is limited to the cost of repair or replacement of the product. ViewSonic shall not be liable for:

- 1. Damage to other property caused by any defects in the product, damages based upon inconvenience, loss of use of the product, loss of time, loss of profits, loss of business opportunity, loss of goodwill, interference with business relationships, or other commercial loss, even if advised of the possibility of such damages.
- 2. Any other damages, whether incidental, consequential or otherwise.
- 3. Any claim against the customer by any other party.
- 4. Repair or attempted repair by anyone not authorized by ViewSonic.

#### **Effect of state law:**

This warranty gives you specific legal rights, and you may also have other rights which vary from state to state. Some states do not allow limitations on implied warranties and/or do not allow the exclusion of incidental or consequential damages, so the above limitations and exclusions may not apply to you.

#### **Sales outside the U.S.A. and Canada:**

For warranty information and service on ViewSonic products sold outside of the U.S.A. and Canada, contact ViewSonic or your local ViewSonic dealer.

The warranty period for this product in mainland China (Hong Kong, Macao and Taiwan Excluded) is subject to the terms and conditions of the Maintenance Guarantee Card.

For users in Europe and Russia, full details of warranty provided can be found in www. viewsoniceurope.com under Support/Warranty Information.

Smart White Board Warranty Term Template In UG VSC\_TEMP\_2013

# **Mexico Limited Warranty**

#### **ViewSonic® Smart White Board**

#### **What the warranty covers:**

ViewSonic warrants its products to be free from defects in material and workmanship, under normal use, during the warranty period. If a product proves to be defective in material or workmanship during the warranty period, ViewSonic will, at its sole option, repair or replace the product with a like product. Replacement product or parts may include remanufactured or refurbished parts or components & accessories.

#### **Who the warranty protects:**

This warranty is valid only for the first consumer purchaser.

#### **What the warranty does not cover:**

- 1. Any product on which the serial number has been defaced, modified or removed.
- 2. Damage, deterioration or malfunction resulting from:
	- a. Accident, misuse, neglect, fire, water, lightning, or other acts of nature, unauthorized product
	- modification, unauthorized attempted repair, or failure to follow instructions supplied with the product. b. Any damage of the product due to shipment.
	- c. Causes external to the product, such as electrical power fluctuations or failure.
	- d. Use of supplies or parts not meeting ViewSonic's specifications.
	- e. Normal wear and tear.
	- f. Any other cause which does not relate to a product defect.
- 3. Any product exhibiting a condition commonly known as "image burn-in" which results when a static image is displayed on the product for an extended period of time.
- 4. Removal, installation, insurance, and set-up service charges.

#### **How to get service:**

For information about receiving service under warranty, contact ViewSonic Customer Support (Please refer to the attached Customer Support page). You will need to provide your product's serial number, so please record the product information in the space provided below on your purchase for your future use. Please retain your receipt of proof of purchase to support your warranty claim.

For Your Records

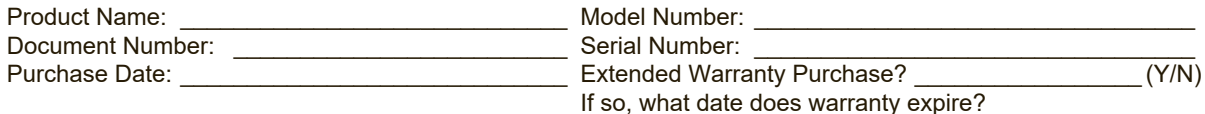

- 1. To obtain warranty service, you will be required to provide (a) the original dated sales slip, (b) your name, (c) your address, (d) a description of the problem, and (e) the serial number of the product.
- Take or ship the product in the original container packaging to an authorized ViewSonic service center. 2. Take or ship the product in the original container packaging to an authorized views<br>3. Round trip transportation costs for in-warranty products will be paid by ViewSonic.
- 

#### **Limitation of implied warranties:**

There are no warranties, express or implied, which extend beyond the description contained herein including the implied warranty of merchantability and fitness for a particular purpose.

#### **Exclusion of damages:**

ViewSonic's liability is limited to the cost of repair or replacement of the product. ViewSonic shall not be liable for:

- 1. Damage to other property caused by any defects in the product, damages based upon inconvenience, loss of use of the product, loss of time, loss of profits, loss of business opportunity, loss of goodwill, interference with business relationships, or other commercial loss, even if advised of the possibility of such damages.
- 2. Any other damages, whether incidental, consequential or otherwise.
- 3. Any claim against the customer by any other party.
- 4. Repair or attempted repair by anyone not authorized by ViewSonic.

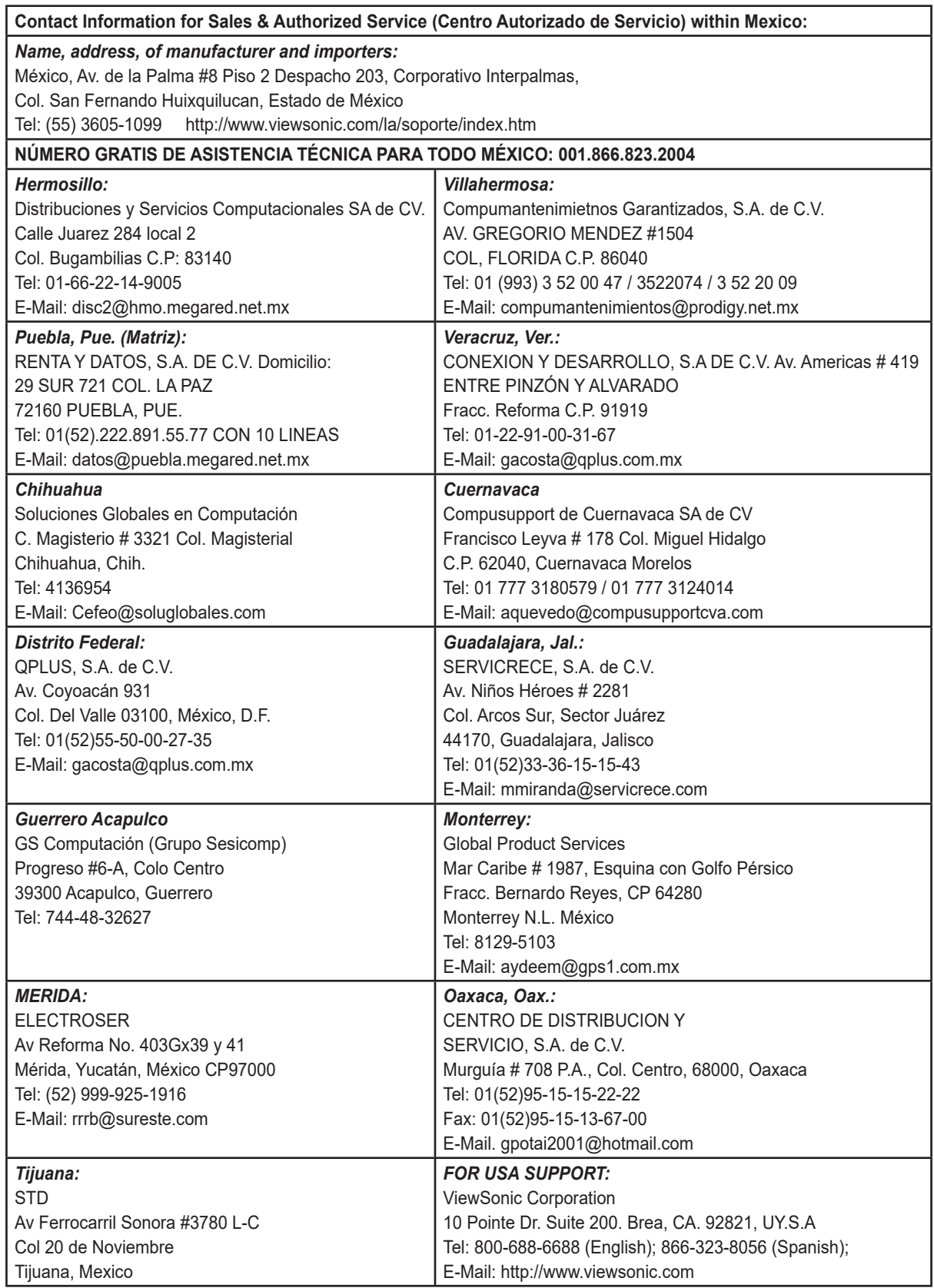

Smart White Board Mexico Warranty Term Template In UG VSC\_TEMP\_2013

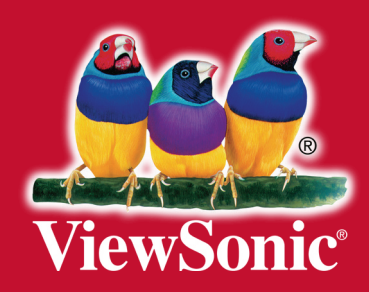